### Projector

# CP-TW2503/CP-TW3003

## User's Manual (detailed) Network Guide

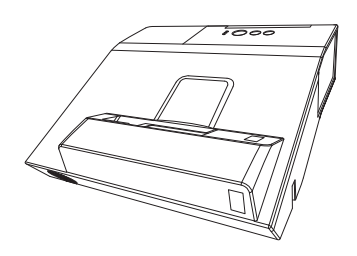

### **Thank you for purchasing this product.**

This manual is intended to explain only the network function. For proper use of this product, please refer to this manual and the other manuals for this product.

**WARNING**  $\blacktriangleright$  Before using this product, be sure to read all manuals for this product. After reading them, store them in a safe place for future reference.

### **Features**

This projector has the network function that brings you the following main features.

- **Network Presentation** : allows the projector to project computer images transmitted through a network.  $(\Box 74)$
- **Web Control** : allows you to monitor and control the projector through a network from a computer.  $(\Box 36)$
- $\checkmark$  My Image : allows the projector to store up to four still images and project them. ( $\Box$ 78)
- **Messenger** : allows the projector to display text sent from a computer through a network. (*80*)
- $\checkmark$  **Network Bridge** : allows you to control an external device through the projector from a computer.  $(\Box 83)$

**NOTE**  $\cdot$  The information in this manual is subject to change without notice. • The illustrations in this manual are for illustrative purposes. They may differ slightly from your projector.

• The manufacturer assumes no responsibility for any errors that may appear in this manual.

• The reproduction, transfer or copy of all or any part of this document is not permitted without express written consent.

# Contents

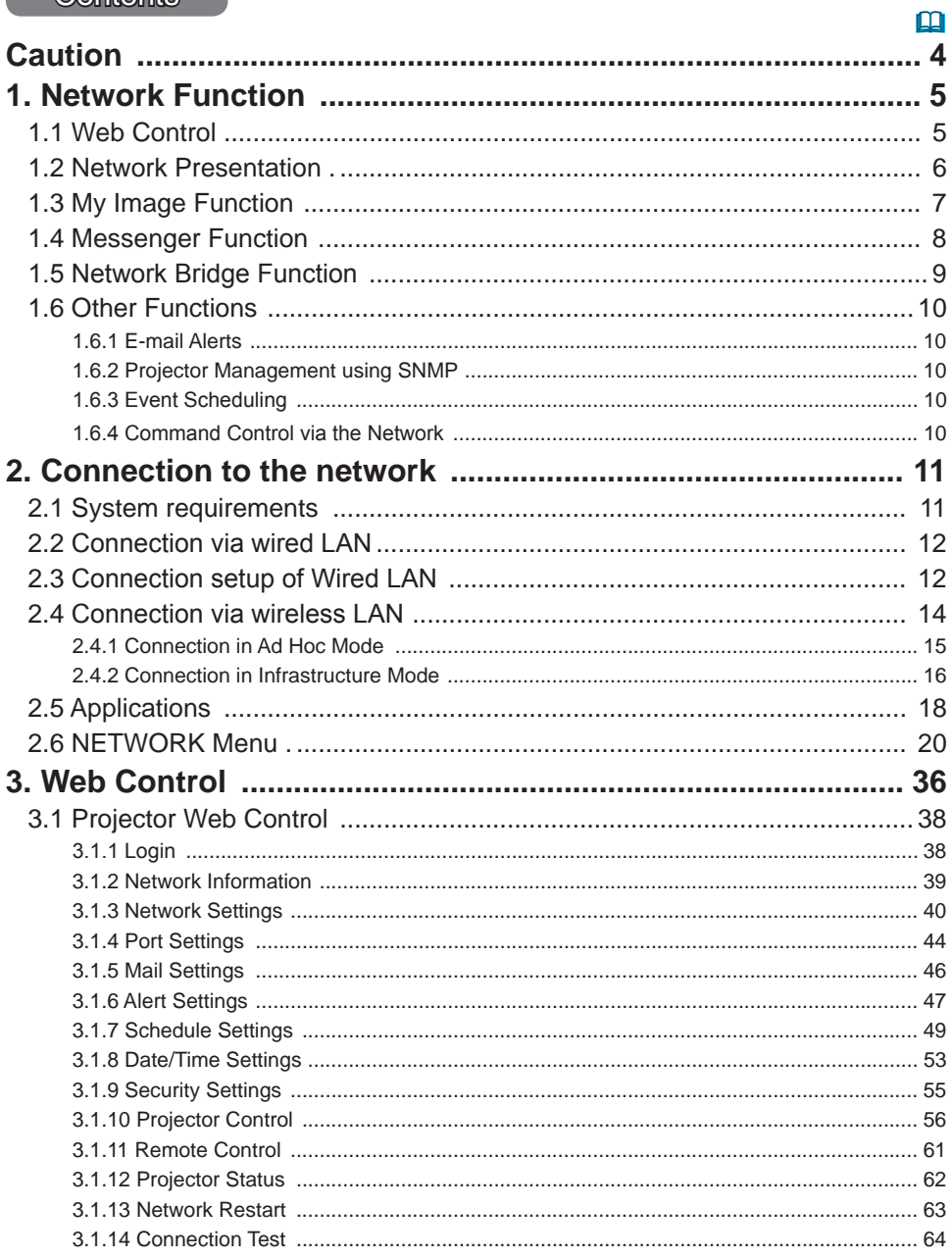

 $\sim$ 

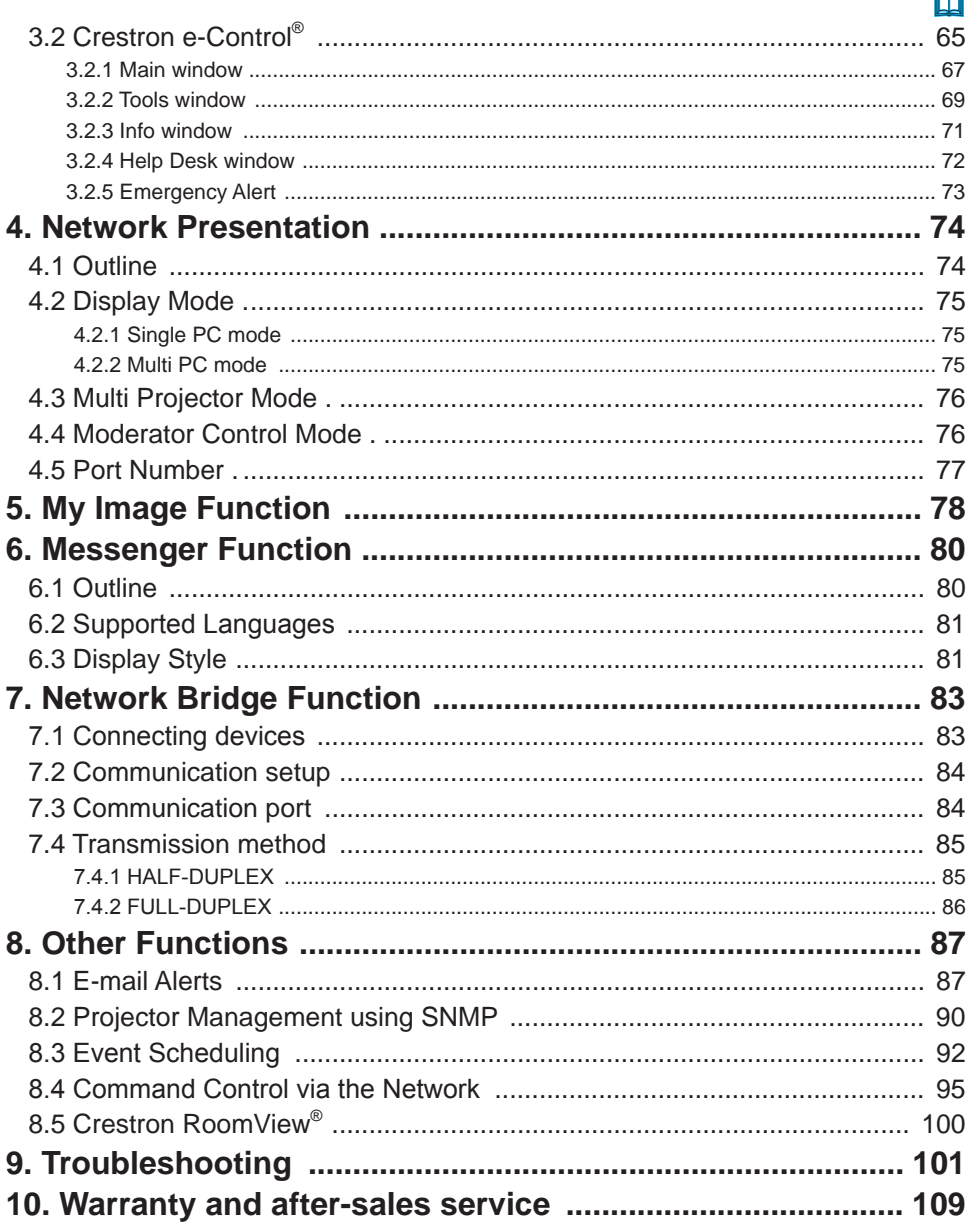

### **Caution**

To use the wireless network function of this proiector, the designated USB wireless adapter sold as an option is required. For precautions according to the standards and laws, refer to the documents that come with the adapter.

### **[Restriction on plugging and unplugging the USB wireless adapter]**

Before you insert or pull out the USB wireless adapter from the projector, turn off the power of the projector and pull out the power cord's plug from the outlet. Do not touch the USB wireless adapter that is connected to the projector while the projector is receiving AC power.

Do not use any extension cable or device when connecting the adapter to the projector.

### **[Security precautions when using wireless LAN]**

It is recommended that security settings, such as SSID and ENCRYPTION, are specified when using wireless LAN communication. If the security settings are not specified, the contents may be intercepted or it may cause unauthorized access to the system. For details on wireless LAN security settings, refer to 3.1 Projector **Web Control**.

### **ACAUTION**

The optional IEEE802.11b/g/n USB wireless adapter uses the 2.4GHz radio frequency band. You do not need a radio license to use the adapter, but you should be aware of the following:

- . DO NOT USE NEAR THE FOLLOWING!
- Microwave ovens
- Industrial, scientific or medical devices
- . Designated low power radio stations
- Premises radio stations

Using the USB wireless adapter near the above may cause radio interference. which would result in a decrease in transmission speed or interruption, and even lead to malfunctioning of devices such as pacemakers.

- . Depending on the location where the USB wireless adapter is used, radio wave interference may occur, which may result in a decrease in transmission speed or interruption in communication. In particular, please be aware that using the USB wireless adapter at locations where there is reinforced steel, other types of metals or concrete is likely to cause radio wave interference.
- . Available Channels

The USB wireless adapter uses the 2.4GHz radio frequency band, but depending on the country or region you are in, the channels that you can use might be limited. Please consult your dealer for information on the usable channels.

. Bringing the optional USB wireless adapter out of the country or region you reside in and using it there could lead to a violation of the radio laws of that country or region.

### 1. Network Function

This chapter describes the outline of network function.

#### 1.1 Web Control

Connecting the projector and the computer via the network, remote control and status monitoring of the projector can be performed by Web browser. Two types of interface, "Projector Web Control" and "Crestron e-Control", are available for this projector. (**Q**36)

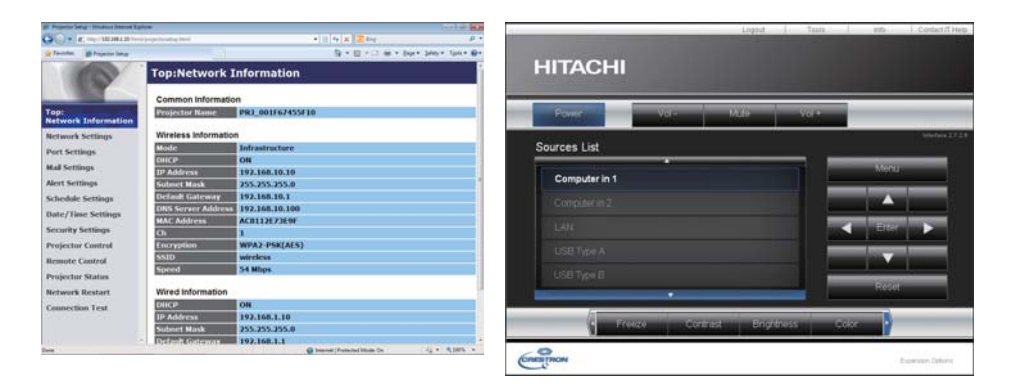

Projector Web Control Crestron e-Control

### 1.2 Network Presentation

The projector can display or play back the computer screen images and audio data that are transmitted through the network.

To use Network Presentation, an exclusive application, "LiveViewer" is required. The following application is required to use Network Presentation.

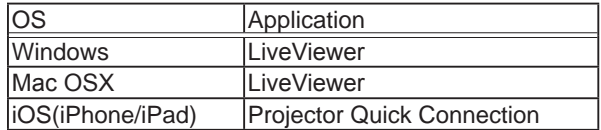

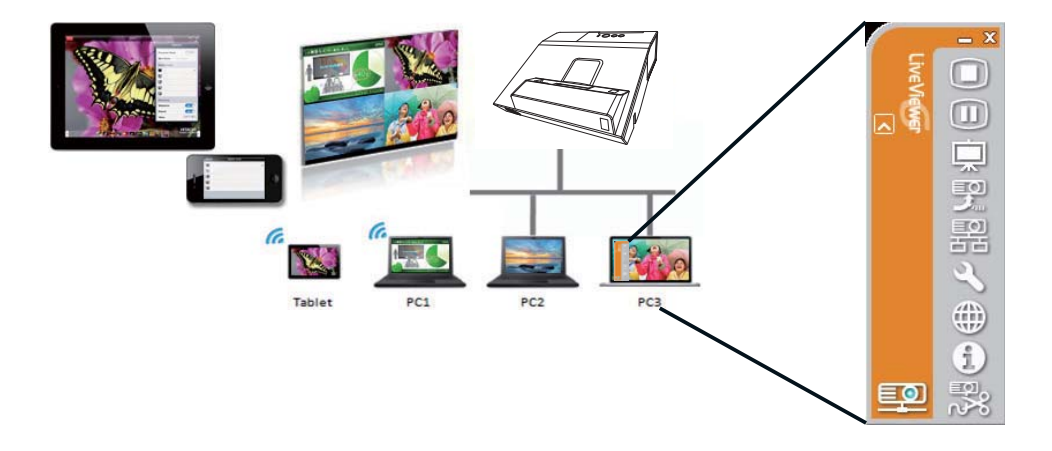

### 1.3 My Image Function

The projector can display still images transferred via the network.

It is possible to allocate up to 4 image files.

MY IMAGE transmission requires an exclusive application for your computer. Use the application to transfer the image data.

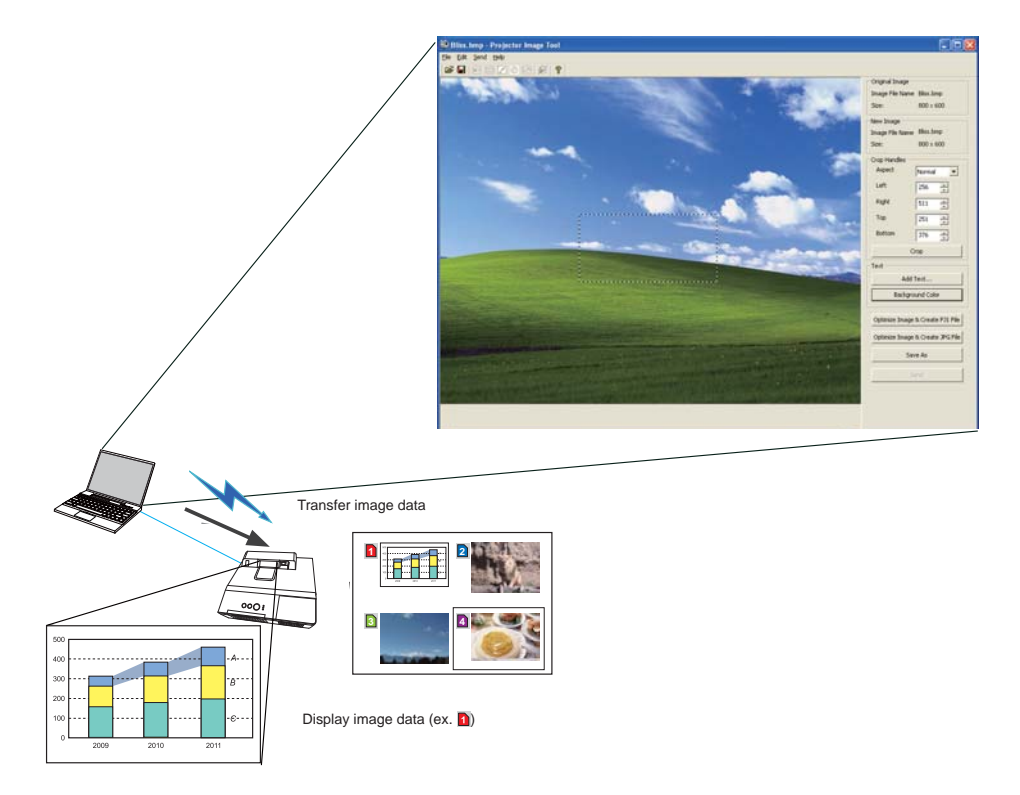

### 1.4 Messenger Function

The projector can display text data transferred via the network on the screen and play back audio data inside the projector.

It is possible to store up to 12 text data.

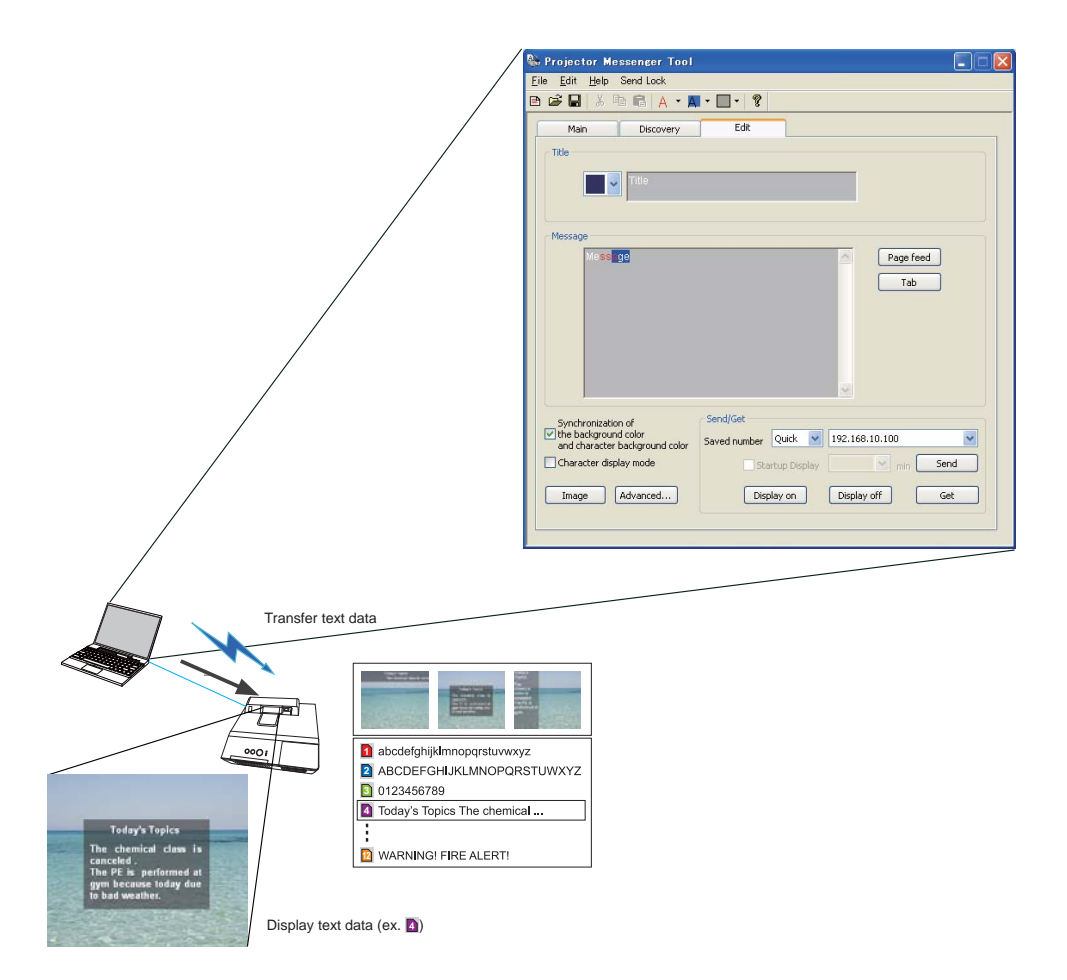

### 1.5 Network Bridge Function

This projector is equipped with the NETWORK BRIDGE function to perform mutual conversion of a network protocol and a serial interface.

By making use of the NETWORK BRIDGE function, a computer connected to the projector via wireless or wired LAN is able to control an external device via RS-232C communication using the projector as a network terminal.

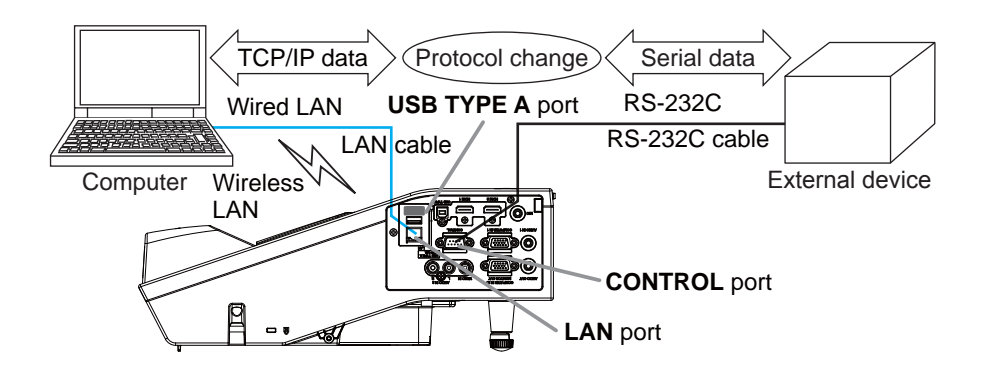

### 1.6 Other Functions

#### 1.6.1 E-mail Alerts

The projector can automatically send an alert message to the specified e-mail addresses when the projector detects a certain condition that is requiring maintenance or detected an error. (*87*)

#### 1.6.2 Projector Management using SNMP

The SNMP (Simple Network Management Protocol) enables to manage the projector information, which is a failure or warning status, from the computer on the network. The SNMP management software will be required on the computer to use this function. (**99**)

#### 1.6.3 Event Scheduling

The scheduling function enables to setup scheduled events including power on / power off. It enables to be "self-management" projector. The schedule can be set in Projector Web Control or OPTION-SCHEDULE menu in the projector.  $(\Box 92)$ 

#### 1.6.4 Command Control via the Network

You can configure and control the projector via the network using RS-232C commands. (**944** 95)

### 2. Connection to the network

# 2.1 System requirements

The following equipments are required to connect the projector to your computer through the network.

- **Common** The projector: 1 unit, Computer: 1 or more sets
- **Example Connecting device for the projector and the computer** 
	- 1) For the wired connection *\*1*
		- LAN cable (CAT-5e or greater): 1 piece
	- 2) For the wireless connection *\*2*
		- Projector side

IEEE802.11b/g/n USB wireless adapter (option : USB-WL-11N): 1 unit **\*3** - Computer side

IEEE802.11b/g/n wireless LAN equipment: 1 unit for each computer \*4

- *\*1:* The system for using the network function of the projector requires communication environment conforming to 100Base-TX or 10Base-T.
- *\*2:* An access point is required when the wireless LAN connection is used as Infrastructure mode.
- \*3: Available encryption methods are as follows. This product cannot be connected to the wireless network using other encryption method.

WPA2-PSK (AES) WPA2-PSK (TKIP) WPA-PSK (AES) WPA-PSK (TKIP) WEP 128bit WEP 64bit

- \*4: Depending on the type of wireless network device and computer you are using. the projector may not be able to communicate properly with your computer, even if the computer is equipped with a built-in wireless LAN function. To eliminate communication problems, use a Wi-Fi certified wireless network device
- $\blacksquare$  Web browser

Web browser is required to be installed in your computer to use Web control.

 $\blacksquare$  Application

Exclusive applications are required to be installed in your computer to use Network Presentation, My Image and Messenger. Refer to (**14** 18).

For Mac users: Mac OS does not support some applications. Refer to System Requirements for Applications ( $\Box$ 18) first before setting up the connection.

**NOTE** • The network function is not available when STANDBY MODE is set to SAVING and the projector is in standby mode. Connect the projector to the network after setting STANDBY MODE to NORMAL. (**LASETUP** menu in the Operating Guide)

### 2.2 Connection via wired LAN

The connection via wired LAN is available. Set wired LAN for the projector by following the instructions of your network administrator when connecting to the existing network.

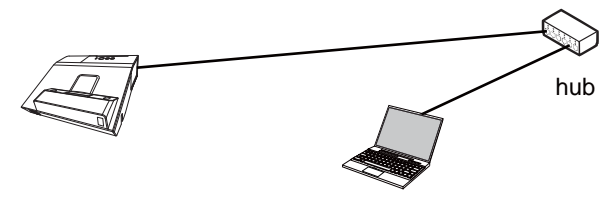

### 2.3 Connection setup of Wired LAN

- 1) Connect the projector to the computer via a hub with a LAN cable (CAT-5e or higher).
- 2) Press the MENU button on the remote control or the control panel of the projector.

The MENU you last used will appear. Use the cursor button to select the following.

**DE SELECT** 

EASY MENU > ADVANCED MENU > NETWORK > WIRED SETUP

- 3) Set the following items in WIRED SETUP.
- $\cdot$  DHCP
- $\cdot$  IP ADDRESS
- · SUBNET MASK
- · DEFAULT GATEWAY
- $\cdot$  DNS SERVER

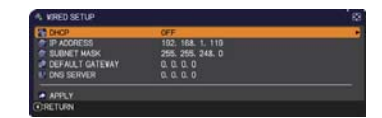

As for setting an IP address, refer to "About IP address".  $(\Box 13)$ 

Select APPLY, then press the **ENTER** button to reflect the settings.

[About IP address]  $\blacksquare$  Setting manually The Network address portion of the IP address setting on your computer must be the same as the setting on the projector. Also, the entire IP address on the computer must not overlap with that of the other devices on the same network. including the projector.

The projector's settings are as follows. IP address: 192.168.1.254 Subnet mask: 255.255.255.0 (Network address: 192.168.1 in this case) Therefore, specify the computer's IP address as follows. IP address: 192.168.1.xxx (xxx shows decimal number.) Subnet mask: 255.255.255.0 (Network address: 192.168.1 in this case)

For example

Select from 1 to 254 for "xxx" not duplicating with any other equipments. In this case, since the IP address of the projector is "192.168.1.254", specify a setting between 1 to 253 for the computer.

 $\blacksquare$  Setting automatically

When a DHCP server exists in the connected network, it assigns an IP address to the projector and the computer automatically. If DHCP server is not available, set IP ADDRESS, SUBNET MASK and DEFAULT GATEWAY.

#### **NOTE**

• The same network address cannot be used for both wireless LAN and wired LAN.

 If the projector and the computer exist in the same network (i.e., same network address), you can leave the default gateway field blank.

. When the projector and the computer exist in different networks, the default gateway must be set. Consult to the network administrator in detail.

### 2.4 Connection via wireless LAN

Connection via wireless LAN is available with option parts, USB wireless adapter (USB-WL-11N).

Wireless LAN has two types of connection, Ad Hoc and Infrastructure.

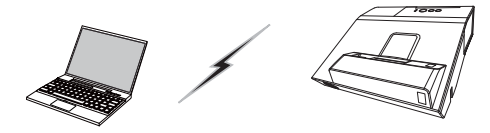

Fig. 2.4.a Without an access point communication (Ad Hoc)

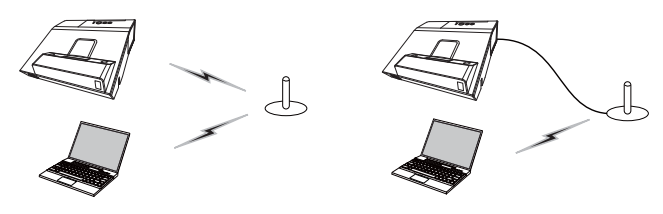

Fig. 2.4.b With an access point communication (Infrastructure)

- \* Ad Hoc is one of the wireless LAN communication methods without having an access point to communicate.
- \* Infrastructure is one of the wireless LAN communication methods with having an access point to communicate. If communicating with existing network, consult with your network administrator.

### **NOTE**

• Network settings can also be changed in Network Settings of Projector Web Control.

. Wireless LAN initial settings for the projector are as follows. Mode: Ad Hoc DHCP: Off IP address: 192.168.10.254 Subnet Mask: 255.255.255.0 Default Gateway: 0.0.0.0 SSID: wireless Encryption: Off Channel: 1 • The same network address cannot be used for both wireless LAN and wired LAN

# 2.4.1 Connection in Ad Hoc Mode

Set the following when connecting the projector and the computer in Ad Hoc mode.

### **Projector setting**

[Restriction on plugging and unplugging the USB wireless adapter] Before you insert or pull out the USB wireless adapter from the projector, turn off the power of the projector and pull out the power cord's plug from the outlet. Do not touch the USB wireless adapter that is connected to the projector while the projector is receiving AC power.

Do not use any extension cable or device when connecting the adapter to the projector.

- 1) Attach the USB wireless adapter to the **USB TYPE A** port of the projector.
- 2) Turn on the projector.
- 3) Press the **MENU** button on the remote control or the control panel of the projector.

The MENU you last used will appear.

Use the cursor button to select the following.

EASY MENU > ADVANCED MENU > NETWORK > WIRELESS SETUP

- 4) Set the following items in WIRELESS SETUP.
	- 䡡㻌MODE: ADHOC
	- 䡡㻌㻌DHCP
	- 䡡㻌IP ADDRESS
	- **· SUBNET MASK**
	- 䡡㻌SSID
	- 䡡㻌ENCRYPTION
	- 䡡㻌CH

As for setting an IP address, refer to "About IP address". (**14** 13)

Select APPLY, then press the **ENTER** button to reflect the settings.

### **Computer setting**

- 1) Set IP ADDRESS and SUBNET MASK for the computer according to IP ADDRESS and SUBNET MASK set for the projector. Set the projector and the computer so that they can have the same network address.
- 2) Select SSID set for the projector by following the procedure of wireless connection of the computer. Enter encryption key by following the computer's instruction if it is encrypted.

NOTE  $\cdot$  As for the procedure of setting network and wireless connection for the computer, refer to the manual of computer or wireless LAN device.

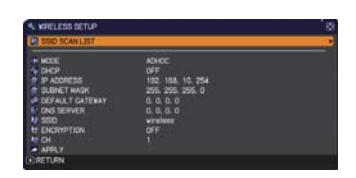

### 2.4.2 Connection in Infrastructure Mode

Set the following when connecting the projector and the computer in Infrastructure mode.

[Restriction on plugging and unplugging the USB wireless adapter] Before you insert or pull out the USB wireless adapter from the projector, turn off the power of the projector and pull out the power cord's plug from the outlet. Do not touch the USB wireless adapter that is connected to the projector while the projector is receiving AC power.

Do not use any extension cable or device when connecting the adapter to the projector.

- 1) Attach the USB wireless adapter to the **USB TYPE A** port of the projector.
- 2) Turn on the projector.
- 3) Press the **MENU** button on the remote control or the control panel of the projector. The MENU you last used will appear.

Use the cursor button to select the following.

EASY MENU > ADVANCED MENU > NETWORK > WIRELESS SETUP

- 4) Set the following items in WIRELESS SETUP.
	- $\cdot$  MODE: INFRASTRUCTURE
	- 䡡㻌㻌DHCP
	- 䡡㻌IP ADDRESS
	- ⋅ SUBNET MASK
	- $\cdot$  DEFAULT GATEWAY
	- 䡡㻌DNS SERVER
	- 䡡㻌SSID
	- 䡡㻌ENCRYPTION
	- $·$  CH

As for setting an IP address, refer to "About IP address". (**14)** 13

Select APPLY, then press the **ENTER** button to reflect the settings.

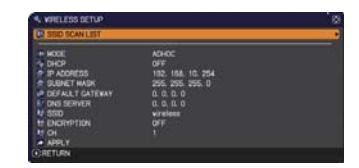

### Connection in Infrastructure Mode **(continued)**

### **SSID SCAN LIST function**

The connection can be set up by selecting from SSID SCAN LIST without setting SSID and ENCRYPTION in WIRELESS SETUP. The procedure of connecting by SSID SCAN LIST is as follows.

- 1) Select SSID SCAN LIST in WIRELESS SETUP on NETWORK menu. The list of SSID in wireless network is displayed.
- 2) Select SSID in wireless network that you want to connect in SSID SCAN LIST. The display to enter the encryption key appears if it is encrypted. Enter the encryption key by using software keyboard.
- 3) The icon indicating "connected"  $(\Box)$ ) is displayed in SSID SCAN LIST screen when the connection is complete.

### **NOTE**

 Transmission speed may be slow depending on the settings of an access point. • If the projector and the computer exist in the same network (i.e., same network

address), you can leave the default gateway field blank.

. When the projector and the computer exist in different networks, the default gateway must be set. Consult with the network administrator in detail.

• Set wireless LAN for the projector by following the instructions of your network administrator when connecting to the existing network.

• Open System Authentication is used for WEP encryption, and Shared Key Authentication is not supported. The authentication with an access point succeeds and it is regarded that the connection is established normally even when entering illegal encryption key due to Open System Authentication, but data cannot actually be transmitted.

### 2.5 Applications

The latest version of the application software can be downloaded from the website below.

 http://www.hitachi-america.us/projectors http://www.hitachidigitalmedia.com/ http://www.hitachi-dm.cn/ http://www.hitachi.co.jp/proj/

For iOS Network Presentation software, refer to the URL below for details and downloads of Projector Quick Connection.

http://www.hitachi.co.jp/Prod/vims/proj/en/ http://www.hitachi.co.jp/proj/

[System Requirements for Applications]

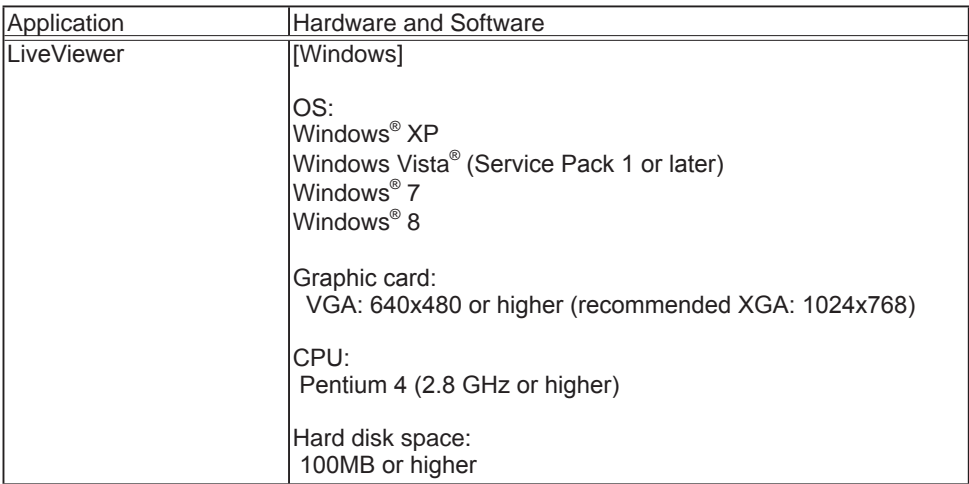

### [System Requirements for Applications] (continued)

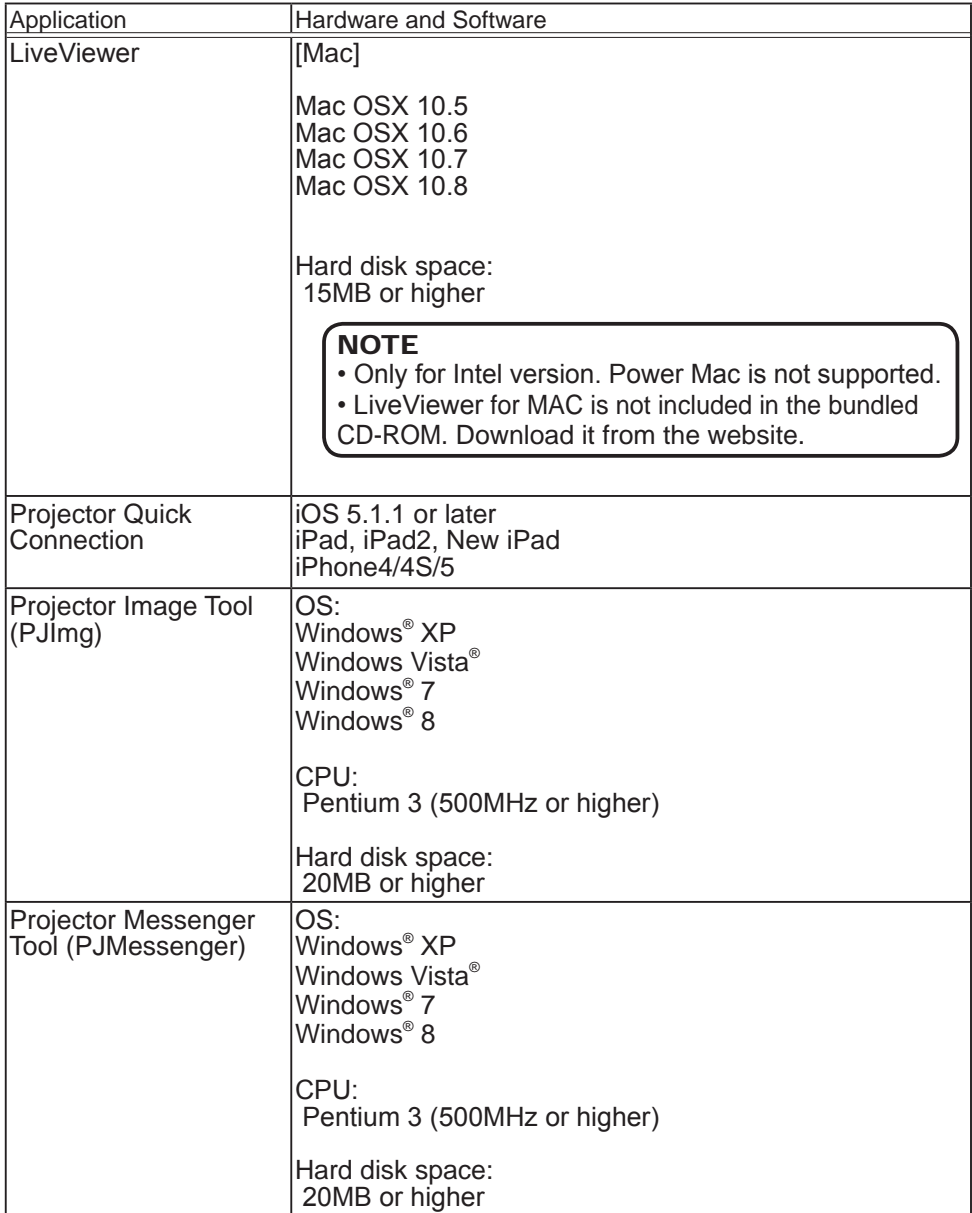

### 2.6 NETWORK Menu

Remember that incorrect network settings on this projector may cause trouble on the network. Be sure to consult with your network administrator before connecting to an existing access point on your network. Select "NETWORK" from the main menu to access to the following functions.

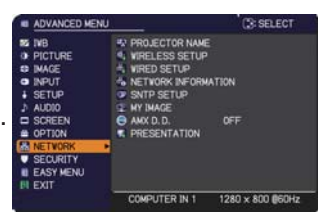

Select an item using the  $\triangle/\blacktriangledown$  cursor buttons on the

projector or remote control, and press the  $\blacktriangleright$  cursor button on the projector or remote control, or **ENTER** button on the remote control to execute the item. Then perform it according to the following table.

**NOTE**  $\cdot$  To use the wireless network function of this projector, the designated USB wireless adapter sold as an option is required. Do not use any extension cable or device when connecting the adapter to the projector.

• The projector does not allow both wireless and wired LAN to be connected to the same network.

. Do not set the same network address for both wireless and wired LAN.

• If you do not use SNTP, then you must set the DATE AND TIME during the initial installation.

• The network function is not available when STANDBY MODE is set to SAVING and the projector is in standby mode. Connect the projector to the network after setting STANDBY MODE to NORMAL. (**LASETUP** menu in the Operating Guide)

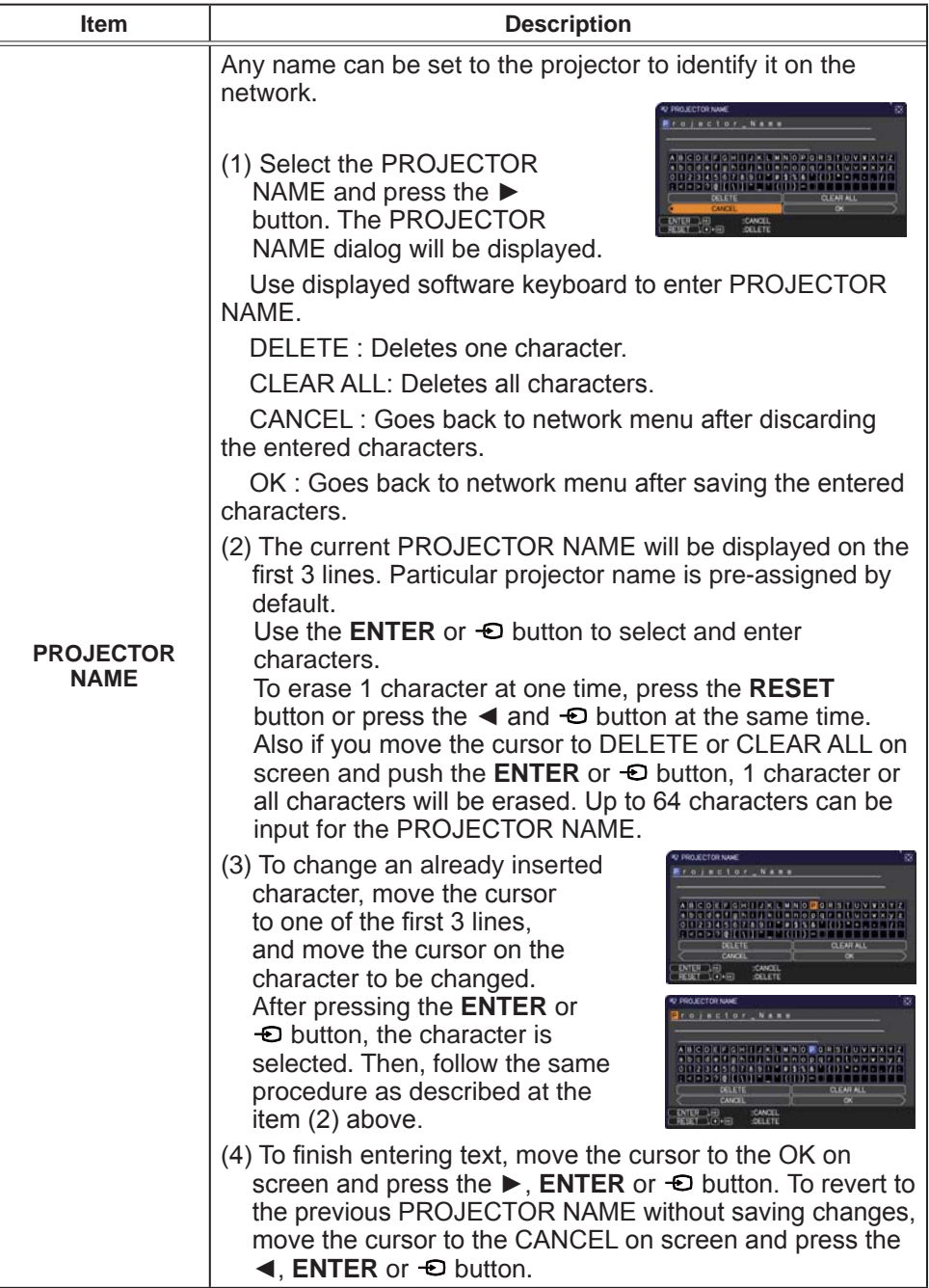

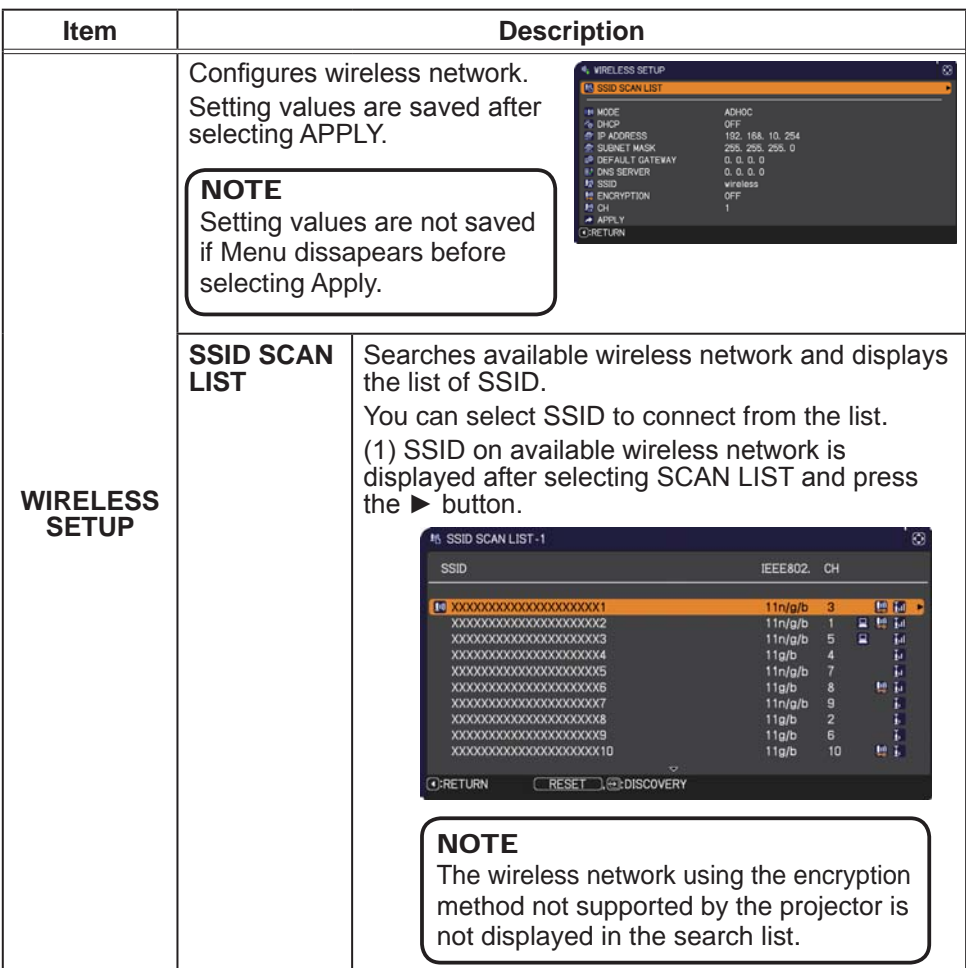

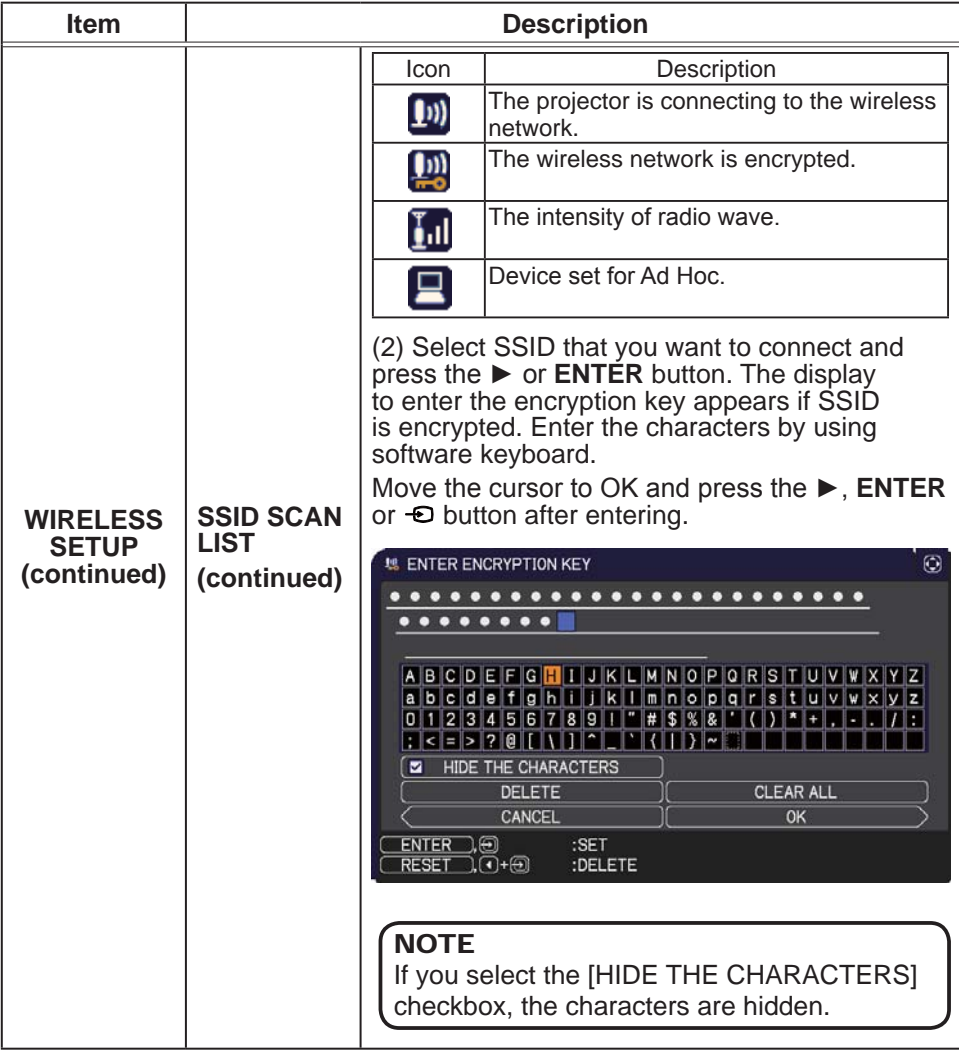

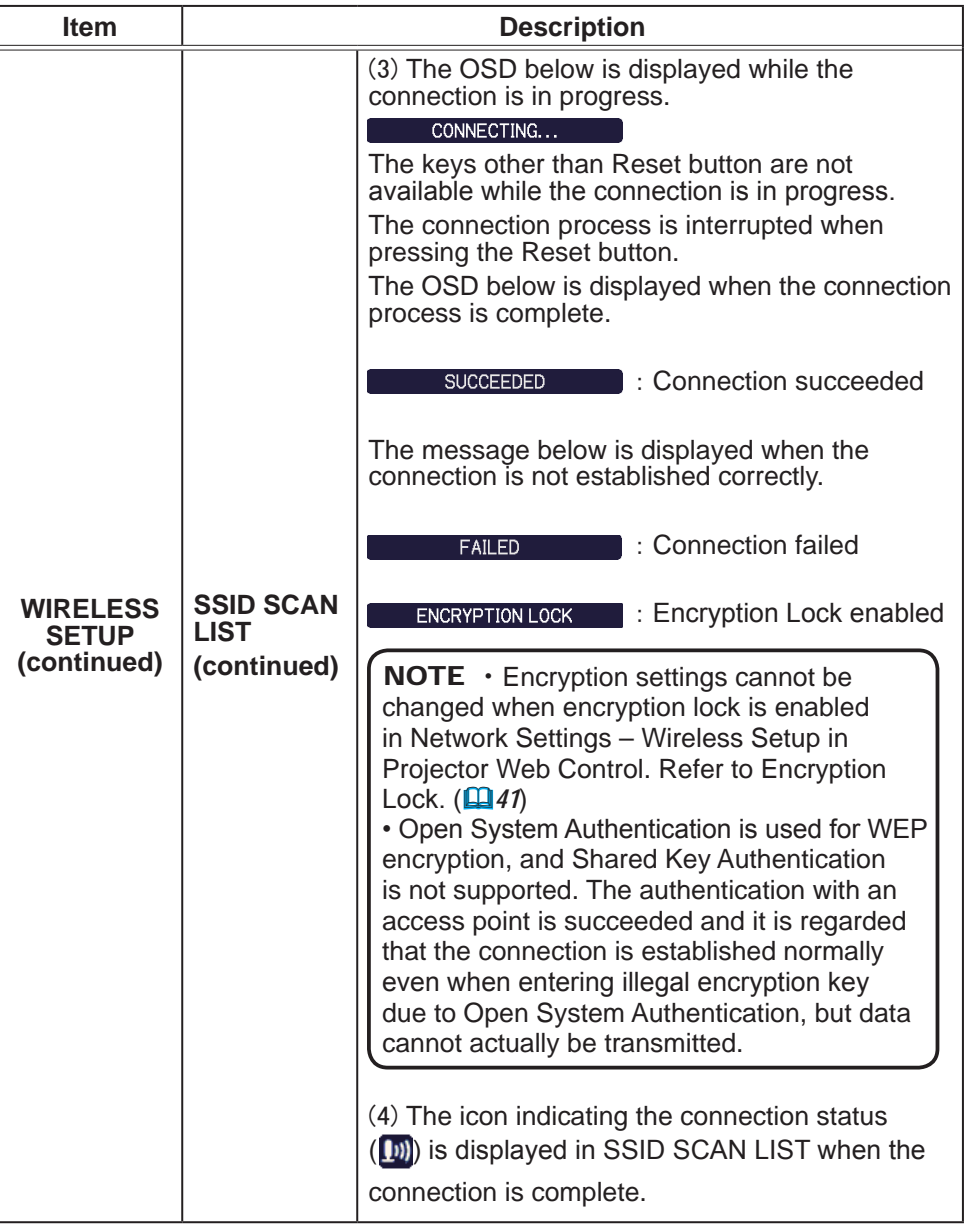

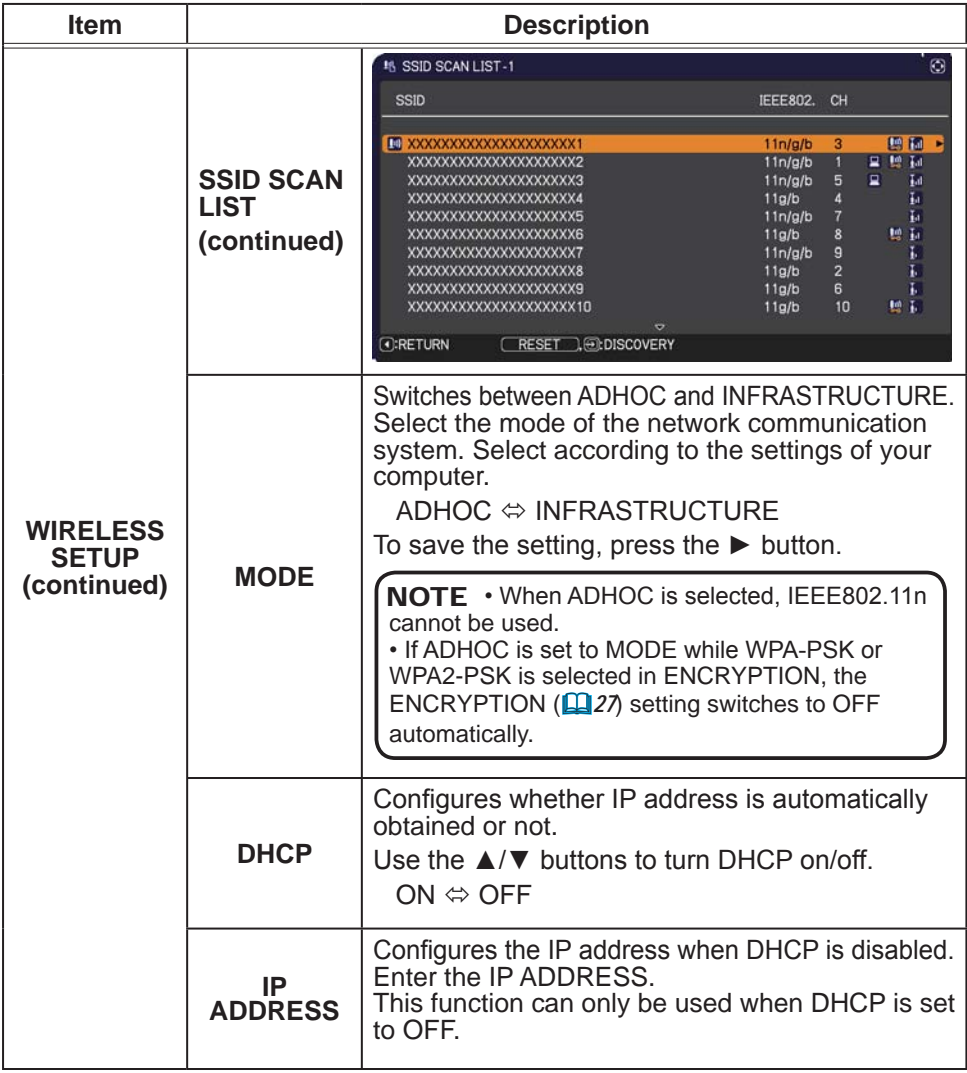

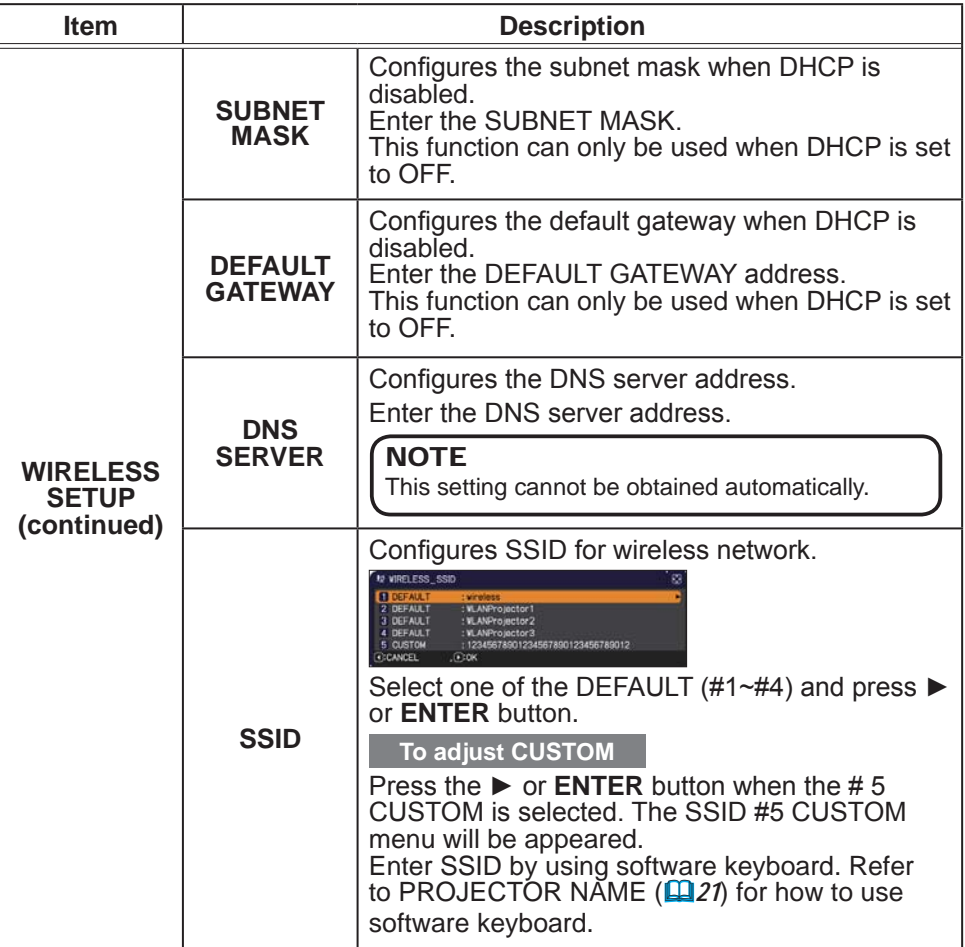

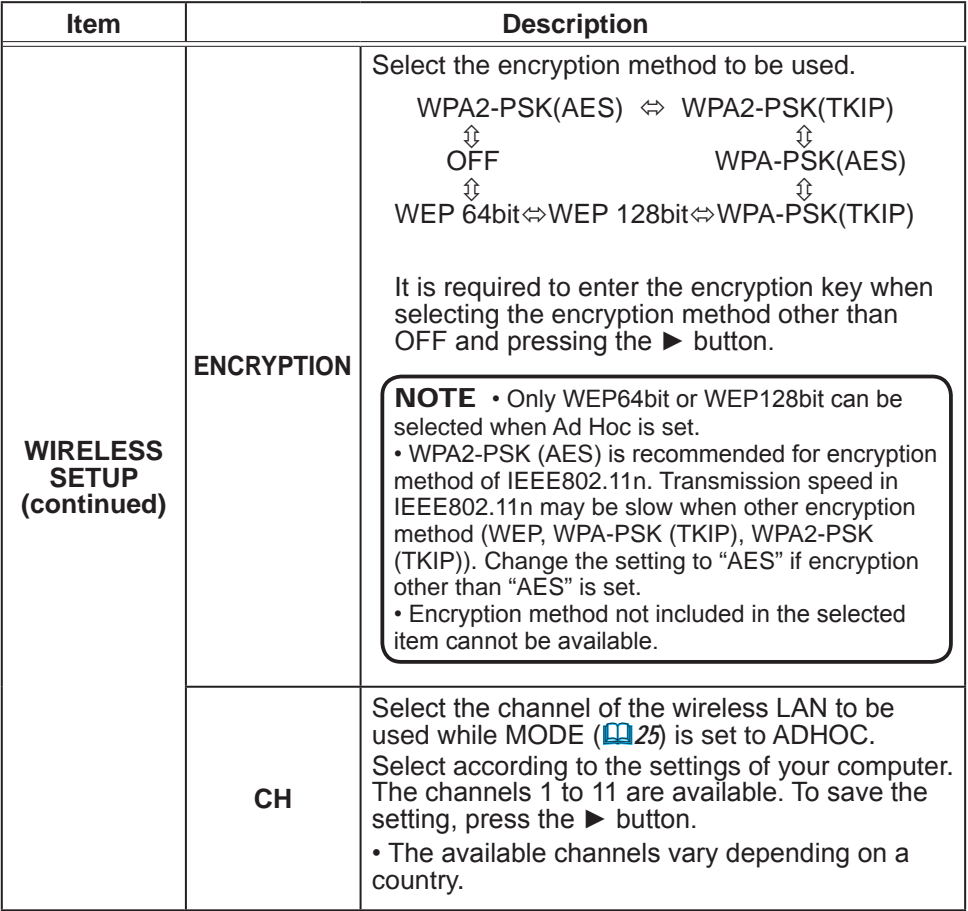

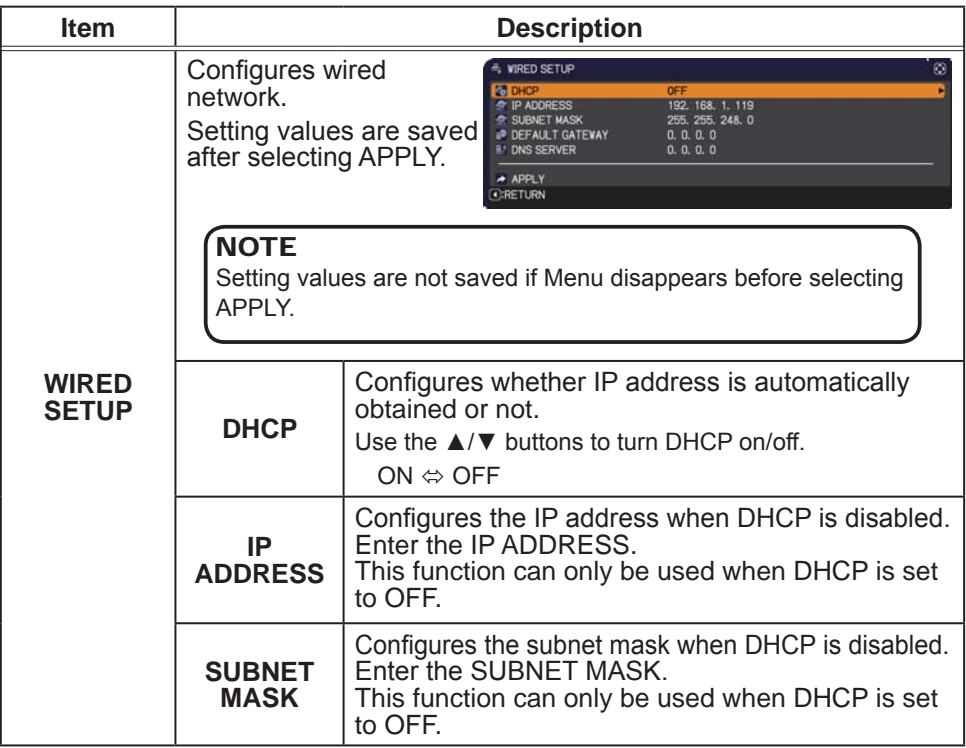

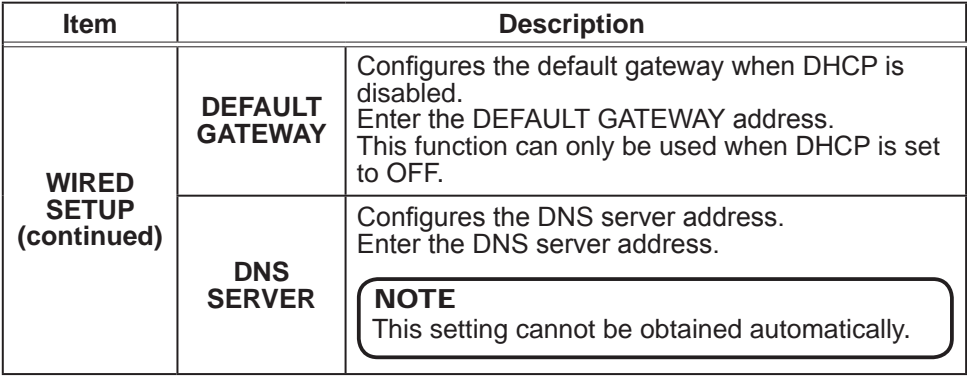

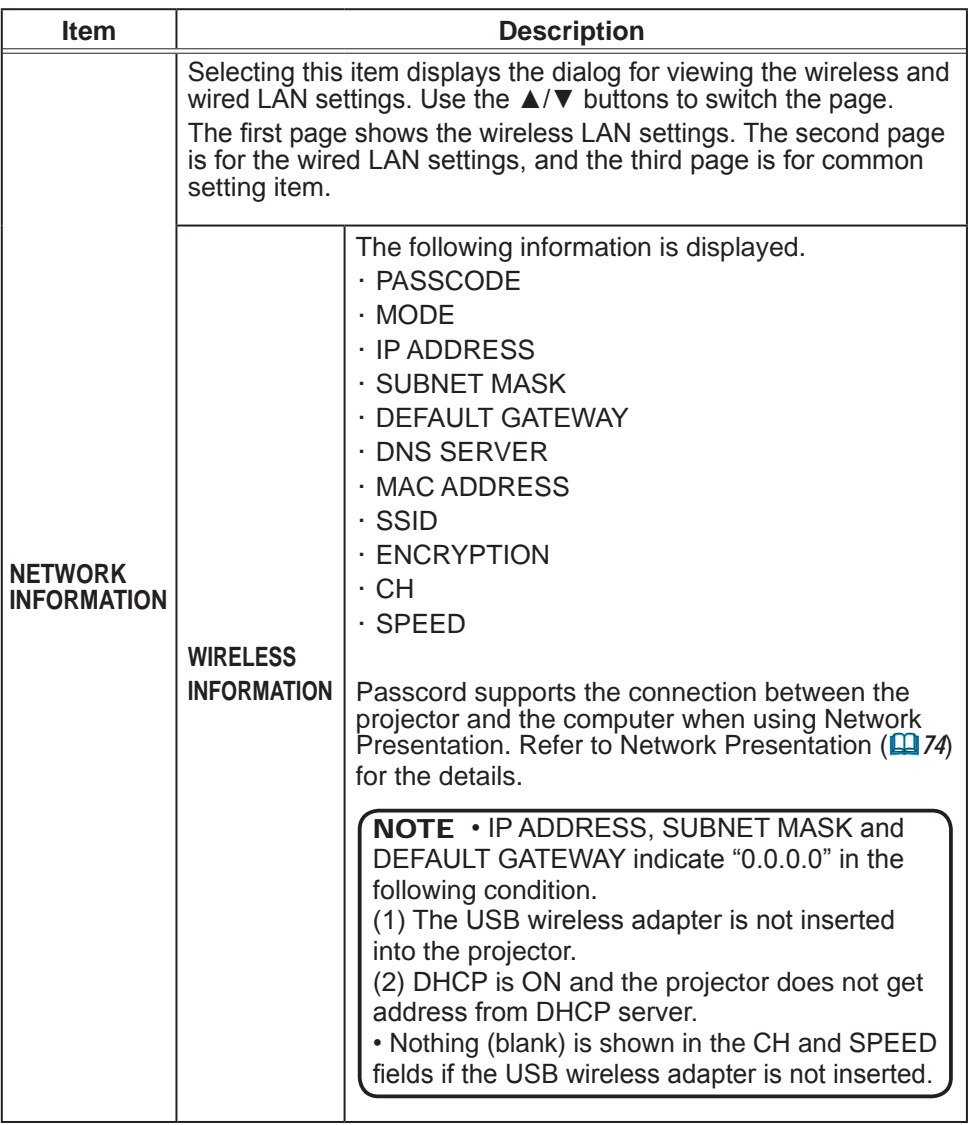

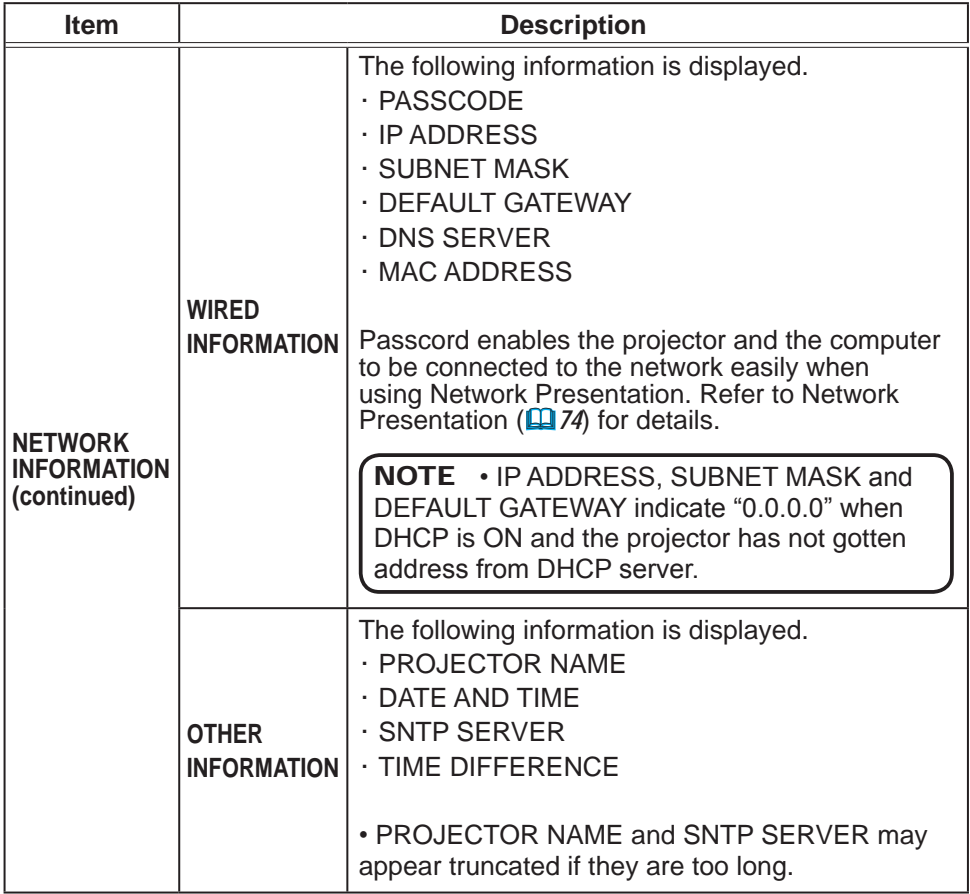

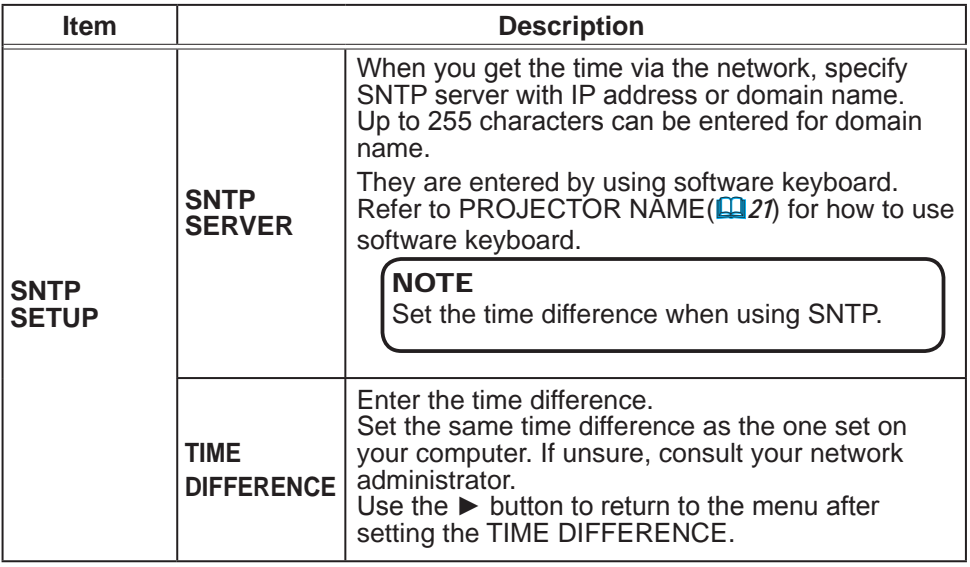

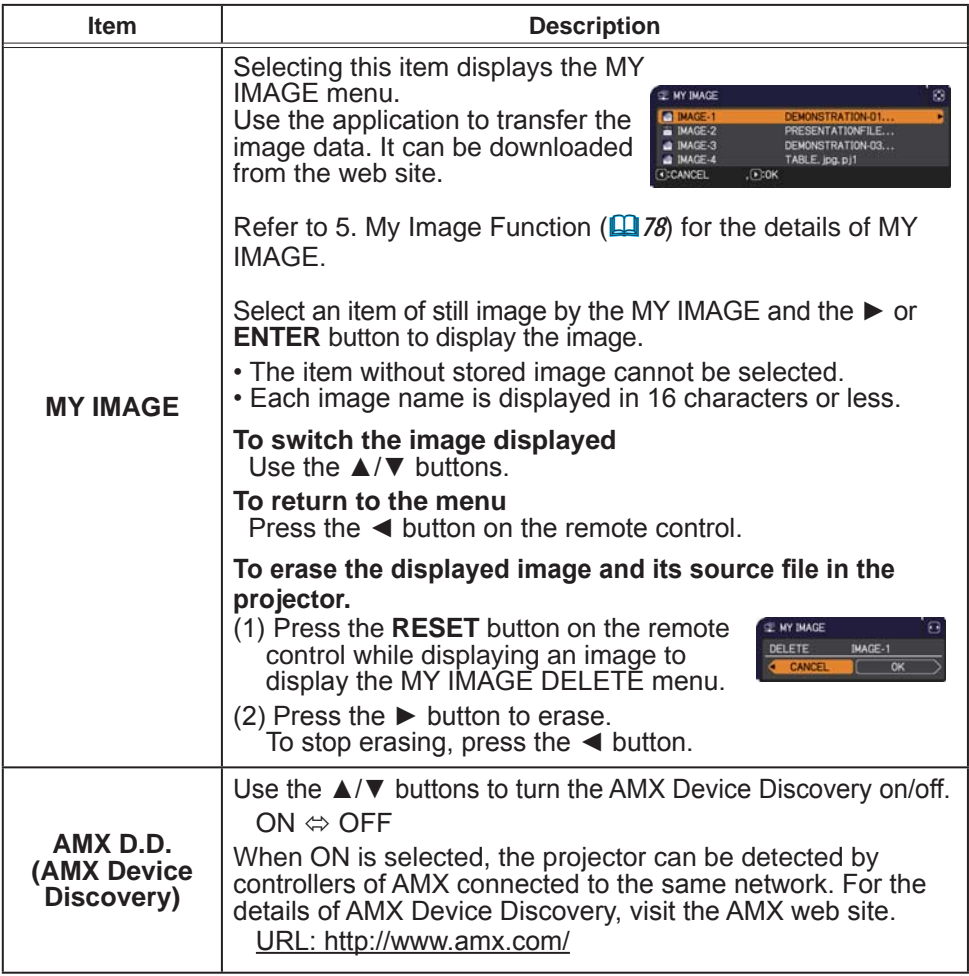

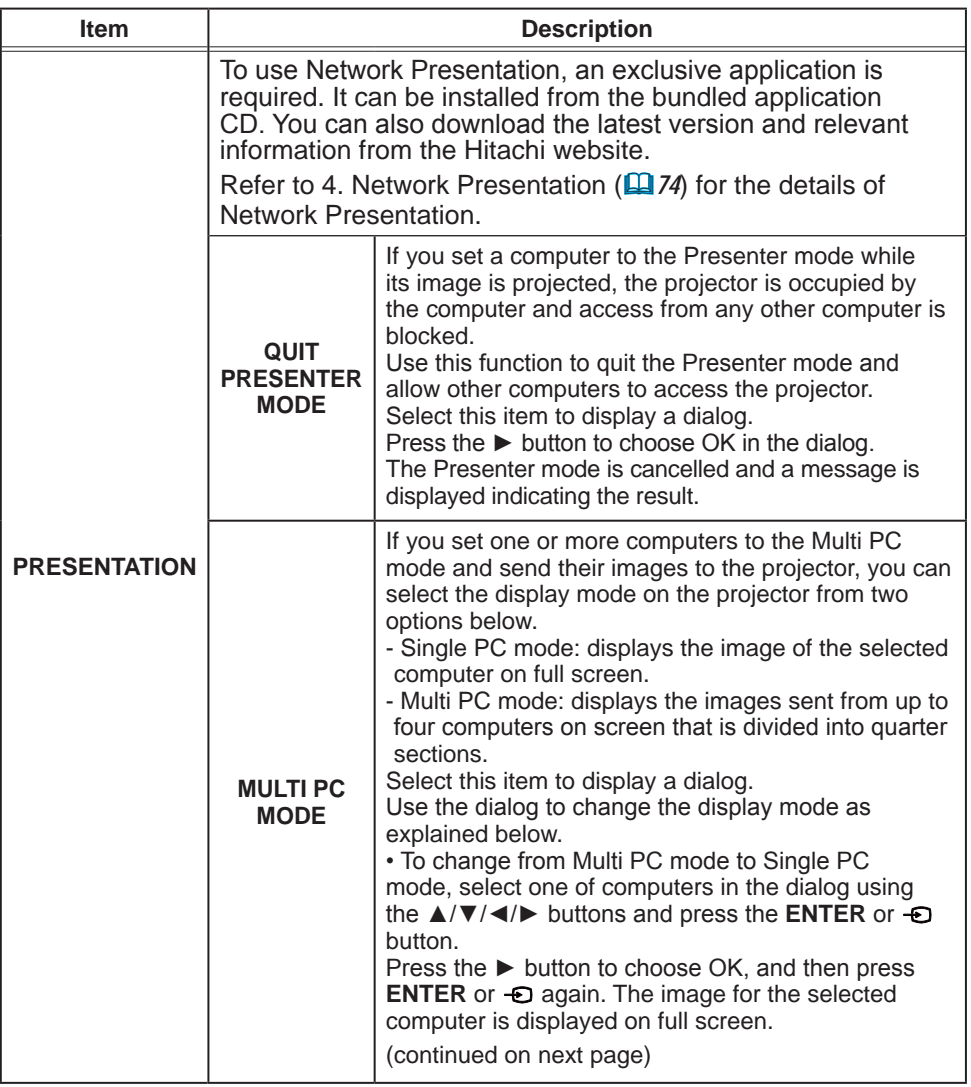

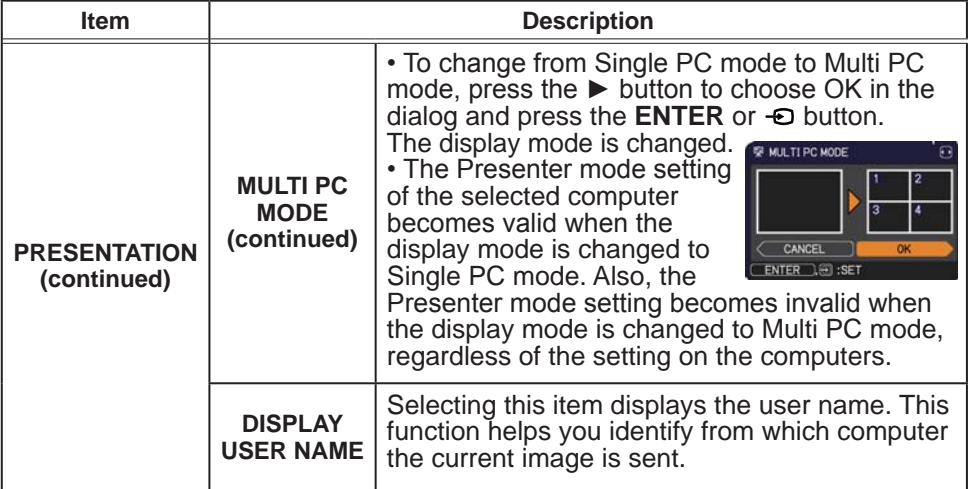

### 3. Web Control

You can adjust or control the projector via a network from a web browser on a computer connected to the same network.

■Projector Web Control

You can control the projector, collect the status such as lamp time, and set e-mail or schedule, etc. in Projector Web Control.

Recommended web browser

・ Internet Explorer® 6/ 7/ 8/ 9/ 10

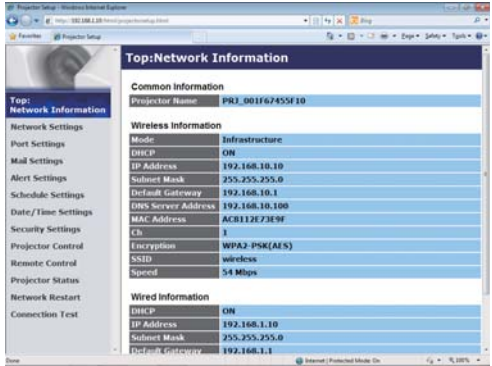

NOTE • Web browsers other than recommended ones may not work.

 $\cdot$  Internet Explorer® 6.0 or later is required.

• If JavaScript® is disabled in your web browser configuration, you must enable JavaScript<sup>®</sup> in order to use the projector web pages properly. See the Help files for your web browser for details on how to enable JavaScript®.

. It is recommended that all web browser updates are installed.

• If data is transferred via wireless and wired LAN at the same time, the

projector may not process the data correctly.

### ■Crestron e-Control

Crestron e-Control® is a control interface using a web browser provided by Crestron Electronics, Inc.. Crestron e-Control® can control and monitor the projector.

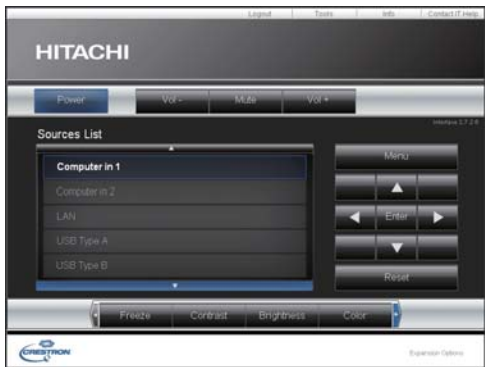
**NOTE** • Crestron e-Control® is created using Flash®. You need to install Adobe® Flash® Player on your computer to use Crestron e-Control®. Crestron e-Control<sup>®</sup> is not displayed in a web browser that does not support Flash<sup>®</sup>.  $\cdot$  If Crestron e-Control® in the Network Settings ( $\Box$ 43) is set to Disable, the selection window does not appear, but the Login window of the Projector Web Control is displayed.

Refer to the following for configuring or controlling the projector via a web browser. Make sure that your computer and the projector is connected via network, and then start Web browser.

Enter the projector's IP address into URL input box of the Web browser as the example below, and then press the Enter key or  $\rightarrow$  button.

**Example**: If the IP address of the projector is set to **192.168.1.10**:

Enter "**http://192.168.1.10/**" into the address bar of the web browser and press the Enter key or click  $\rightarrow$  button.

If a correct URL is input, and the projector and your computer are connected to the same network correctly, the selection window will be displayed.

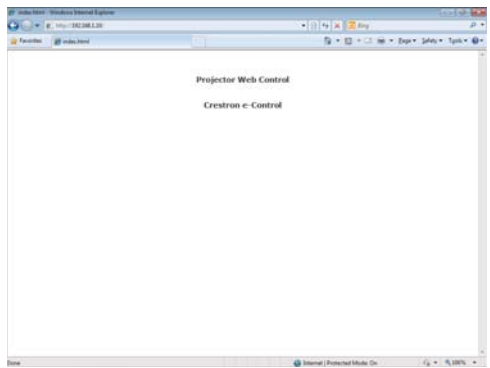

**NOTE** • Do not control the projector with the projector's menu or remote control, and via Web Control at the same time. It may cause some operational errors in the projector.

• The language used on the Projector Web Control is the same as that of the OSD on the projector. If you want to change it, you need to change the OSD language on the projector. ( $\Box$ SCREEN menu in the Operating Guide)

# 3.1 Projector Web Control

## 3.1.1 Login

To use the Projector Web Control function, you need to login with your user name and password.

Below are the factory default settings for user name and password.

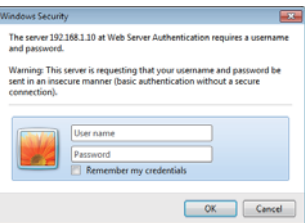

Login window

**User name** Administrator **Password** <br/>  $|$  <br/>  $\leq$  >  $\leq$   $\leq$   $\leq$   $\leq$   $\leq$   $\leq$   $\leq$   $\leq$   $\leq$   $\leq$   $\leq$   $\leq$   $\leq$   $\leq$   $\leq$   $\leq$   $\leq$   $\leq$   $\leq$   $\leq$   $\leq$   $\leq$   $\leq$   $\leq$   $\leq$   $\leq$   $\leq$   $\leq$   $\leq$   $\leq$   $\leq$ 

Enter your user name and password, and then click the **[OK]**. If you login successfully, the screen below will be displayed.

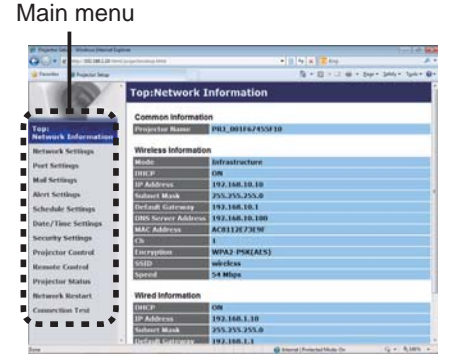

Click the desired operation or configuration item on the main menu.

## 3.1.2 Network Information

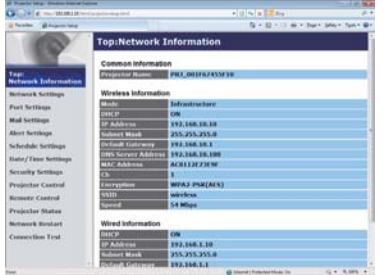

Displays the projector's current network configuration settings.

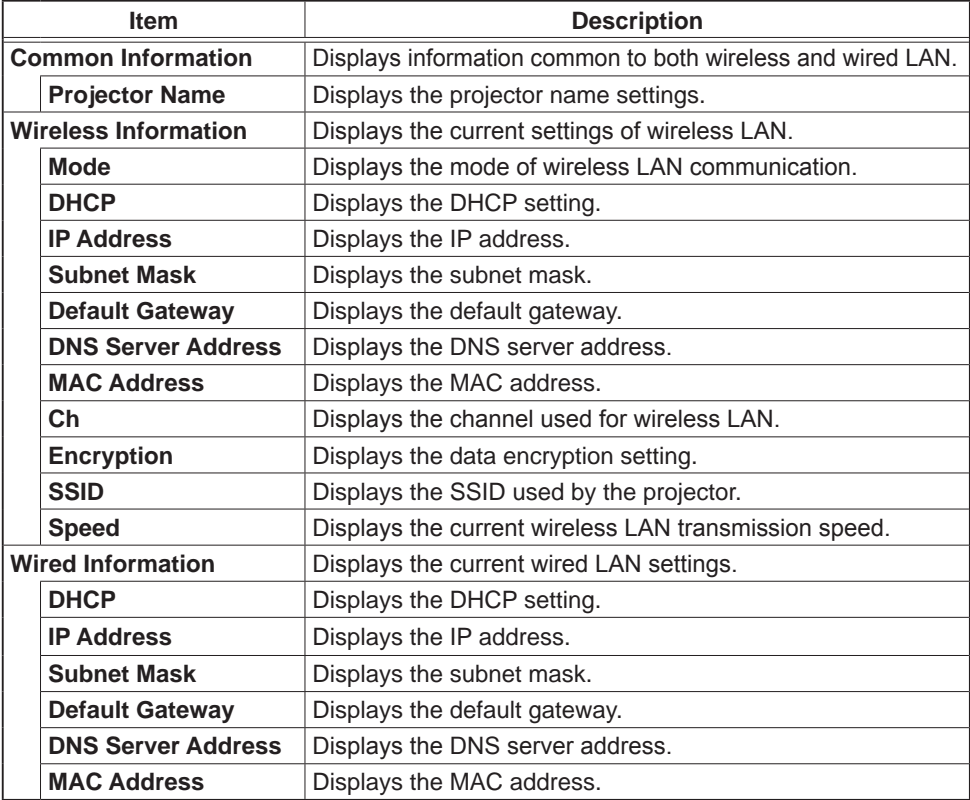

## 3.1.3 Network Settings

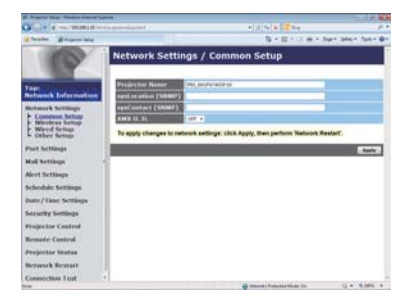

Displays and configures network settings.

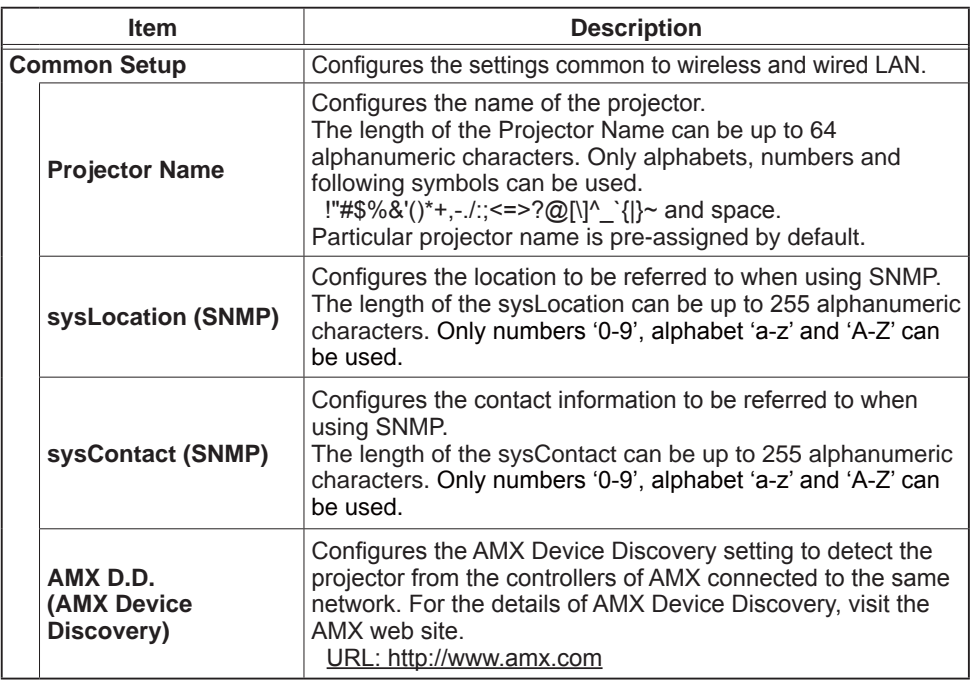

*3.1 Projector Web Control - Network Settings (continued)*

| <b>Item</b>           |                           |  |                           | <b>Description</b>                                                                                                    |
|-----------------------|---------------------------|--|---------------------------|----------------------------------------------------------------------------------------------------|
| <b>Wireless Setup</b> |                           |  |                           | Configures the wireless LAN settings.                                                                                                    |
|                       | Mode                      |  |                           | Select "Ad Hoc" or "Infrastructure".                                                                                                    |
|                       | <b>IP Configuration</b>   |  |                           | Configures network settings.                                                                                                    |
|                       | <b>DHCP ON</b>            |  |                           | <b>Enables DHCP.</b>                                                                                                    |
|                       | <b>DHCP OFF</b>           |  |                           | Disables DHCP.                                                                                                    |
|                       |                           |  | <b>IP Address</b>         | Configures the IP address when DHCP is disabled.                                                                                                    |
|                       |                           |  | <b>Subnet Mask</b>        | Configures the subnet mask when DHCP is disabled.                                                                                                    |
|                       |                           |  | <b>Default</b><br>Gateway | Configures the default gateway when DHCP is disabled.                                                                                                    |
|                       | <b>DNS Server Address</b> |  |                           | Configures the DNS server address.                                                                                                    |
|                       |                           |  |                           | Select from "1" to "11", a channel to use in the Ad Hoc mode.                                                                                                    |
|                       | Ch                        |  |                           | <b>NOTE</b> $\cdot$ The channels may vary depending on the<br>country. In addition, depending on the country or region,<br>it may be required to use a wireless network card that<br>conforms to the standards in the respective country or<br>region.                                         |
|                       | <b>Encryption Lock</b>    |  |                           | Permits or inhibits changes of the following settings related to<br>wireless connection.<br>$\cdot$ Mode<br>· Encryption<br>· Encryption key (WEP key, WPA passphrase)<br>$\cdot$ SSID<br>When Encryption Lock is set to ON, these settings cannot be<br>changed by the menu of the projector. |
|                       | <b>Encryption</b>         |  |                           | <b>NOTE</b> . If Encryption Lock is ON, wireless connection<br>is performed only when it can be connected without<br>changing the current settings.                                                                                                    |
|                       |                           |  |                           | Select data encryption method.                                                                                                    |

# *3.1 Projector Web Control - Network Settings (continued)*

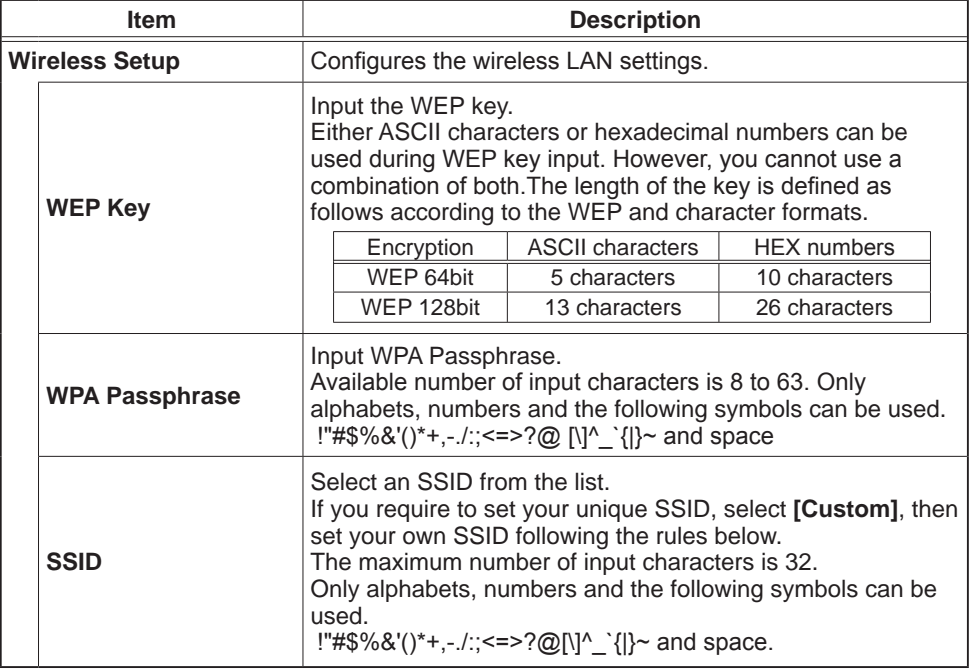

*3.1 Projector Web Control - Network Settings (continued)*

| <b>Item</b>               |                         |  |                           | <b>Description</b>                                                                                                    |
|---------------------------|-------------------------|--|---------------------------|----------------------------------------------------------------------------------------------------|
| <b>Wired Setup</b>        |                         |  |                           | Configures the wired LAN settings.                                                                                                    |
|                           | <b>IP Configuration</b> |  |                           | Configures network settings.                                                                                                    |
|                           | <b>DHCP ON</b>          |  |                           | Enables DHCP.                                                                                                    |
|                           | <b>DHCP OFF</b>         |  |                           | Disables DHCP.                                                                                                    |
|                           |                         |  | <b>IP Address</b>         | Configures the IP address when DHCP is disabled.                                                                                                    |
|                           |                         |  | <b>Subnet Mask</b>        | Configures the subnet mask when DHCP is disabled.                                                                                                    |
|                           |                         |  | <b>Default</b><br>Gateway | Configures the default gateway when DHCP is disabled.                                                                                                    |
| <b>DNS Server Address</b> |                         |  |                           | Configures the DNS server address.                                                                                                    |
| <b>Other Setup</b>        |                         |  |                           | Configures other network settings.                                                                                                    |
| <b>Crestron e-Control</b> |                         |  |                           | Set whether or not to use Crestron e-Control <sup>®</sup> .<br>If you choose Disable, not the selection window but the Login<br>window of Projector Web Control will be displayed at first. |

Click the **[Apply]** button to save the settings.

**NOTE**  $\cdot$  The new configuration settings are activated after restarting the network connection. When the configuration settings are changed, you must restart the network connection. You can restart the network connection from Network Restart on the main menu. (*63*)

. If you connect the projector to an existing network, consult a network administrator before setting server addresses.

• The WEP Key, WPA passphrase and SSID settings will not be set if the invalid characters are used.

• The projector does not allow both wireless and wired LAN to be connected to the same network. Do not set the same network address for both wireless and Wired LAN

### 3.1.4 Port Settings

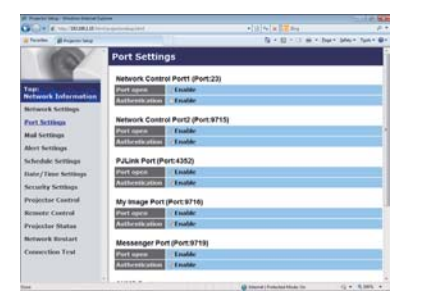

Displays and configures communication port settings.

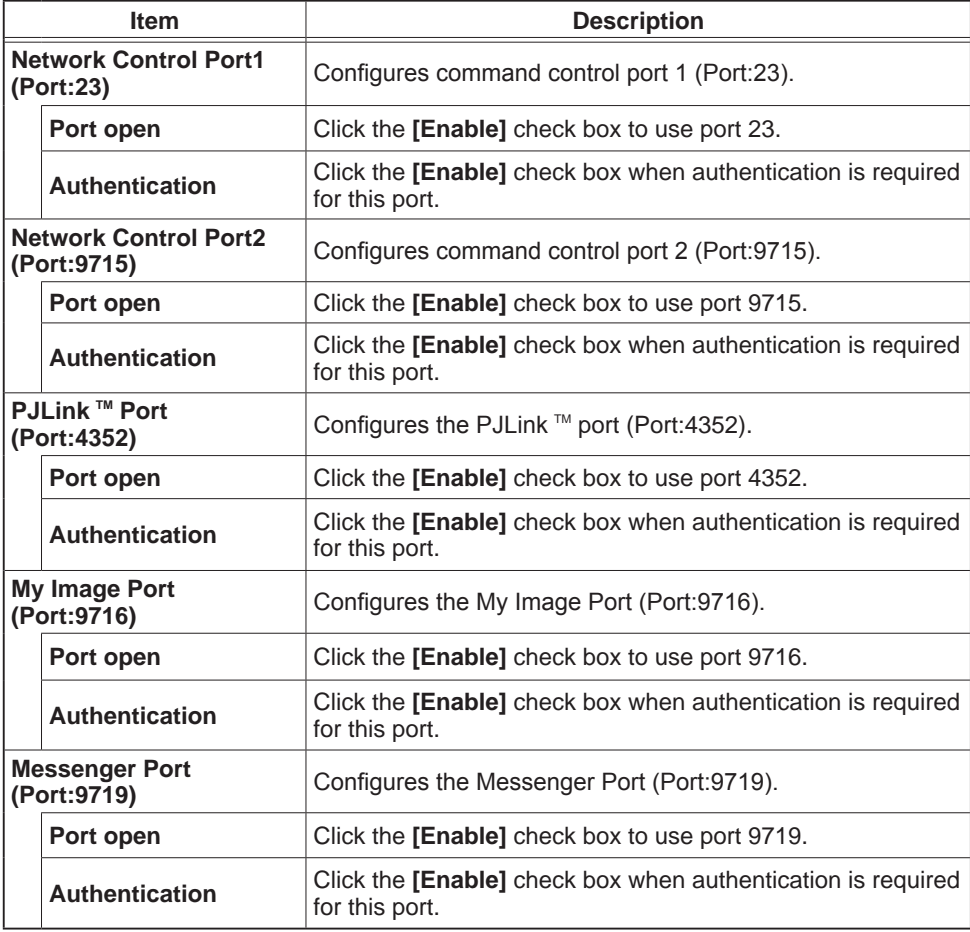

#### *3.1 Projector Web Control - Port Settings (continued)*

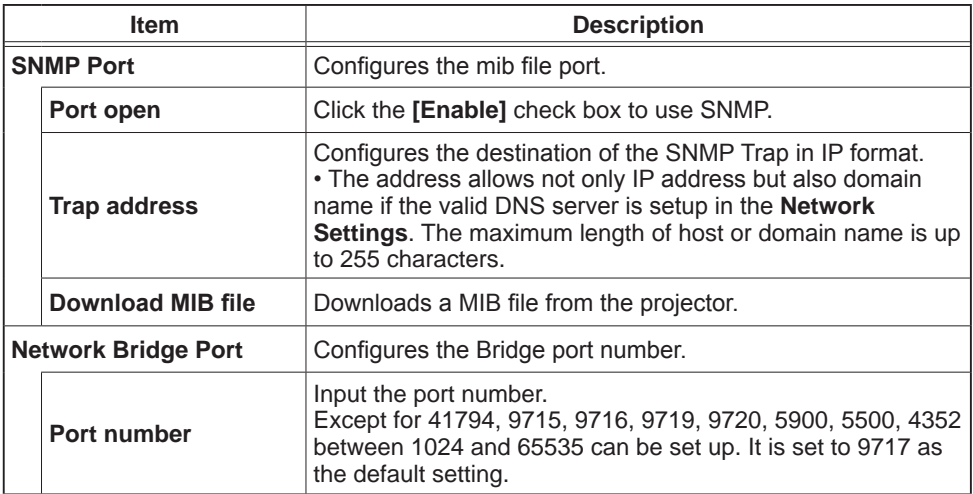

Click the **[Apply]** button to save the settings.

**NOTE**  $\cdot$  The new configuration settings are activated after restarting the network connection. When the configuration settings are changed, you must restart the network connection. You can restart the network connection from Network Restart on the main menu. (*63*)

#### 3.1.5 Mail Settings

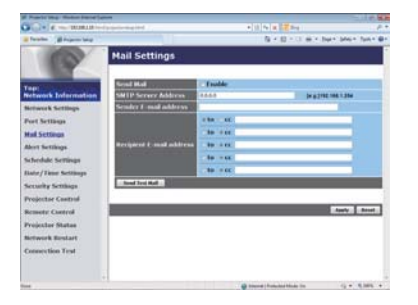

Displays and configures e-mail addressing settings.

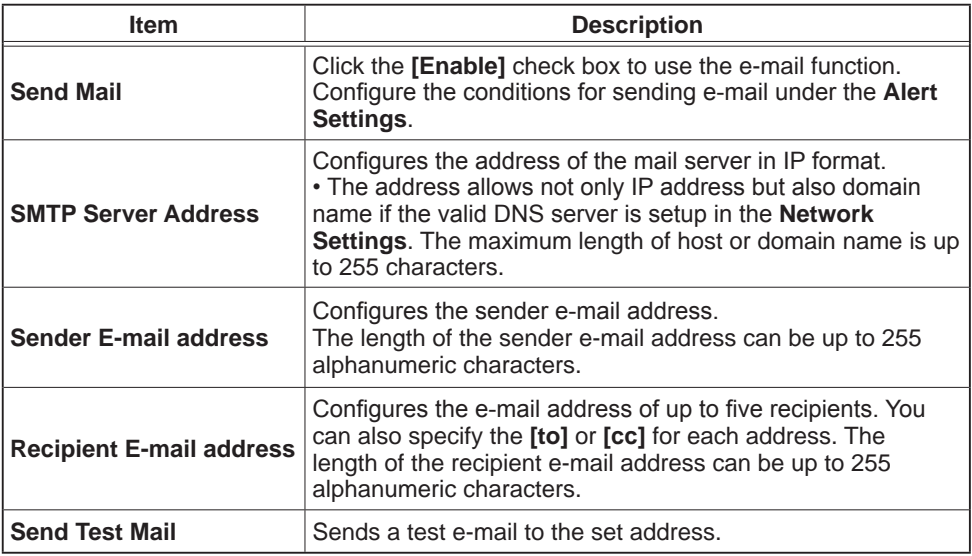

Click the **[Apply]** button to save the settings.

Mail settings are initialized when clicking the [Reset] button.

**NOTE**  $\cdot$  You can confirm whether the mail settings work correctly by using the **[Send Test Mail]** button. Enable Send Mail setting before clicking the **[Send Test Mail]**.

• If you connect the projector to an existing network, consult a network administrator before setting server addresses.

#### 3.1.6 Alert Settings

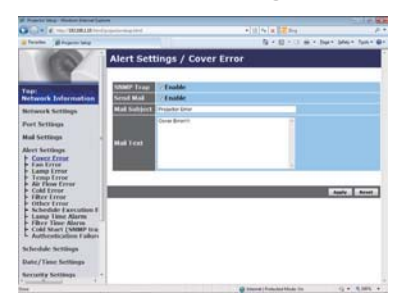

Displays and configures failure & alert settings.

Notification such as e-mail and SNMP trap can be set regarding the following errors/warnings.

- Cover Error
- 䚷䡡Fan Error
- ·Lamp Error
- 䚷䡡Temp Error
- 䚷䡡Air Flow Error
- 䚷䡡Cold Error
- 䚷䡡Filter Error
- 䚷䡡Other Error
- 䚷䡡Schedule Execution Error
- · Lamp Time Alarm
- 䚷䡡Filter Time Alarm
- 䚷䡡Cold Start
- 䚷䡡Authentication Failure

Refer to Chapter 8-1 for the details of the above errors/warnings. ( $\Box$ 87)

## *3.1 Projector Web Control - Alert Settings (continued)*

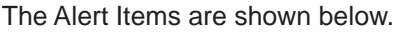

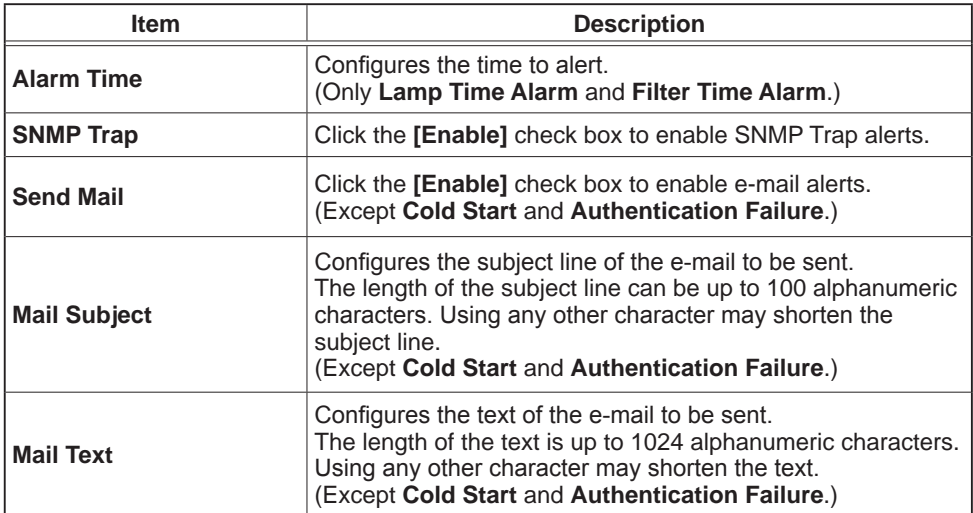

Click the [Apply] button to save the settings.

The settings are initialized when clicking the [Reset] button.

## 3.1.7 Schedule Settings

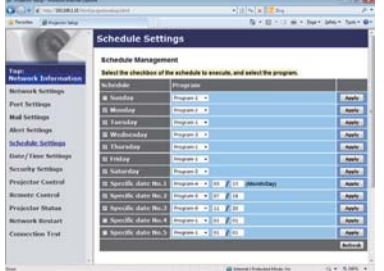

Displays and configures schedule settings.

**NOTE**  $\cdot$  Be sure to set the date and time before enabling scheduled events. (**Q**153) • Refer to 8.3 Event Scheduling for the details of schedule settings. ( $\Box$ 92)

#### 1) Schedule Management

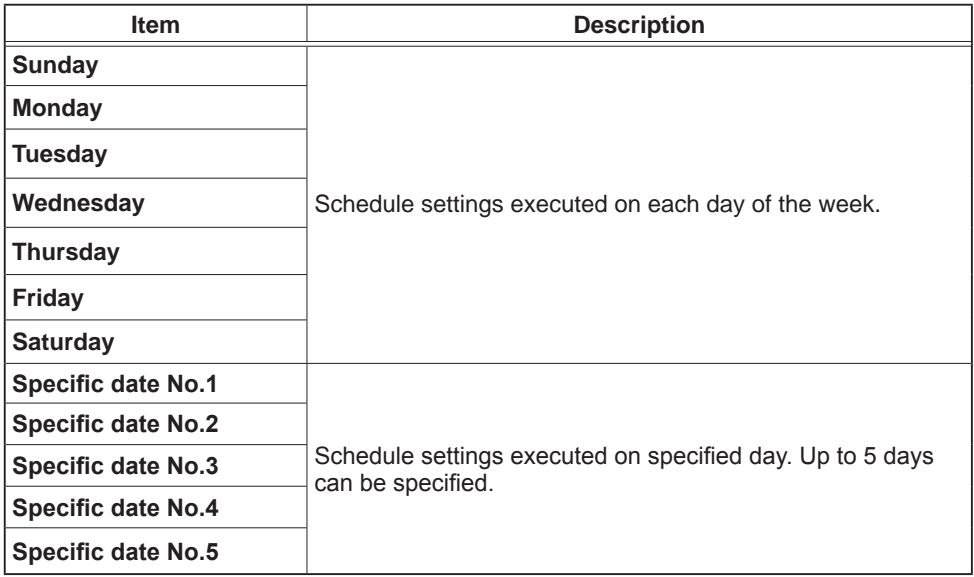

#### *3.1 Projector Web Control - Schedule Settings (continued)*

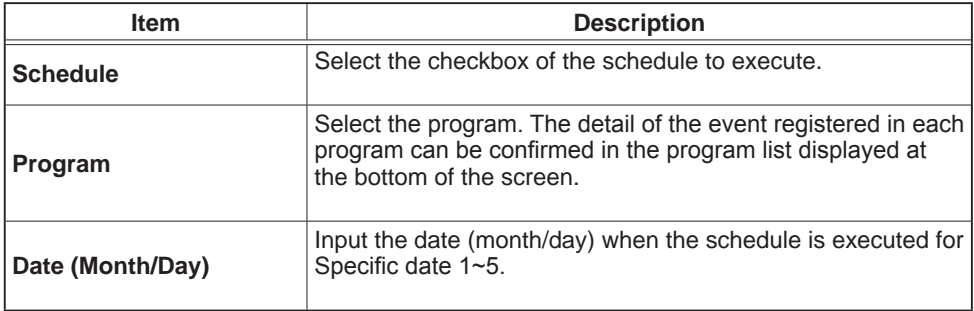

Click the [Apply] button to save the settings.

Click the **[Refresh]** button to update the screen to the latest status.

Click the **[Program Edit]** button to display the program edit of the selected program.

Click the **[Copy to]** button to copy the content of the program from which you copy (the list on the left) to the program to which you copy (the list on the right). The same program No. cannot be selected for both the program from which and the program to which you copy.

## *3.1 Projector Web Control - Schedule Settings (continued)*

# 2) Program Edit

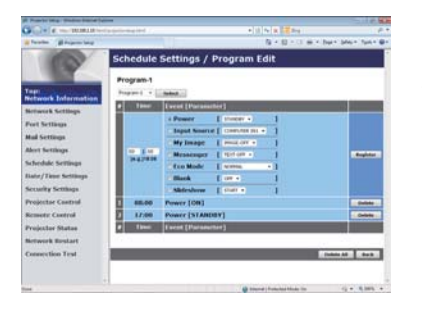

The current event settings are displayed on the list. To add additional functions and events, set the following items.

**NOTE**  $\cdot$  A maximum of 16 programs of schedule can be set. A maximum of 20 events can be registered in 1 program.

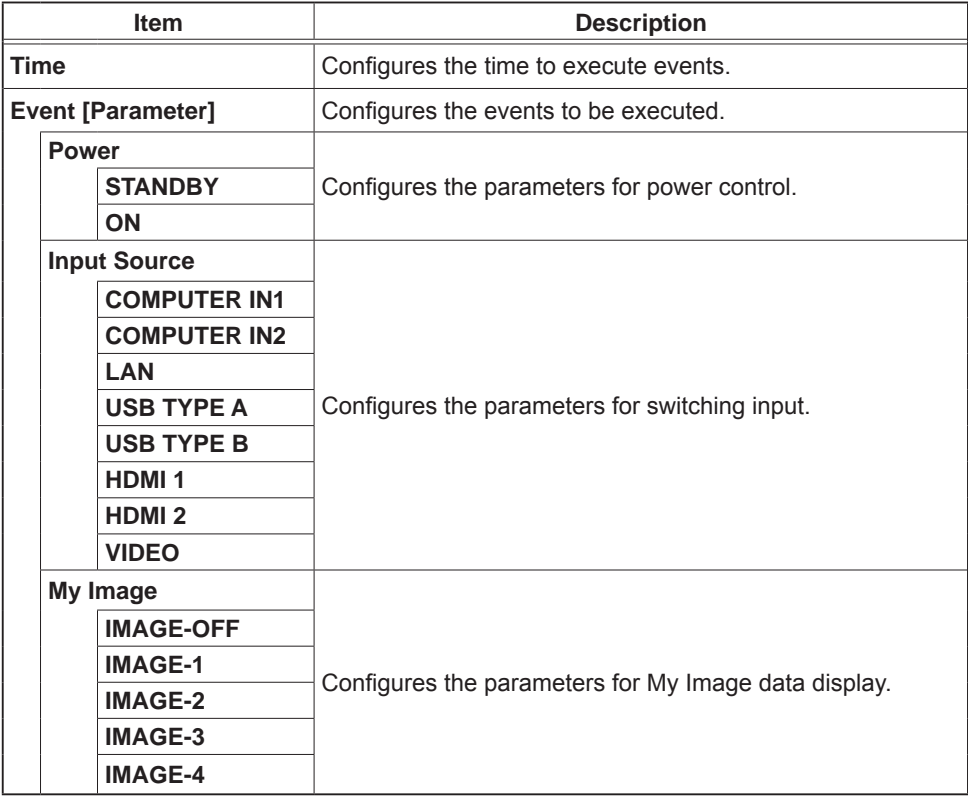

#### *3.1 Projector Web Control - Schedule Settings (continued)*

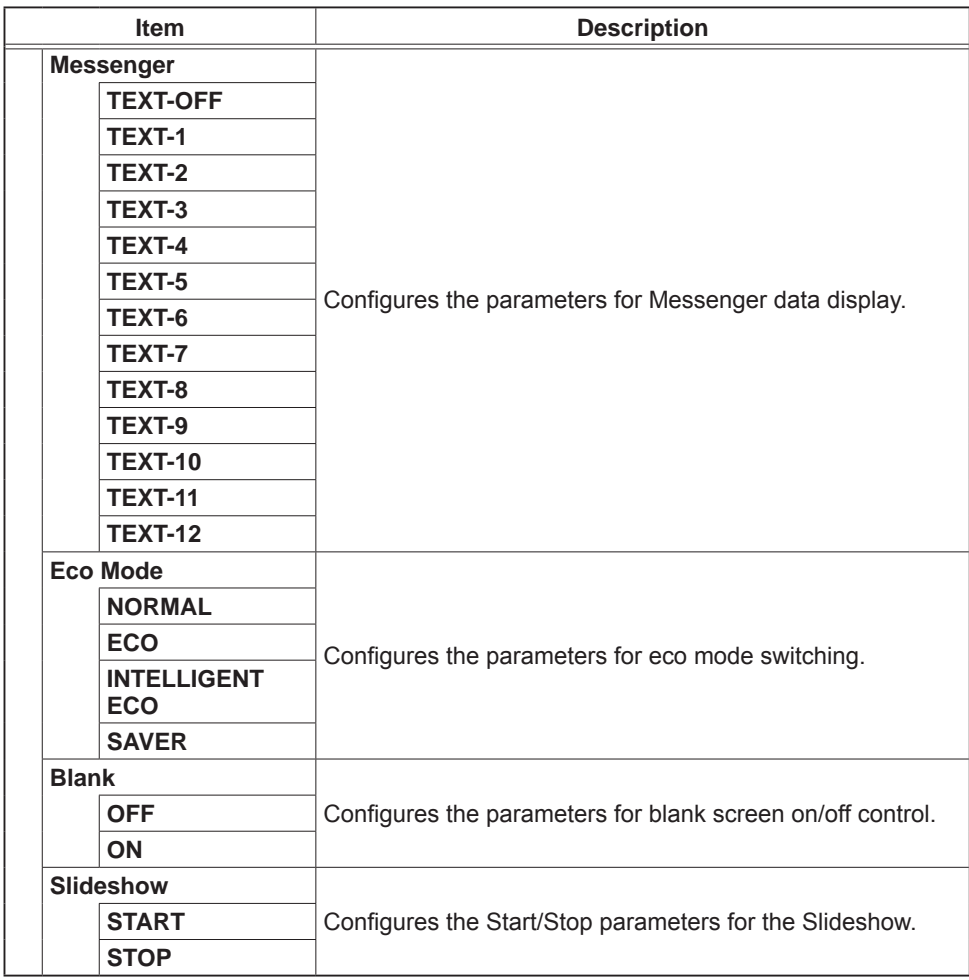

Click the **[Register]** button to add new events to the program.

Click the **[Delete]** button to delete events from the program.

Click the **[Delete All]** button to clear all the events registered in the current selected program.

Click the **[Back]** button to go back to the schedule management screen.

# 3.1.8 Date/Time Settings

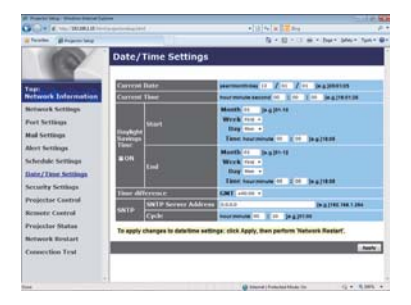

Displays and configures the date and time settings.

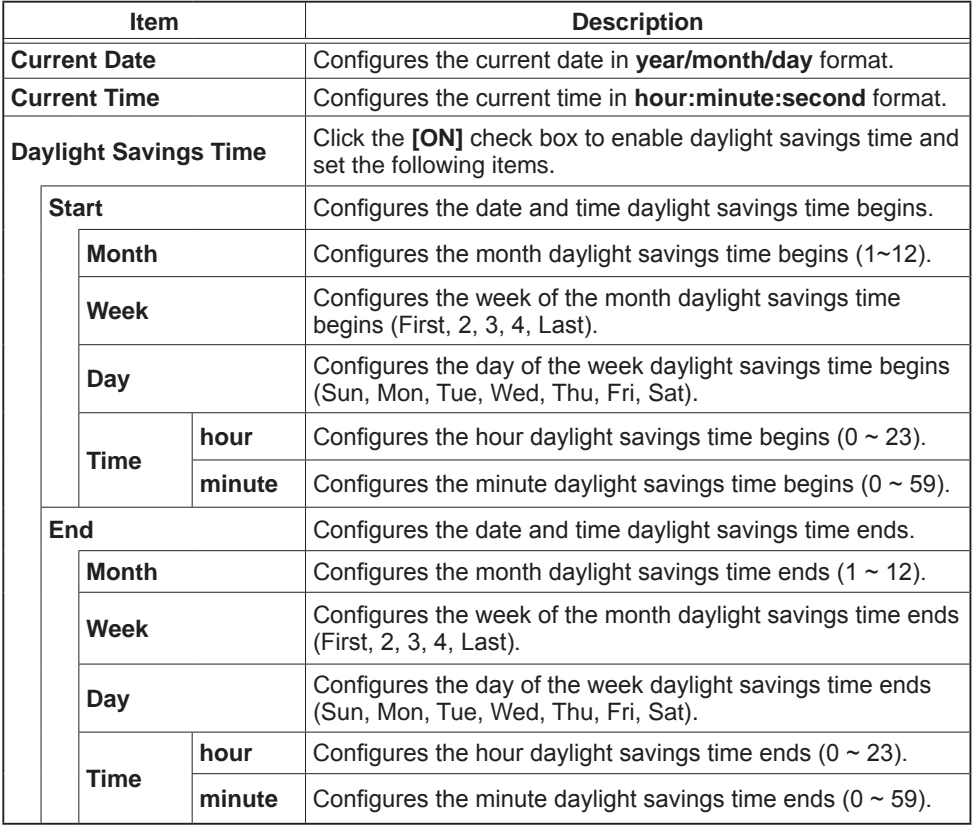

#### *3.1 Projector Web Control - Date/Time Settings (continued)*

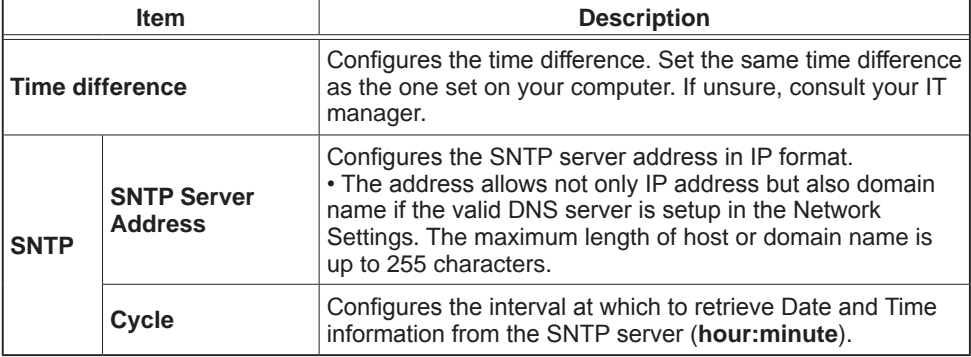

Click the **[Apply]** button to save the settings.

**NOTE**  $\cdot$  The new configuration settings are activated after restarting the network connection. When the configuration settings are changed, you must restart the network connection. You can restart the network connection from Network Restart on the main menu. (*63*)

• If you connect the projector to an existing network, consult a network administrator before setting server addresses.

• To enable the SNTP function, the time difference must be set.

• The projector will retrieve Date and Time information from the time server and override time settings when SNTP is enabled.

• The internal clock's time may not remain accurate. Using SNTP is recommended to maintain accurate time.

• The internal battery is required to be replaced when the time is off soon after setting date and time.

## 3.1.9 Security Settings

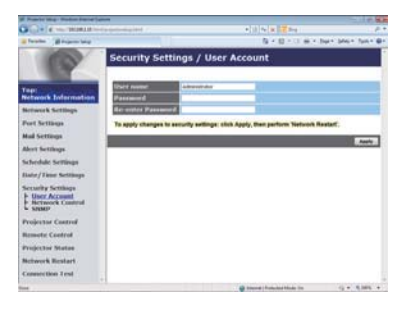

Displays and configures passwords and other security settings.

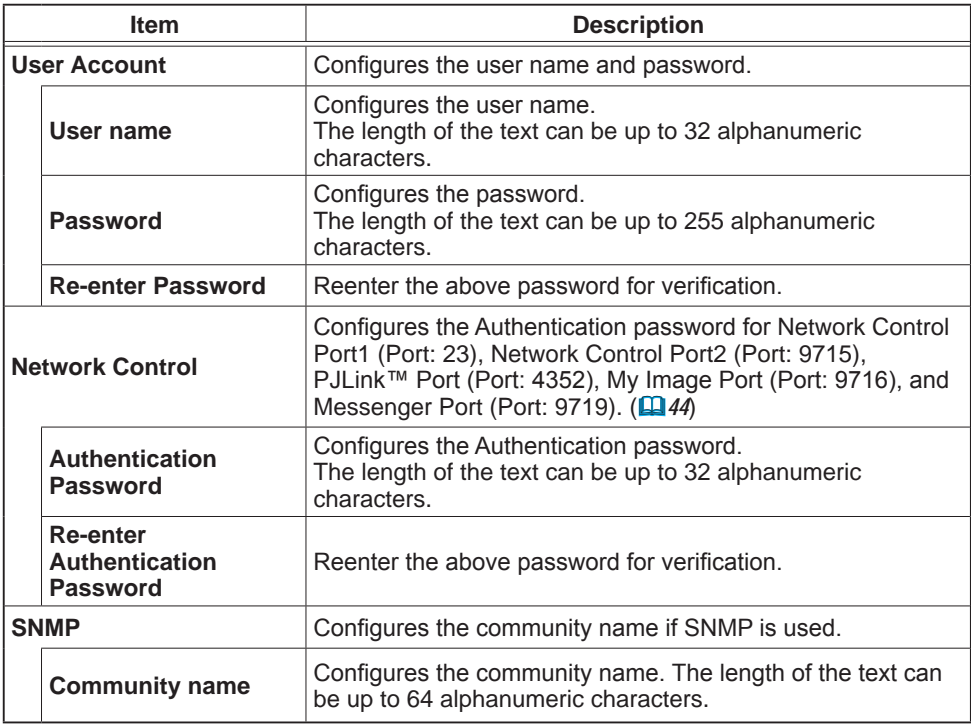

Click the **[Apply**] button to save the settings.

**NOTE**  $\cdot$  The new configuration settings are activated after restarting the network connection. When the configuration settings are changed, you must restart the network connection. You can restart the network connection from Network Restart on the main menu. (*63*)

• Only numbers '0-9', alphabet 'a-z' and 'A-Z' can be used.

#### 3.1.10 Projector Control

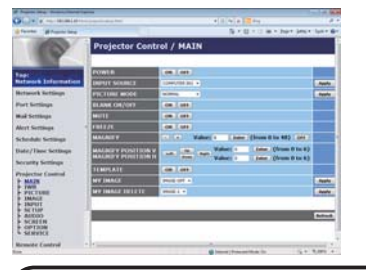

Operations of the projector can be performed with the items on the screen.

The categories of the items are shown in the main menu. Most of the items have a submenu. Refer to the table below for details.

**NOTE**  $\cdot$  The setting value may not match with the actual value if the user changes the value manually. In that case, refresh the page by clicking the **[Refresh]** button.

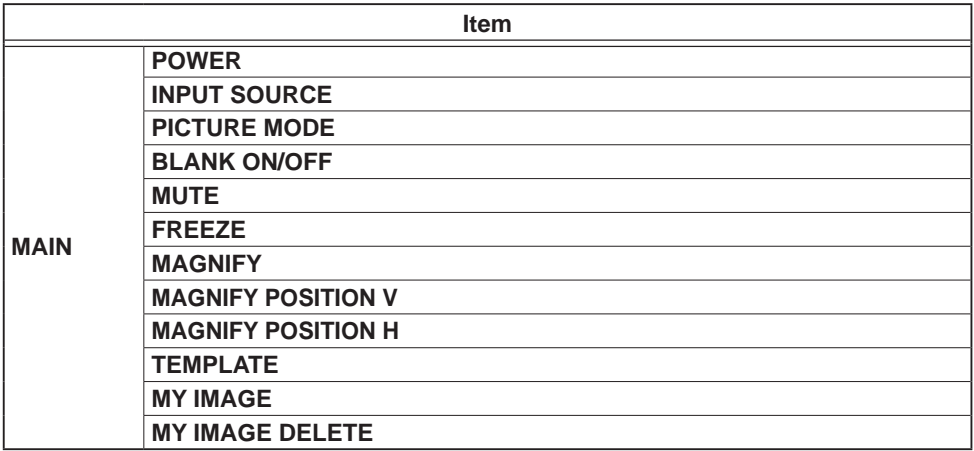

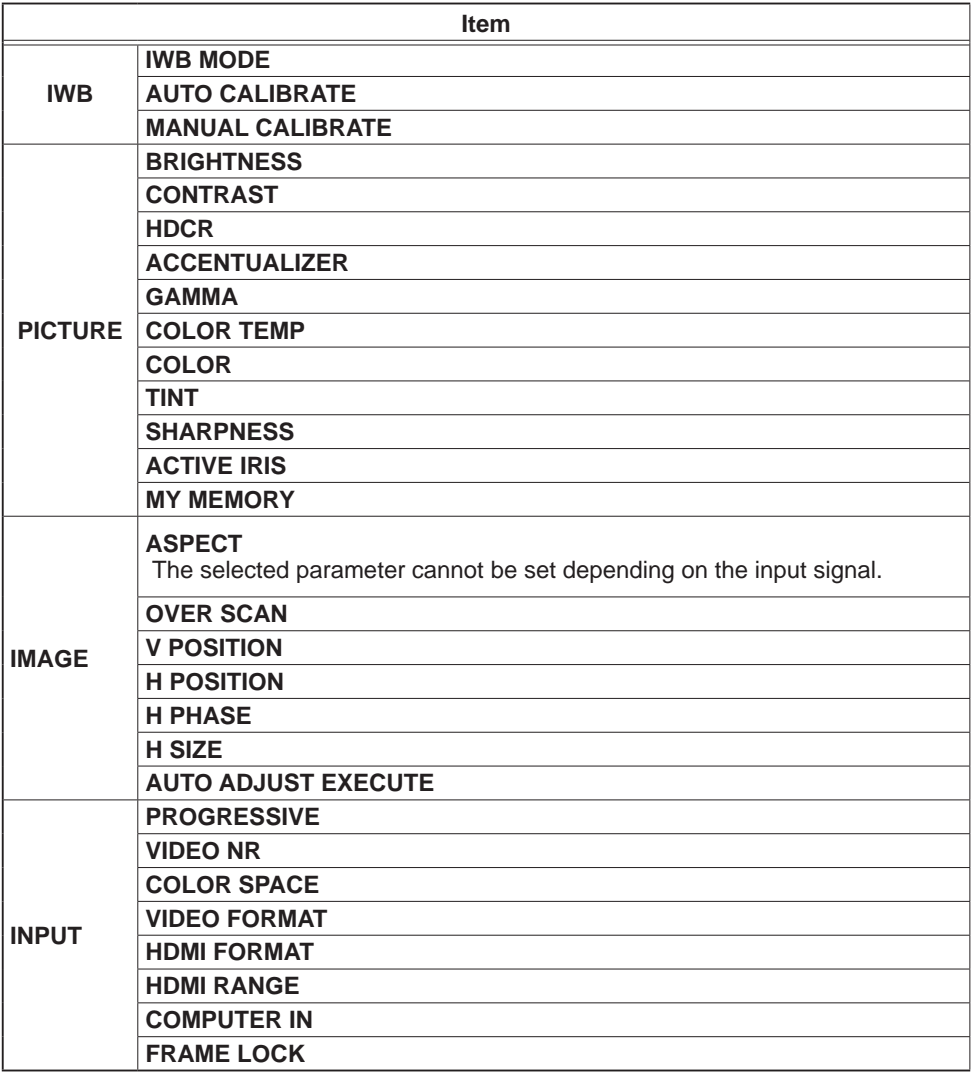

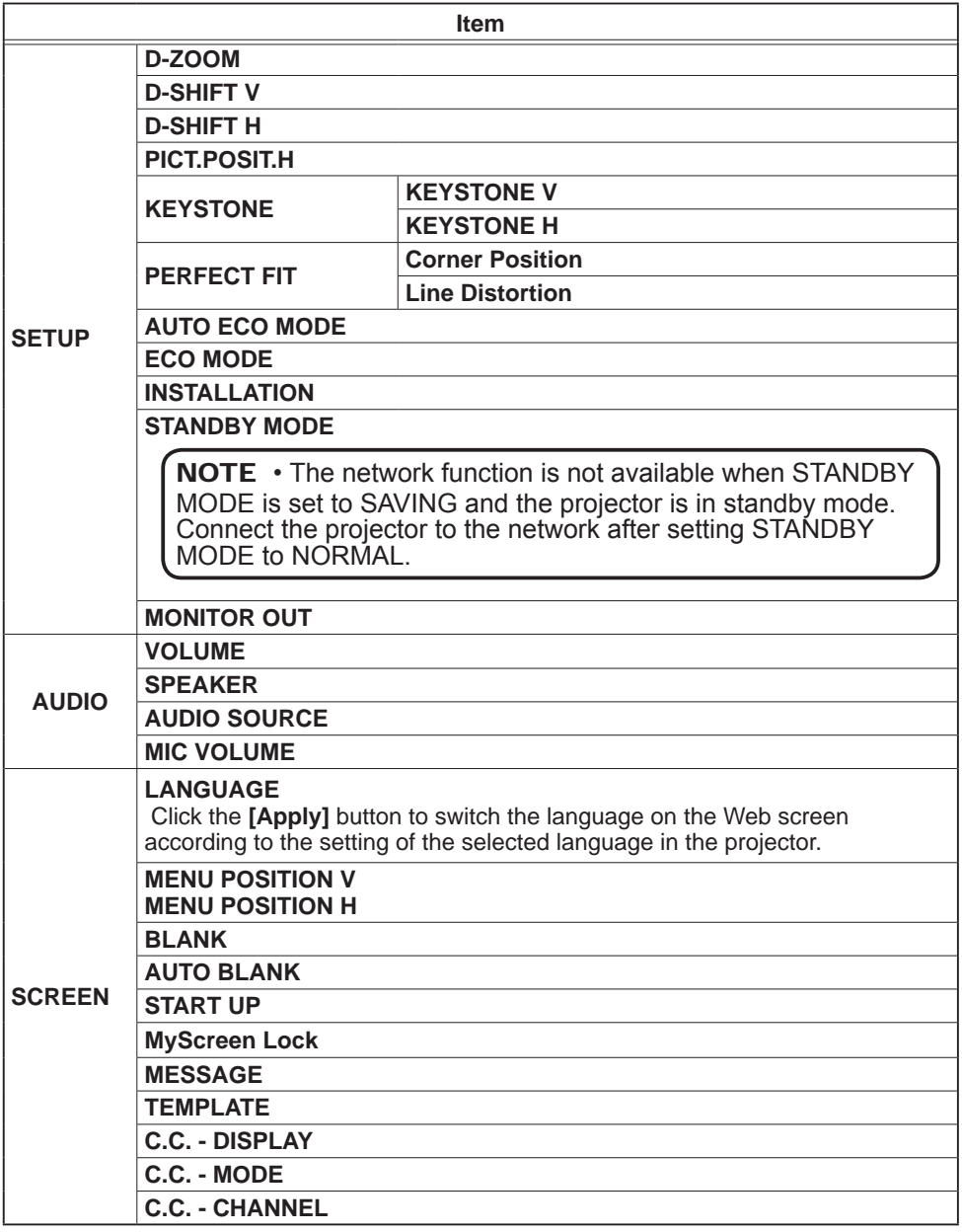

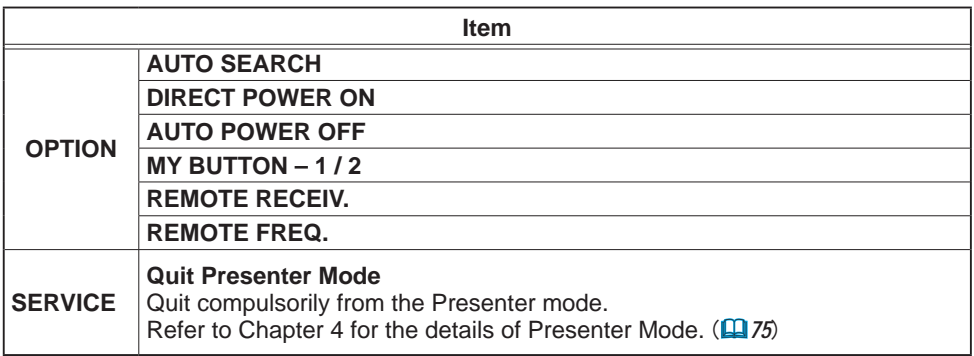

### 3.1.11 Remote Control

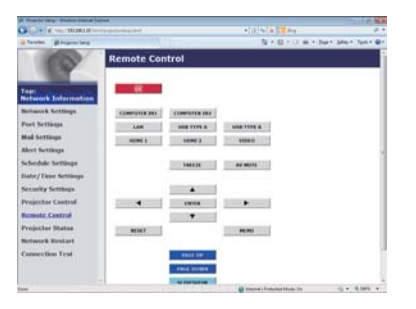

The functions on the bundled remote control are assigned to the Web Remote Control screen.

Do not control the projector with the projector's remote control and via Web Remote Control at the same time. It may cause some operational errors in the projector.

- **U (STANDBY/ON)**
- **COMPUTER IN1**
- **COMPUTER IN2**
- **LAN**
- **8 USB TYPE A**
- **8 USB TYPE B**
- **HDMI 1**
- **HDMI 2**
- **VIDEO**
- **AV MUTE**
- **FREEZE**
- $\cdot$   $\triangle$  /  $\nabla$  /  $\triangle$  /  $\triangleright$
- **ENTER**
- **MENU**
- **RESET**
- **PAGE UP**
- **PAGE DOWN**
- **6 SI IDE SHOW**

**NOTE**  $\cdot$  One operation can be executed only with one click. The button should be clicked repeatedly to operate continuously.

When clicking the button repeatedly, some commands may not be sent correctly. Click it at intervals.

**• When the <b>[**b]] button is pushed, a message window comes up to confirm the operation. To control the power, push **[OK]**, otherwise push **[Cancel]**.

# 3.1.12 Projector Status

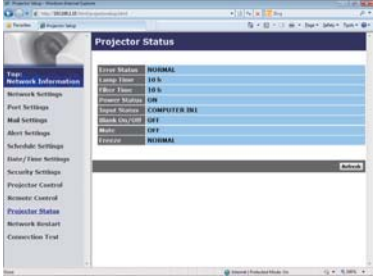

Displays the current settings and status of the projector.

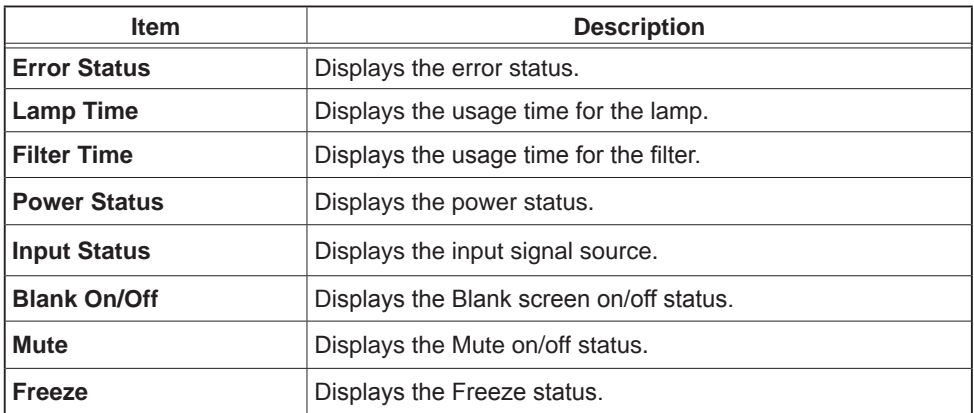

### 3.1.13 Network Restart

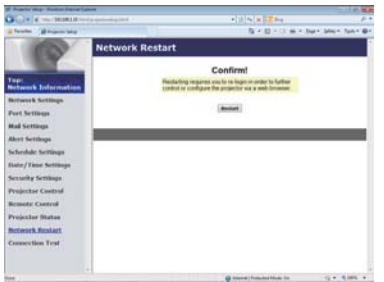

Restarts the projector's network connection.

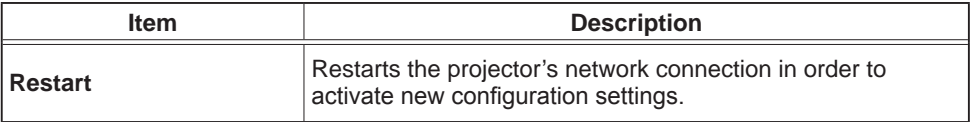

**NOTE** • Restarting requires you to re-login in order to further control or configure the projector via a web browser. Wait 30 seconds or more after clicking the **[Restart]** button to log on again.

#### 3.1.14 Connection Test

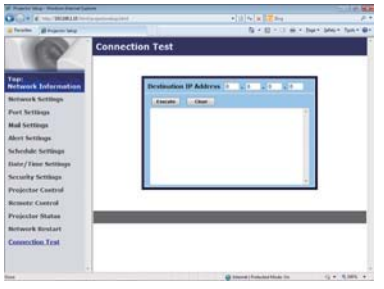

Checks if the network is connecting to DNS server or SNTP server, etc.

**Item Description Destination IP Address Click the <b>[Execute]** button to test the connection after entering IP address to connect to.

Display example of the connection succeeded :

PING 192.168.1.200 (192.168.1.200): 56 data bytes 64 bytes from 192.168.1.200; sea=0 ttl=128 time=2.136 ms 64 bytes from 192.168.1.200: seq=1 ttl=128 time=0.524 ms

--- 192.168.1.200 ping statistics ---2 packets transmitted, 2 packets received, 0% packet loss round-trip min/avg/max = 0.524/1.330/2.136 ms

Display example of the connection failed :

PING 192.168.100.200 (192.168.100.200): 56 data bytes

Destination host unreachable.

**NOTE**  $\cdot$  Confirm information of the target IP address with network administrator. . Connection test may result in an error even if the connection is performed properly when the packets for checking the connection are discarded before arriving at the target depending on the settings of firewall or packet filtering, etc. • The result of the connection test is displayed only in English.

# 3.2 Crestron e-Control®

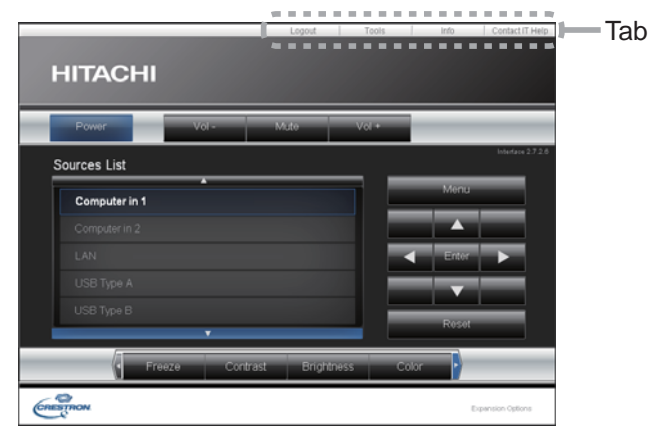

The Main window as shown above is displayed at first. However, if you have enabled User Password on the Tools window (*69*), a dialog prompting you to enter the password as shown on the right will be displayed, and no operation is enabled until you have entered the password. After entering the preset password, the dialog disappears and the Main window will be displayed. As shown below, you can open a window by clicking the corresponding tab at the top right of the window.

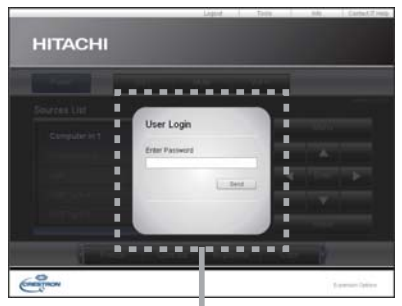

User Password dialog

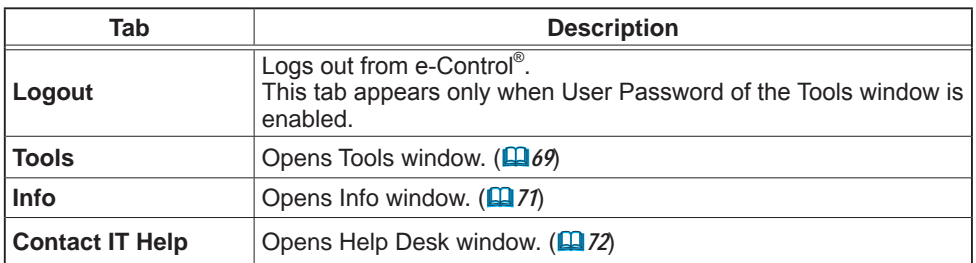

### *3.2 Crestron e-Control® (continued)*

**NOTE** • If Crestron e-Control<sup>®</sup> in the Network Settings ( $\Box$ 43) is set to Disable, Crestron e-Control® cannot be used to operate the projector. Enable Crestron e-Control® and close the web browser. Next, restart the web browser, followed by entering the projector's IP address.

• Only English is supported on Crestron e-Control®.

• If the connection is terminated, the "Loading..." screen will appear. Check the connection between the projector and the computer, then return or refresh the Web page.

• The control from Crestron e-Control<sup>®</sup> is supported only via wired LAN.

## *3.2 Crestron e-Control® (continued)*

## 3.2.1 Main window

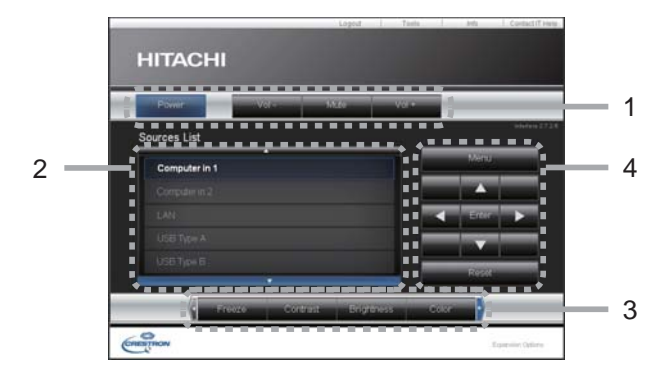

You can operate the basic controls of the projector on this screen.

**NOTE** • If the projector is in the standby mode, only the [Power] button can be operated.

#### 1. Click a button and operate as follows.

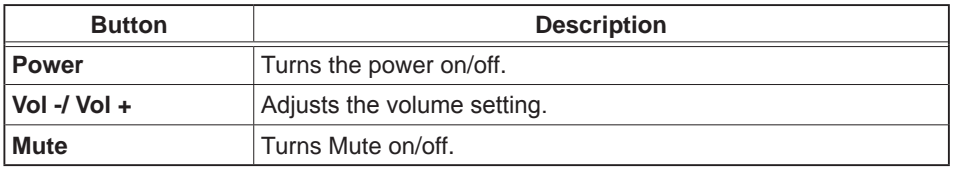

#### 2. **Sources List**

You can click a button to switch the input channel. The cursor will move according to the currently selected input port.

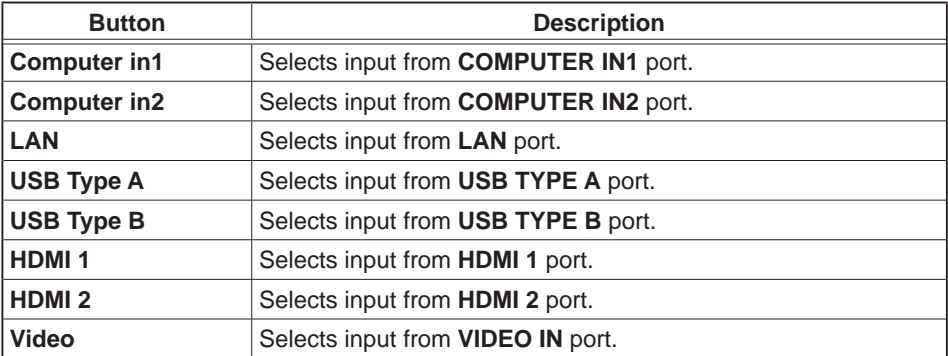

#### *3.2 Crestron e-Control® - Main window (continued)*

3. Click a button and operate as follows. To show the hidden buttons, click the  $\blacktriangleleft$  /  $\blacktriangleright$  icons at the left and right ends.

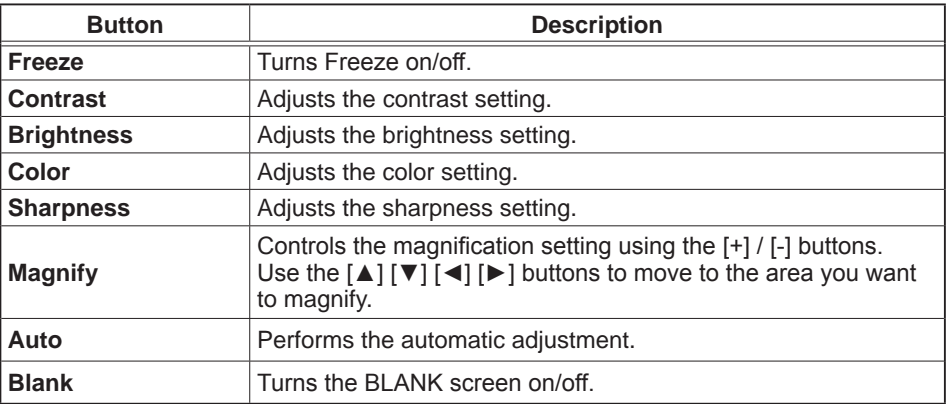

4. Click the button and operate in the same way as the bundled remote control.

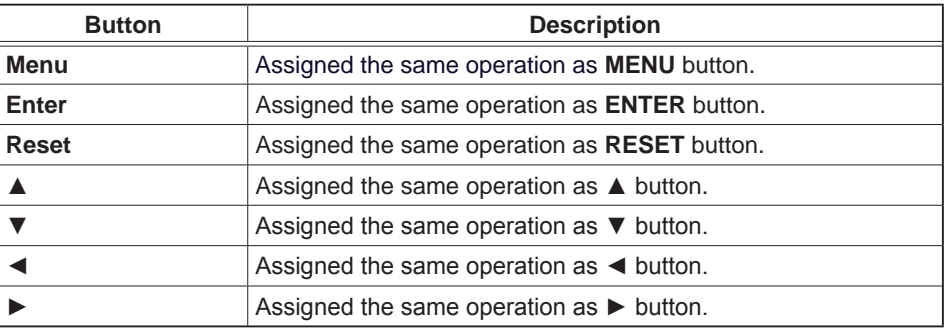

# *3.2 Crestron e-Control® (continued)*

### 3.2.2 Tools window

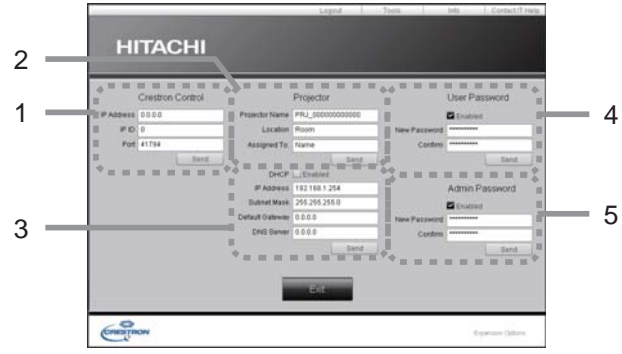

Configures the settings between the projector and Crestron® control system. Click the **[Exit]** button to return to the Main window.

**NOTE**  $\cdot$  If two-byte characters are used, the input text or numbers cannot be set correctly.

. Any items on this window cannot be left blank.

#### 1. **Crestron Control**

Configures the settings of Crestron® control system devices.

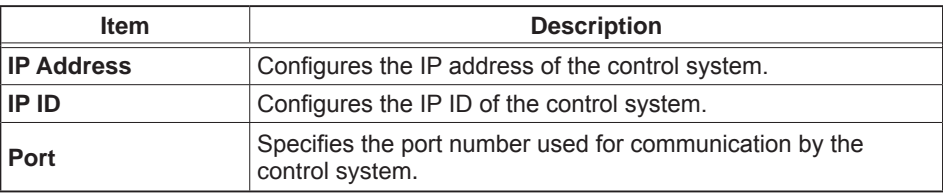

To apply the settings, click the **[Send]** button.

### 2. **Projector**

Configures the network settings of the projector.

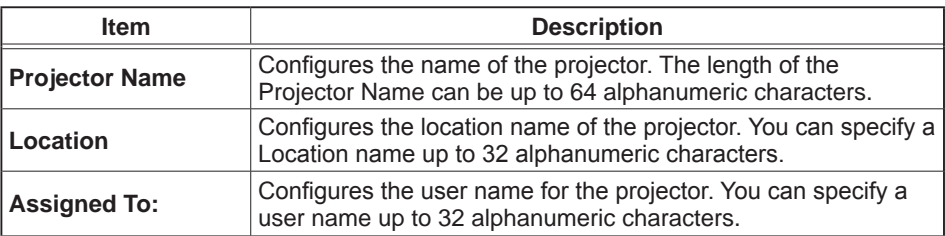

The usable symbols are space and the following:

!"#\$%&'()\*+,-./:;<=>?@[\]^\_`{|}~

To apply the settings, click the **[Send]** button.

### *3.2 Crestron e-Control® - Tools window (continued)*

#### 3. **Projector** (continued)

Configures the network settings of the projector.

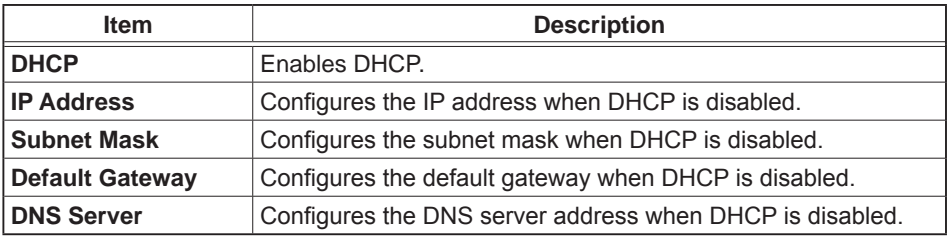

To apply the settings, click the **[Send]** button.

#### 4. **User Password**

Configures the User Password. To prompt the entry of User Password before starting e-Control®, select the checkbox.

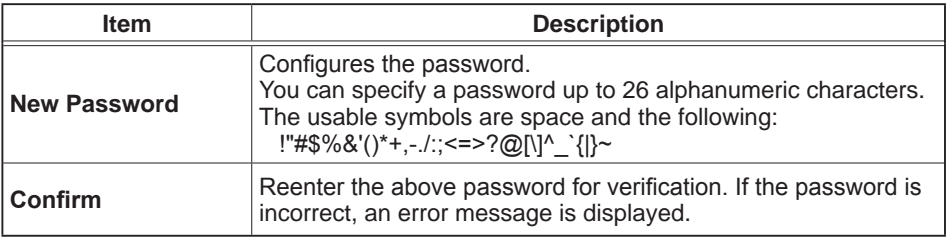

To apply the settings, click the **[Send]** button.

#### 5. **Admin Password**

Configures the Admin Password. To prompt the entry of Admin Password before displaying the Tools window, select the checkbox.

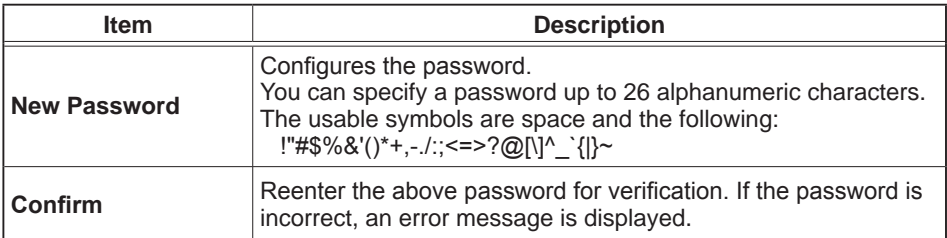

To apply the settings, click the **[Send]** button.

## *3.2 Crestron e-Control® (continued)*

#### 3.2.3 Info window

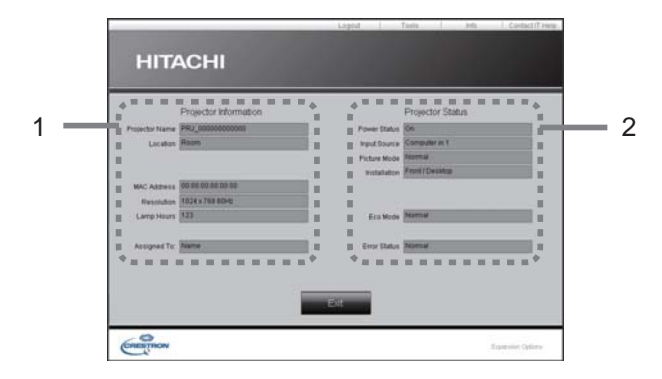

Displays the current settings and status of the projector. Click the **[Exit]** button to return to the Main window.

#### 1. **Projector Information**

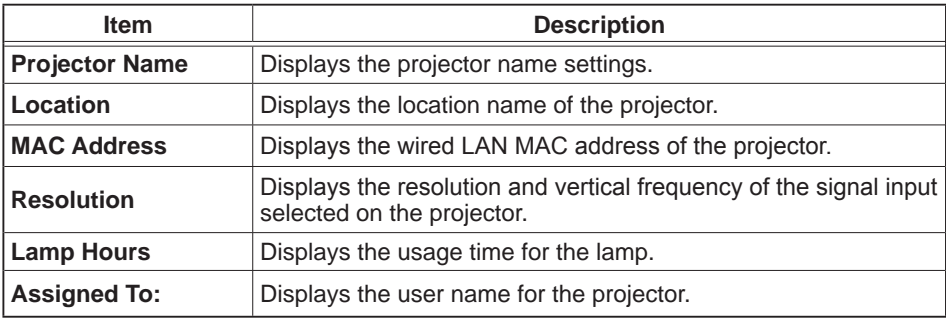

#### 2. **Projector Status**

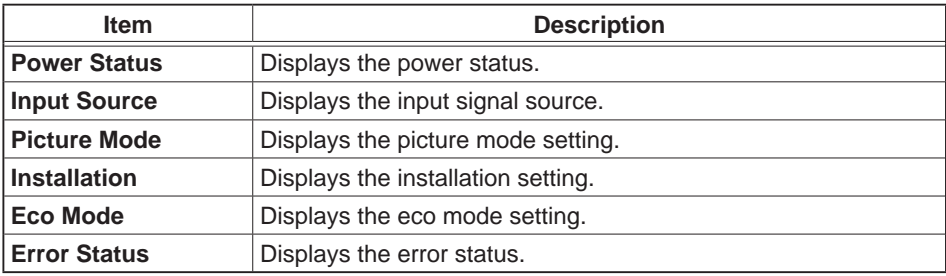

NOTE • Projector Name, Location and the user name for Assigned To: may appear truncated if they are too long.

## *3.2 Crestron e-Control® (continued)*

# 3.2.4 Help Desk window

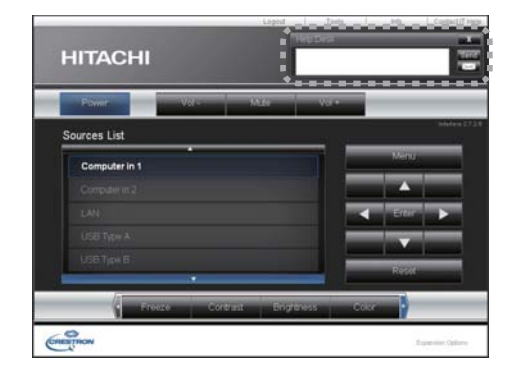

Sends/receives messages to/from the administrator for Crestron RoomView® Express.

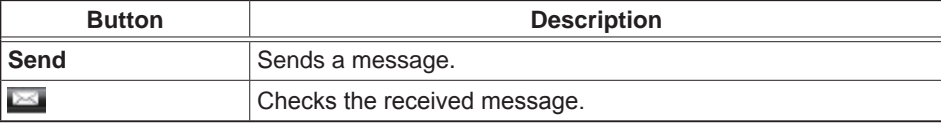
## *3.2 Crestron e-Control® (continued)*

## 3.2.5 Emergency Alert

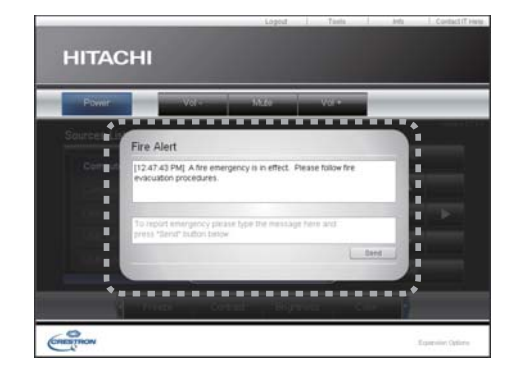

When the administrator for Crestron RoomView® Express sends out an alert message, it will be displayed on the screen.

You can reply to the alert message via a chat format. Input a message in the box below the alert message, and click the **[Send]** button.

NOTE • For details of Emergency Alert, refer to the manual of Crestron RoomView® Express.

• The alert message from Crestron RoomView® is displayed on the screen of the projector in the way similar to the real-time text of the Messenger function.  $\left( \bigcup_{i=1}^{\infty} 80 \right)$  If another real-time text is displayed on the screen, it will be overwritten by the alert message. However, if the priority of the real-time text is set to high. the alert message does not appear on the screen. For details, refer to the manual for the application of the Messenger.

## 4. Network Presentation

#### 4.1 Outline

The projector can display or play back the computer screen images and audio data that are transmitted through the network. This Network Presentation feature helps you to smoothly make your presentations and conduct conferences.

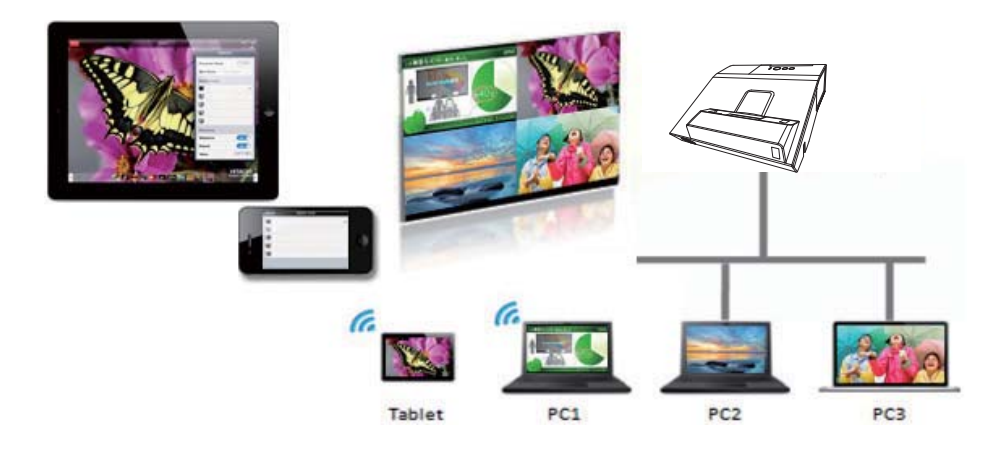

To use Network Presentation, an exclusive application, "LiveViewer" is required. It can be installed from the bundled application CD.

For details of Network Presentation and instructions to install the "LiveViewer", refer to the manual for "LiveViewer"

**NOTE**  $\cdot$  The use of "LiveViewer" function depends on the model you are using. If you want to use the latest "LiveViewer", please refer to the appropriate group item in the "LiveViewer" User's Manual. This model will be in the Group  $\alpha f$  G

• For Mac user, download the software from the website.

Refer to 2-5. Applications.

## 4.2 Display Mode

LiveViewer has two display modes, Single PC mode and Multi PC mode.

## 4.2.1 Single PC mode

The Single PC mode can display images in full screen from one computer to the projector/switcher via wireless LAN or wired LAN.

#### $\blacksquare$  Presenter Mode

In the Single PC mode, the projector can be occupied by one computer and can block access from any other computers (if Presenter Mode is set to ON in LiveViewer). While making your presentation, you don't need to worry that the image on screen will be unexpectedly switched to an image sent by another computer. Presenter Mode can be set to ON in the option menu in the LiveViewer.

## 4.2.2 Multi PC mode

The projector can display images of up to four computers connected at the same time.

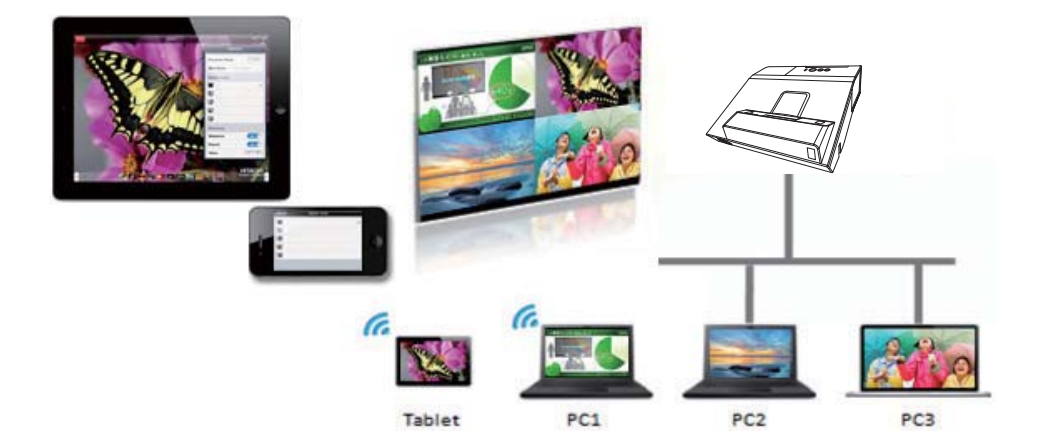

## 4.3 Multi Projector Mode

In the Multi Projector/Multi Display mode, up to 12 projectors or switchers connected to projectors can connect with the computer via wireless or wired LAN simultaneously.

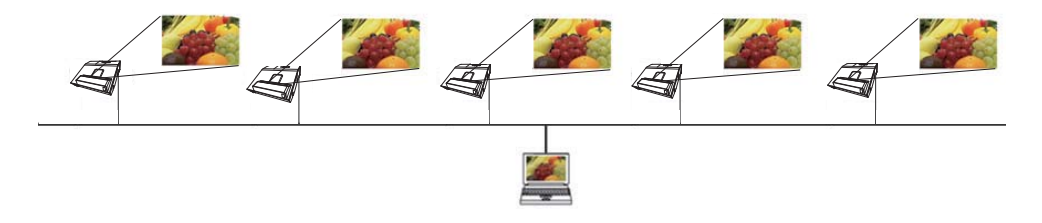

This function is for Windows users only.

#### 4.4 Moderator Control Mode

One computer can be assigned as Moderator (Host) to control all other computers (Clients) or the switchers connected with the projector via wireless LAN or wired LAN. Since Clients cannot control the LiveViewer and the projector, the Host can proceed with the program as arranged smoothly and safely.

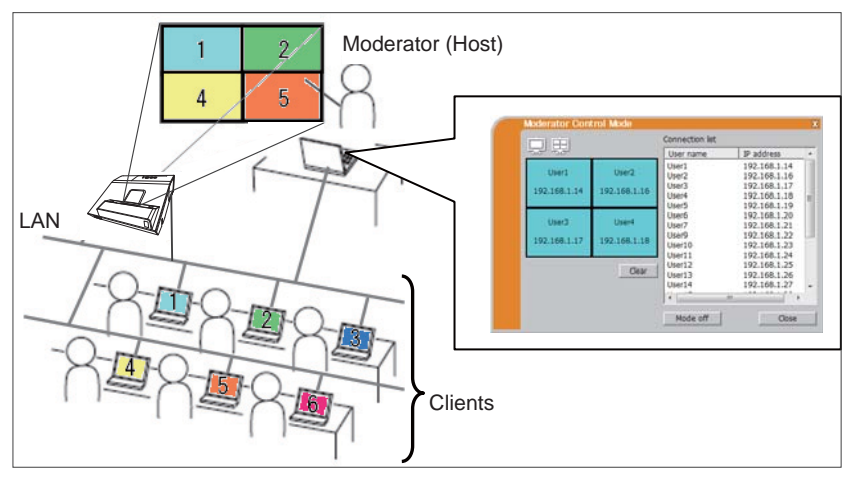

This function is for Windows users only.

## 4.5 Port Number

The port numbers used for LiveViewer are shown below.

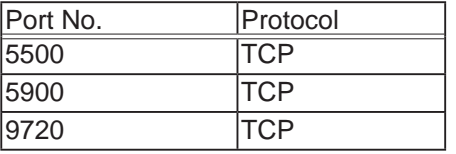

## **NOTE**

• When other application uses the ports above, LiveViewer and Projector Quick Connection may not work.

## 5. My Image Function

The projector can display still images transferred via the network. It is possible to allocate up to 4 image files.

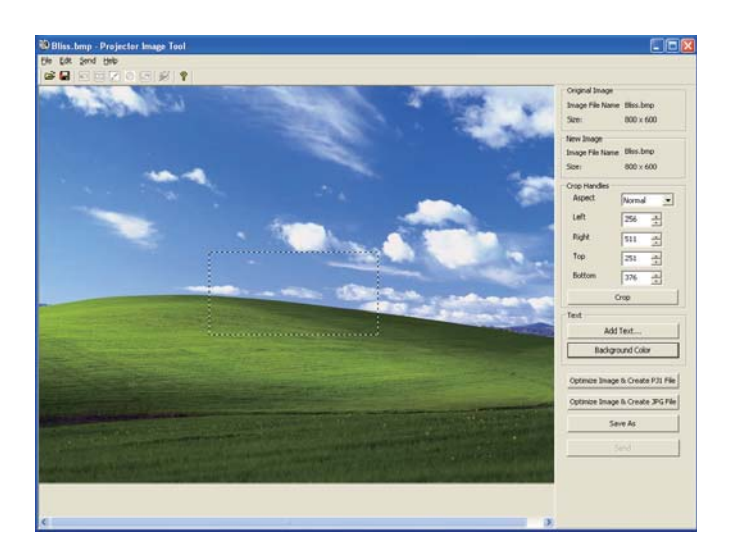

MY IMAGE transmission requires an exclusive application for your computer. Use the application to transfer the image data.

For information on the necessary settings and operations for the computer and projector, refer to the manual for the application.

To display the transferred image, select the MY IMAGE item in the NETWORK menu. For more information, please see the description of the MY IMAGE item of the NETWORK menu.

**NOTE**  $\cdot$  Using MY BUTTON registered as MY IMAGE can display transferred image. ( $\Box$ OPTION menu in the Operating Guide)

• The image file also can be displayed by using schedule function from the web browser.(**492**)

• If you display MY IMAGE data on screen while you are using the USB Display function, the application for the USB Display will be closed. To restart the application, exit the MY IMAGE function, and then the software in the projector, LiveViewerLiteForUSB.exe, will run again. (**QUSB Display in the Operating** Guide)

• If data is transferred via wireless and wired LAN at the same time, the projector may not be able to process the data correctly.

## 6. Messenger Function

#### 6.1 Outline

The projector can display text data transferred via the network on the screen and play back audio data inside the projector.

The text data can be displayed on the screen in two ways. One is to display the text transferred from the computer on real time, and the other is to choose the text data stored in the projector and display it.

It is possible to store up to 12 text data.

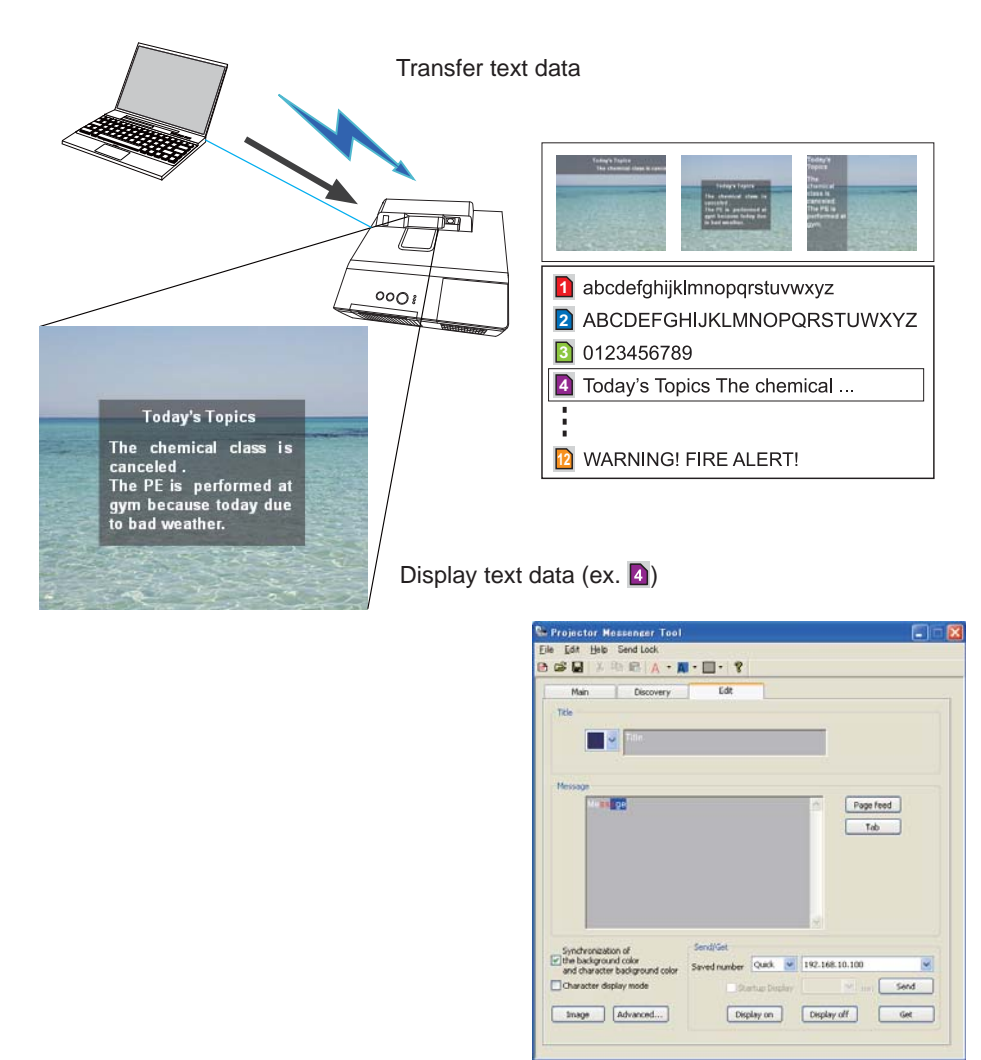

Messenger function requires an exclusive application for your computer. To edit. transfer and display the text data, use the application.

For information on the necessary settings and operations for the computer and projector, refer to the manual for the application.

### 6.2 Supported Languages

The languages that can be displayed by Messenger function are shown below.

English, French, German, Spanish, Italian, Norwegian, Dutch, Portuguese, Swedish, Finnish, Danish, Brasileiro, Indonesian, Lithuanian, Estonian, Latvian, Polish, Czech, Hungarian, Slovenian, Croatian, Russian, Turkish, Greek, Japanese, Simplified Chinese, Traditional Chinese, Korean, Vietnamese

## 6.3 Display Style

There are 4 types of message display style. The following is the description of each type.

1) Scroll The message scrolls to the left in the message display area.

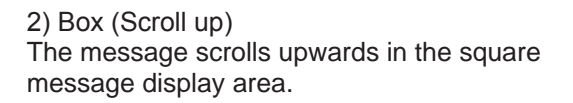

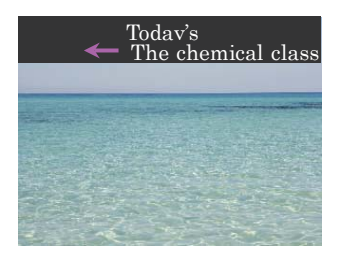

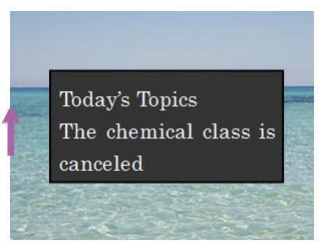

#### 3) Pop on

The message is displayed in full view in the square message display area.

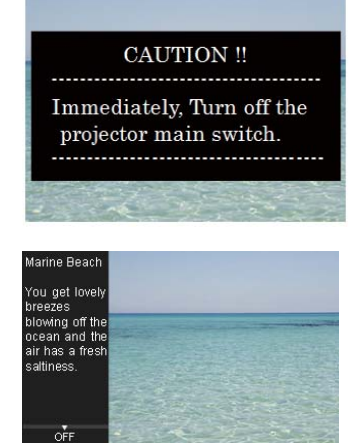

4) Picture Side The message is displayed in the message display area on the right or left. This style is available only for WXGA and WUXGA model projector.

**NOTE** • Using MY BUTTON registered as MESSENGER can turn the displaying messenger text on/off. ( $\Box$  OPTION menu in the Operating Guide) • The text file also can be displayed by using schedule function via the web browser. (*92*)

• If data is transferred via wireless and wired LAN at the same time, the projector may not process the data correctly.

## 7. Network Bridge Function

This projector is equipped with the NETWORK BRIDGE function to perform mutual conversion of a network protocol and a serial interface.

By making use of the NETWORK BRIDGE function, a computer connected to the projector via wireless or wired LAN is able to control an external device via RS-232C communication using the projector as a network terminal.

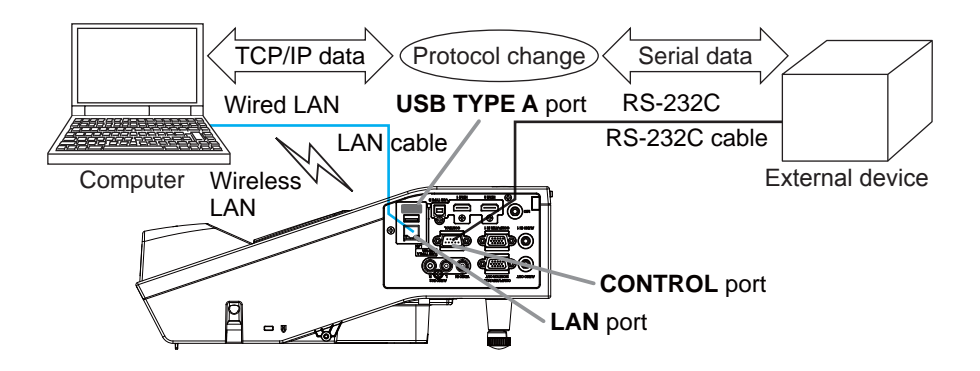

## 7.1 Connecting devices

- 1) Connect the projector's **LAN** port to the computer's LAN port with a LAN cable. or insert the USB wireless adapter into the USB TYPE A port.
- 2) Connect the projector's **CONTROL** port and the device's RS-232C port with an RS-232C cable, for RS-232C communication.

**NOTE**  $\cdot$  Before connecting the devices, read the manuals for the devices to ensure the connection. For RS-232C connection, check the specifications of each port and use the suitable cable. ( $\Box$ Connection to the ports in the Operating Guide - Technical)

## 7.2 Communication setup

To configure the setup of the communication using NETWORK BRIDGE for the projector, use items in the COMMUNICATION menu. Open the menu of the projector and select the OPTION - SERVICE - COMMUNICATION menu.  $\Box$ OPTION menu > SERVICE > COMMUNICATION in the Operating Guide)

- 1) In the COMMUNICATION TYPE menu, select NETWORK BRIDGE (WIRELESS or WIRED depending on the type of connection you use) for the **CONTROL** port.
- 2) Using the SERIAL SETTINGS menu, select the proper baud rate and parity for the **CONTROL** port, according to the specification of the RS-232C port of the connected device

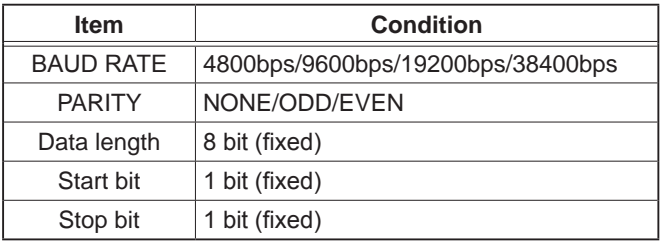

3) Using the TRANSMISSION METHOD menu, set up the proper method for the **CONTROL** port according to your use.

**NOTE**  $\cdot$  The OFF is selected for the COMMUNICATION TYPE as the default setting.

• Using the COMMUNICATION menu, set up the communication. Remember that an unsuitable setup could cause malfunction of communication.

. When either one of the NETWORK BRIDGE settings is selected in the COMMUNICATION TYPE menu. RS-232C commands cannot be received from the **CONTROL** port.

## 7.3 Communication port

For the NETWORK BRIDGE function, send the data from the computer to the projector with using the Network Bridge Port configured in the Port Settings of web browser.  $(\Box \overline{45})$ 

NOTE • Except for 41794, 9715, 9716, 9719, 9720, 5900, 5500, 4352 between 1024 and 65535 can be set up as the Network Bridge Port number. It is set to 9717 as the default setting.

## 7.4 Transmission method

The transmission method can be selected from the menus, only when the NETWORK BRIDGE is selected for the COMMUNICATION TYPE  $(\mathbf{A})$ OPTION menu > SERVICE > COMMUNICATION in the Operating Guide)  $HAI$  F-DUPI FX  $\leftrightarrow$  FULL-DUPI FX

## 7.4.1 HALF-DUPLEX

This method lets the projector make two way communication, but only one direction, either transmitting or receiving data, is allowed at a time.

The method does not allow the projector to receive the data from the computer while waiting for response data from an external device. After the projector receives the response data from an external device or the response limit time is past, the projector can receive the data from the computer.

That means that the projector controls transmitting and receiving the data to synchronize the communication.

To use the HALF-DUPLEX method, set up the RESPONSE LIMIT TIME following the instructions below.

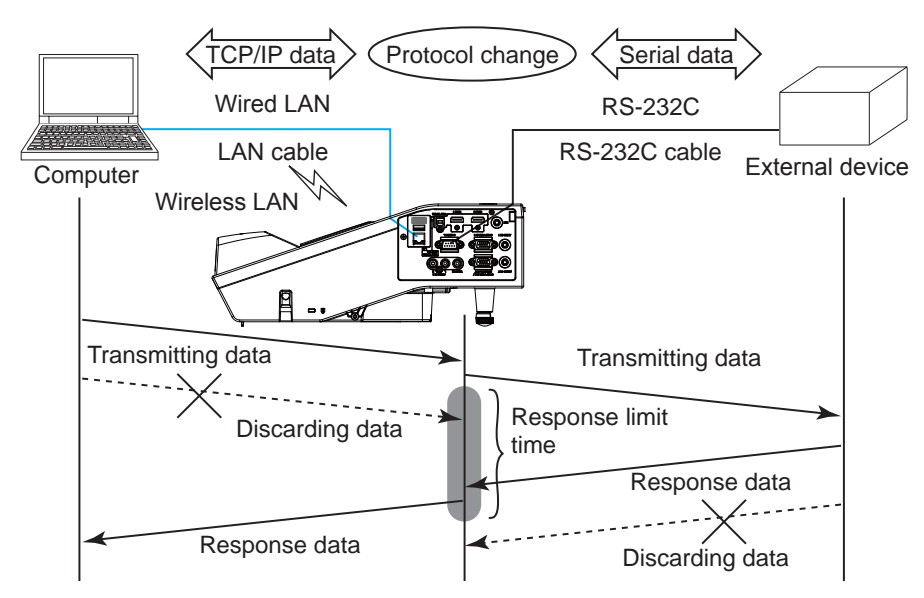

Using the RESPONSE LIMIT TIME menu, set the waiting time for response data  $I$  from an external device. ( $\Box$ QPTION menu > SERVICE > COMMUNICATION in the Operating Guide)

OFF  $\leftrightarrow$  1s  $\leftrightarrow$  2s  $\leftrightarrow$  3s ( $\leftrightarrow$  OFF)

#### *7.4 Transmission method (continued)*

NOTE • With using the HALF-DUPLEX method, the projector can send out 254 byte data at the maximum at a time.

• If it is not required to monitor the response data from an external device and the RESPONSE LIMIT TIME is set to OFF, the projector can receive the data from the computer and send it out to an external device continuously. The OFF is selected as the default setting.

### 7.4.2 FULL-DUPLEX

This method lets the projector make two way communication, transmitting and receiving data at the same time, without monitoring response data from an external device.

With using this method, the computer and an external device will send the data out of synchronization. If it is required to synchronize them, set the computer to make the synchronization.

#### **NOTE**

• When the computer controls the synchronization of receptions and transmissions, the external device may not be controlled properly depending on the status of data processing of the projector.

8. Other Functions

## 8.1 E-mail Alerts

The projector can automatically send an alert message to the specified e-mail addresses when the projector detects a certain condition that is requiring maintenance or detected an error.

**NOTE**  $\cdot$  Up to five e-mail addresses can be specified.

• The projector may be not able to send e-mail if the projector suddenly loses power.

• This function is not available if you use a mail server requiring authentication to send a mail.

• Mails may not be sent correctly depending on the mail environment you are using.

Alerts available to E-mail alerts are as follows.

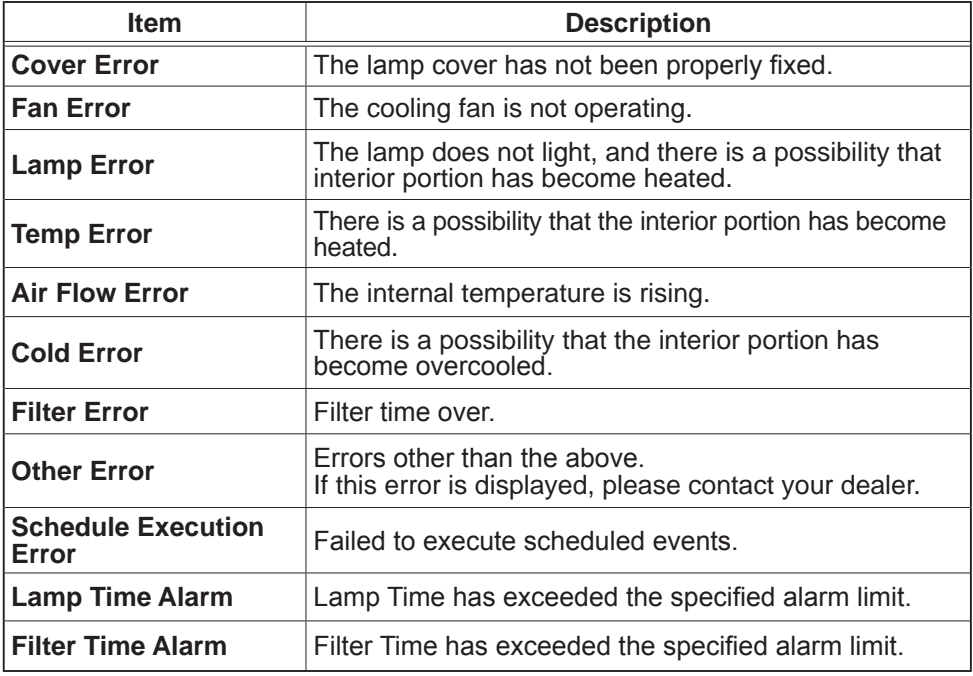

(continued on next page)

**NOTE** • The timing of receiving Filter Error e-mail is depending on the FILTER MESSAGE setting in the SERVICE item of the OPTION menu which determines the period until the filter message is displayed on the projector screen. An e-mail will be sent when the usage time of the filter exceeds the set time limit. No notification e-mail will be sent if the FILTER MESSAGE is set to TURN OFF. ( $\Box$ OPTION menu in the Operating Guide)

• Lamp Time Alarm is a threshold for e-mail notification of the lamp time. When the set time exceeds the limit configured in the Projector Web Control, an e-mail will be sent.

• Filter Time Alarm is a threshold for e-mail notification of the filter time. When the set time exceeds the limit configured in the Projector Web Control, an e-mail will be sent.

To use the projector's e-mail alert function, please configure the following items through a web browser.

#### **Mail Settings** (*46*)

1) Select **[Mail Settings]** on main menu in Projector Web Control.

2) Configure each item in Mail Settings page. Refer to item 3.1.5 Mail Settings (*46*) for further information.

3) Click the **[Apply]** button to save the settings.

4) Click the **[Send Test Mail]** button to confirm that the e-mail settings are correct.

The following mail will be delivered to the specified addresses.

Subject line: Test Mail <Projector name>

Text : Send Test Mail

Date <Testing date> Time <Testing time> IP Address <>>>>>>>>>>>>> MAC Address <Projector MAC address>

#### **Alert Settings** (*47*)

1) Select **[Alert Settings]** on main menu in Projector Web Control.

2) Select and configure each alert item. Refer to item 3.1.6 Alert Settings ( $\Box$ 47)

for further information.

3) Click the **[Apply]** button to save the settings.

Failure/Warning e-mails are formatted as follows:

Subject line: <Mail title> <Projector name>

Text  $:$  <Mail text>

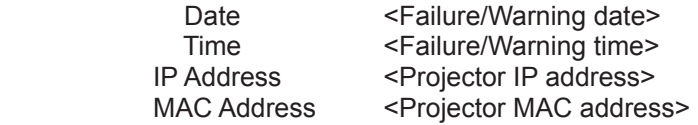

## 8.2 Projector Management using SNMP

The SNMP (Simple Network Management Protocol) enables to manage the projector information, which is a failure or warning status, from the computer on the network.

**NOTE**  $\cdot$  It is recommended that SNMP functions are executed by a network administrator.

• SNMP management software must be installed on the computer to monitor the projector via SNMP.

#### **Standard MIB (MIB-2)**

You can refer the following items defined in system group of Standard MIB (MIB-2).

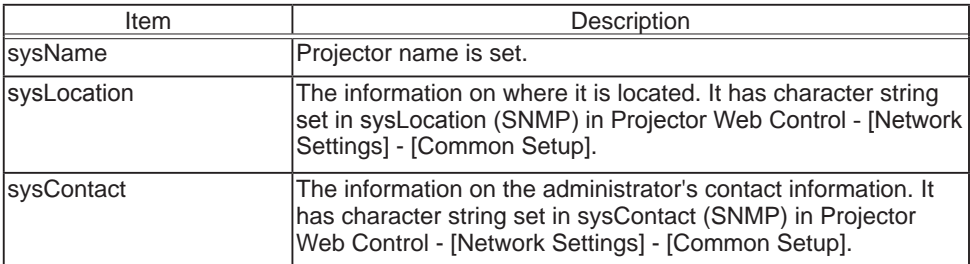

#### **Enhanced MIB**

You can get configuration information by using Enhanced MIB for projectors. Enhanced MIB for projectors can be downloaded from [Port Settings] page in Projector Web Control.

#### **Trap**

When an error or warning occurs in the projector, a notification can be sent to the specified address.

In addition to e-mail alert shown in 8.1 Email Alerts (*87*), the following notification can be sent

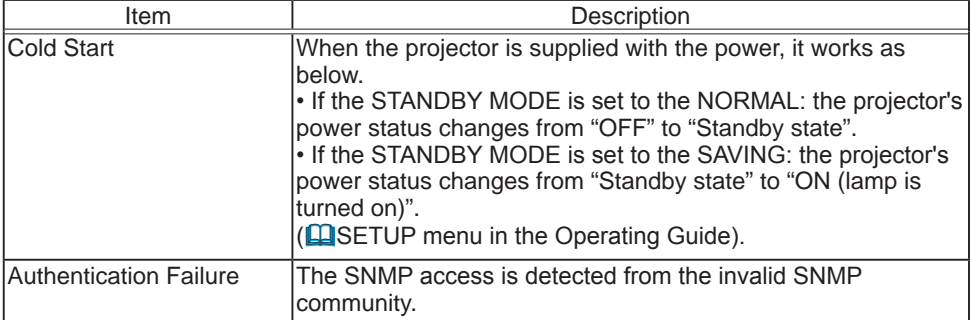

Setup the following functions through WEB browser, if you want to manage the projector by SNMP.

#### **Port Settings** (*44*)

1) Select **[Port Settings]** on main menu in Projector Web Control.

2) Click the **[Download MIB file]** to download a MIB file.

3) Click the **[Enable**] check box to open the SNMP Port. Set the address to send the SNMP trap to when a Failure/Warning occurs.

#### **Security Settings** (*55*)

1) Select **[Security Settings]** on main menu in Projector Web Control.

2) Click the **[SNMP]** and set the community name on the screen that is displayed.

#### **Alert Settings** (*47*)

Configure the settings for Trap transmission of Failures/Warnings.

1) Select **[Alert Settings]** on main menu in Projector Web Control.

2) Select the Failure/Warning item to be configured.

3) Click the **[Enable]** check box to send out the SNMP trap for Failures/Warnings.

Clear the **[Enable**] check box when SNMP trap transmission is not required.

4) Click the **[Apply]** button to save the settings.

**NOTE**  $\cdot$  Register the downloaded MIB file to SNMP manager program to be used.  $\cdot$  Be sure to execute Network Restart when the settings of **[Port Settings]** or [**Security Settings]** is changed.

## 8.3 Event Scheduling

The scheduling function enables to setup scheduled events including power on / power off. It enables to be "self-management" projector.

Installing the battery is required if you want to use under the conditions that STANDBY MODE is set to SAVING(**In** Refer to Operating Guide – OPTION) or the AC power is turned off. (**QR**efer to User's Manual (concise))

Note the following before setting the schedule.

**NOTE**  $\cdot$  Schedule can also be set in OPTION - SCHEDULE menu of the projector. (**Example Figure 31** Operating Guide – OPTION).

. A maximum of 16 programs of schedule can be set. A maximum of 20 events can be registered in 1 program.

• No events are registered in program  $1-16$  with factory default settings. The program is required to be set in advance when using the schedule function for the first time

• The priority for scheduled events is as follows 1) specific date 2) weekly

• Up to five specific dates are available for scheduled events. Priority is given to those with the lower numbers when more than one event has been scheduled for the same date and time (e.g., 'Specific date No. 1' has priority over 'Specific date No. 2' and so on.

• The power on event has the lowest priority among all the events that are set at the same time.

 $\cdot$  Be sure to set the date and time before enabling scheduled events. ( $\Box$ 53)

• After the projector is moved, check the date and time set for the projector before configuring the schedules.

• The internal clock's time may not remain accurate. Using SNTP is recommended to maintain accurate time.

• Certain error state in the projector (such as temperature error, lamp error) will prevent the projector from appropriate execution of scheduled functions/events. • Events "My Image" and "Messenger" will not be executed appropriately and result in "schedule execution error" status when the lamp does not light and/or

data to be displayed are not stored in the projector at the time when scheduled event is executed

• Events "Input Source" and "My Image" is not executed if security function is enabled and the projector is locked due to the function.

• If no USB memory device is inserted to the projector or no image data for display exists at the scheduled event time, a schedule execution error occurs against the scheduled Slideshow event.

. When you start the Slideshow, input source will be automatically switched to the **USB TYPE A** port.

• Image files stored in the root directory of the USB memory device will be displayed for the scheduled Slideshow.

The procedure to set the schedule in Projector Web Control is described in the following.

Setting the program is necessary to use the schedule function. Various events such as power on/off or switching input source, and the time to execute the events are to be registered in the program. No events are registered in program  $1-16$ with factory default settings. Set the program following the steps below. In the case that the program has already been set, skip to step 6).

1) Select **[Schedule Settings]** on main menu in Projector Web Control.

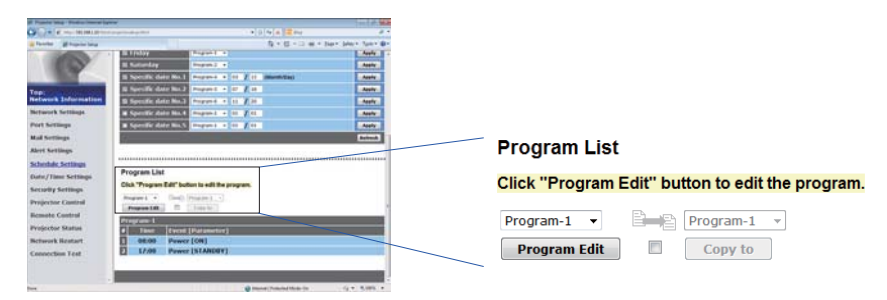

2) Select the program number in dropdown list under Program List and click the **[Program Edit]** button to display the following program edit display. The display for editing Program-1 is shown below.

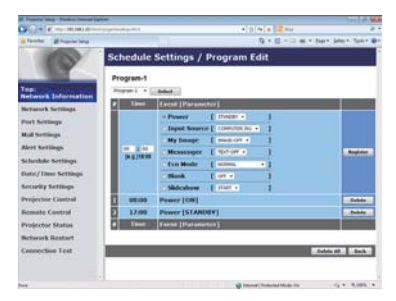

3) After setting the time, events and parameters, click the **[Register]** to add the new event.

Click the **[Delete]** button when you want to delete an event.

Click the **[Delete All]** button when you want to delete all the events in the currently selected program.

4) When you want to edit the program with other number continuously, select the program you want to edit in dropdown list and click the **[Select]** button to display the display for editing the selected program.

5) Click the **[Back]** button to go back to schedule management screen after finishing the program setting.

The procedure to assign the program set in the step  $1 \times 5$  to the schedule is described in the following.

6) Click the checkbox of the schedule to be executed (e.g. Click the checkbox of "Monday", when it is to be executed on Mondays) in the schedule management screen.

7) Select the program to be executed in dropdown list. You can confirm the event information registered in each program in the program list on the bottom of the screen.

When setting the Specific date No.1  $\sim$  5, enter the date (month/day).

8) Click the **[Apply]** button to save the schedule settings in the projector. Repeat step  $6) \sim 8$ ) similarly to set the schedule you want to execute.

The schedule settings are now complete.

Finally, confirm the time stored in the projector is correctly set.

 $\blacksquare$  How to copy the program

When you copy the currently selected program to other program, click the checkbox under **in** icon. Click the **[Copy to]** button after selecting the program to which you want to copy in dropdown list.

The same program as the currently selected one cannot be specified as the program to which you want to copy.

## **Program List**

## Click "Program Edit" button to edit the program.

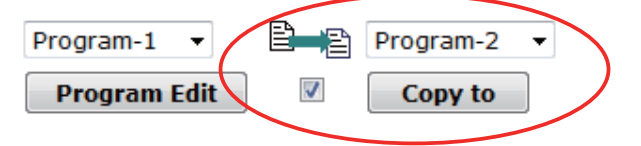

## 8.4 Command Control via the Network

You can configure and control the projector via the network using RS-232C commands.

#### Communication Port

The following two ports are assigned for the command control.

#### 7&3**(Network Control Port1 (Port: 23))** 7&3**(Network Control Port2 (Port: 9715))**

**NOTE**  $\cdot$  Command control is available only via the specified port above.

## Command Control Settings (*44*)

Configure the following items from a web browser when command control is used.

**Example**: If the IP address of the projector is set to **192.168.1.10:**

- 1) Enter "**http://192.168.1.10/**" into the address bar of the web browser, and select Projector Web Control from the selection window.
- 2) Enter your user name and password, and then click the **[OK]**.
- 3) Click the **[Port Settings]** on the main menu.

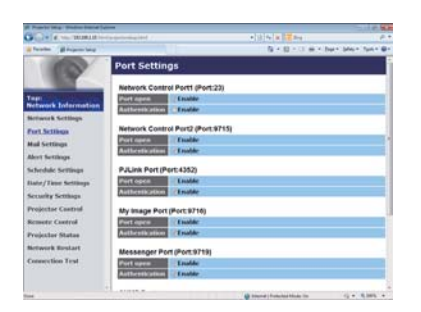

- 4) Click the **[Enable]** check box to open **Network Control Port1 (Port: 23)** to use TCP #23. Click the **[Enable]** check box for the **[Authentication]** setting when authentication is required, otherwise clear the check box.
- 5) Click the **[Enable]** check box to open **Network Control Port2 (Port: 9715)** to use TCP #9715. Click the **[Enable]** check box for the **[Authentication]** setting when authentication is required, otherwise clear the check box.
- 6) Click the **[Apply]** button to save the settings.

When the authentication setting is enabled, the following settings are required.  $(445)$ 

- 7) Click the **[Security Settings]** on the main menu.
- 8) Click the **[Network Control]** and enter the desired authentication password. \* See NOTE.
- 9) Click the **[Apply]** button to save the settings.

NOTE • The Authentication Password will be the same for Network Control **Port1 (Port: 23)**, **Network Control Port2 (Port: 9715)**, **PJLink™ Port (Port: 4352)**, **My Image Port (Port: 9716)** and **Messenger Port (Port: 9719)**. • The new configuration settings are activated after restarting the network connection. When the configuration settings are changed, you must restart the network connection. You can restart the network connection from Network Restart on the main menu. (*63*)

#### Command Format

Command formats differ among the different communication ports.

 $\bullet$  TCP #23

You can use the RS-232C commands without any changes. The reply data format is the same as the RS-232C commands.  $(1)$ RS-232C Communication in the Operating Guide - Technical)

However, the following reply will be sent back in the event of authentication failure when authentication is enabled.

<Reply in the event of an authentication error>

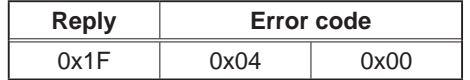

#### • TCP #9715

#### **Send Data format**

The following formatting is added to the header (0 x 02), Data length (0 x 0D), Checksum (1 byte) and Connection ID (1 byte) of the RS-232C commands.

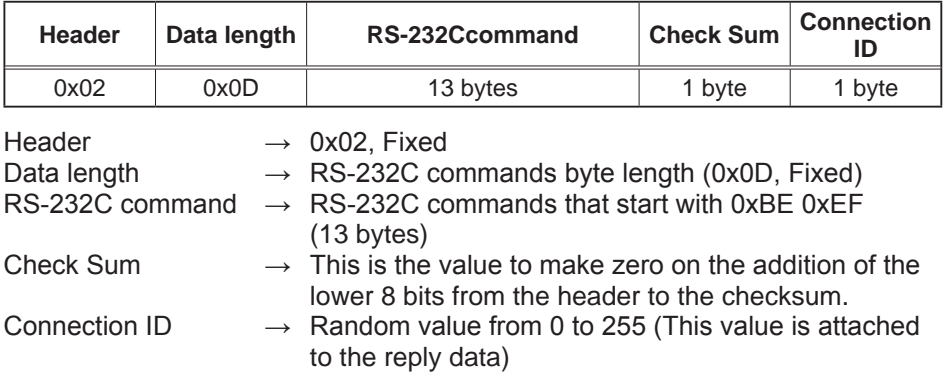

#### **Reply Data format**

The connection ID (the data is same as the connection ID data on the sending data format) is attached to the RS-232C commands reply data.

#### <ACK reply>

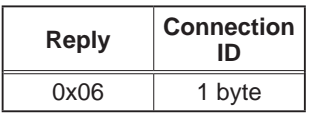

<NAK reply>

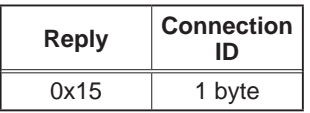

<Error reply>

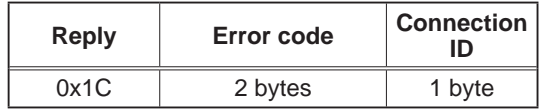

<Data reply>

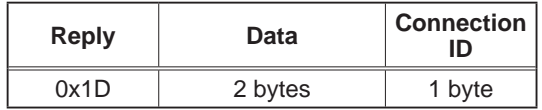

<Projector busy reply>

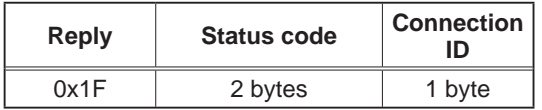

<Authentication error reply>

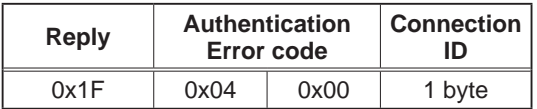

#### Automatic Connection Break

The TCP connection will be automatically disconnected after there is no communication for 30 seconds after being established.

#### Authentication

The projector does not accept commands without authentication success when authentication is enabled. The projector uses a challenge response type authentication with an MD5 (Message Digest 5) algorithm.

When the projector is using a LAN, a random 8 bytes will be returned if authentication is enabled. Bind this received 8 bytes and the Authentication Password and digest this data with the MD5 algorithm and add this in front of the commands to send.

Following is a sample if the Authentication Password is set to "password" and the random 8 bytes are "a572f60c".

- 1) Connect the projector.
- 2) Receive the random 8 bytes "a572f60c" from the projector.
- 3) Bind the random 8 bytes "a572f60c" and the Authentication Password "password" and it becomes "a572f60cpassword".
- 4) Digest this bind "a572f60cpassword" with MD5 algorithm. It will be "e3d97429adffa11bce1f7275813d4bde".
- 5) Add this "e3d97429adffa11bce1f7275813d4bde" in front of the commands and send the data.

Send "e3d97429adffa11bce1f7275813d4bde"+command.

6) When the sending data is correct, the command will be performed and the reply data will be returned. Otherwise, an authentication error will be returned.

**NOTE**  $\cdot$  As for the transmission of the second or subsequent commands, the authentication data can be omitted when the same connection.

## 8.5 Crestron RoomView®

Crestron RoomView<sup>®</sup> is a multi-user resource management program provided by Crestron Electronics, Inc. It is an application for managing and controlling the projector and other AV devices collectively.

For details of Crestron RoomView®, refer to the Crestron® website.

URL: http://www.crestron.com

The following communication interfaces can be used to manage the entire facility.

1) Crestron RoomView® Express / Crestron RoomView® Server Edition RoomView® Express and RoomView® Server Edition are software provided by Crestron Electronics, Inc. They are used for managing all the AV devices, and are also able to communicate with the help desk as well as send out alert messages.

For details of the software, refer to the following website.

URL: http://www.crestron.com/getroomview

2) Crestron e-Control®

Crestron e-Control® is a system controller that can be operated via a web browser. (*65*)

# 9. Troubleshooting

Phenomenon: Cannot communicate with the projector. (Wired network)

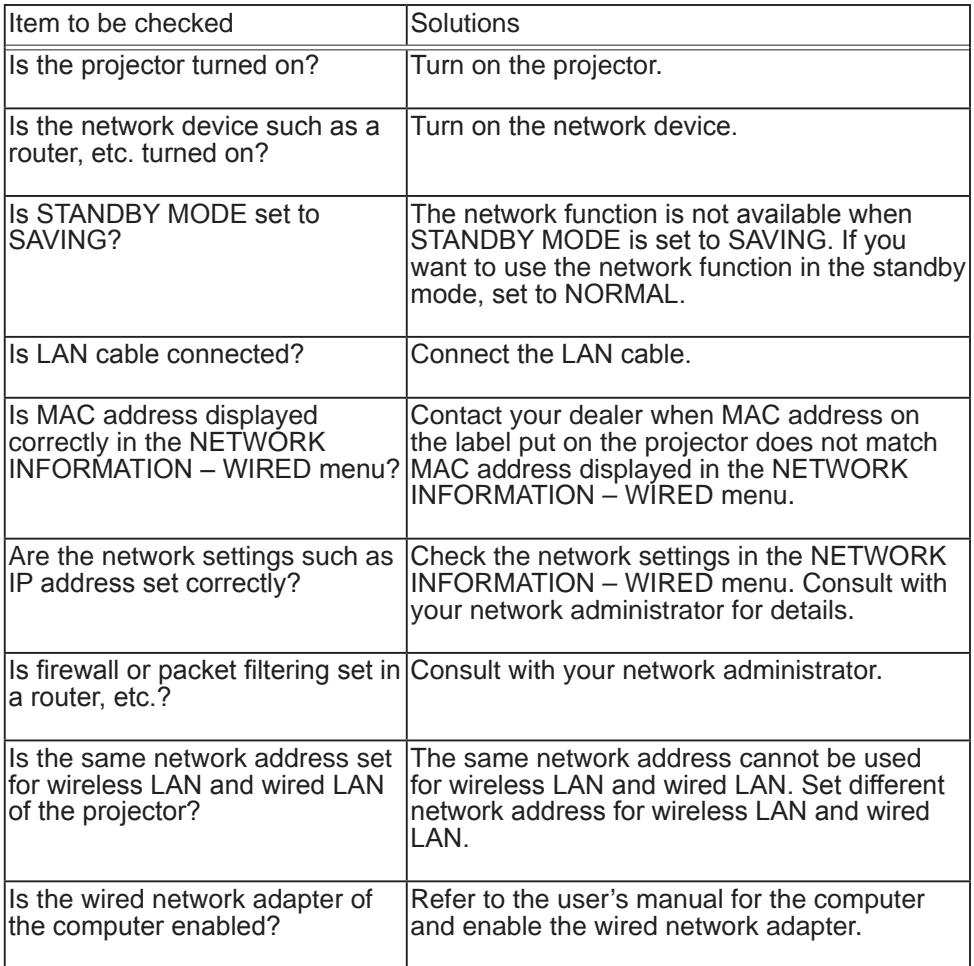

Phenomenon: Cannot communicate with the projector. (Wireless network)

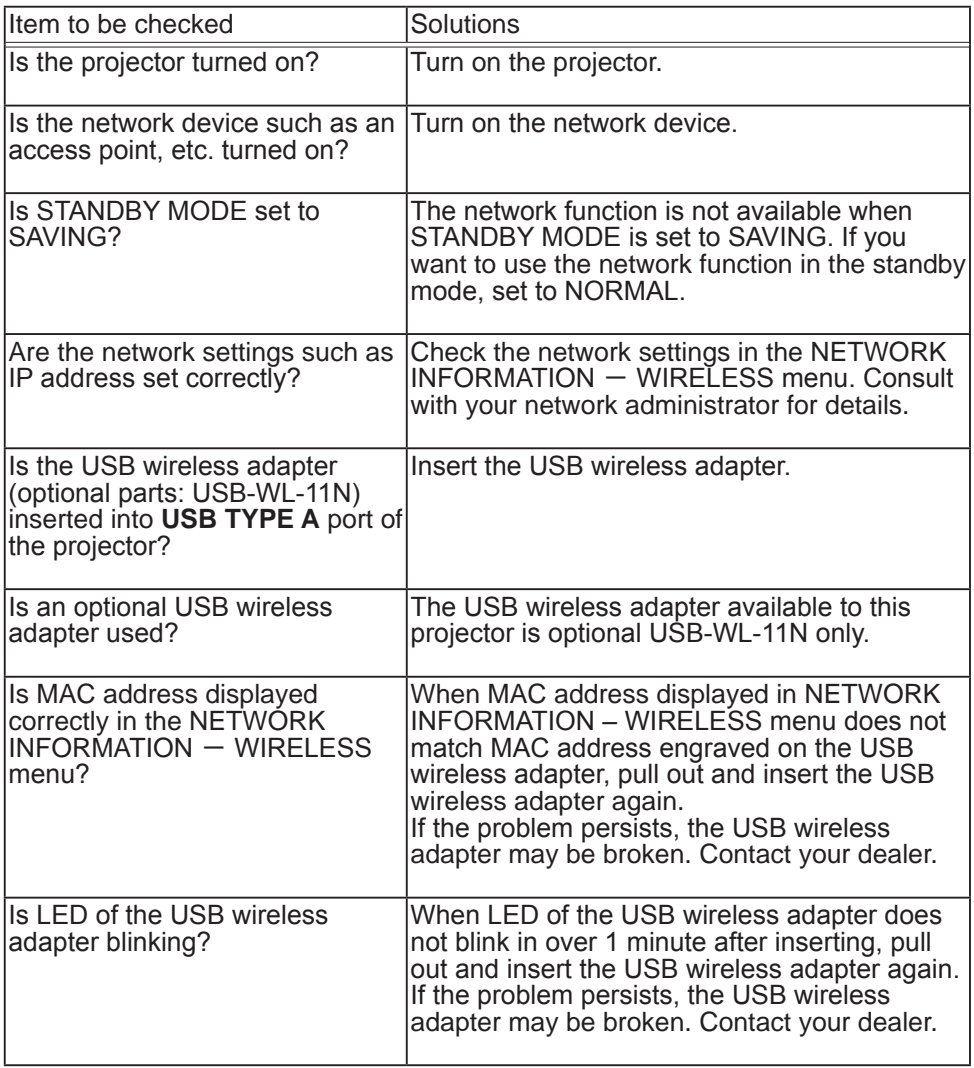

Phenomenon: Cannot communicate with the projector. (Wireless network) (continued)

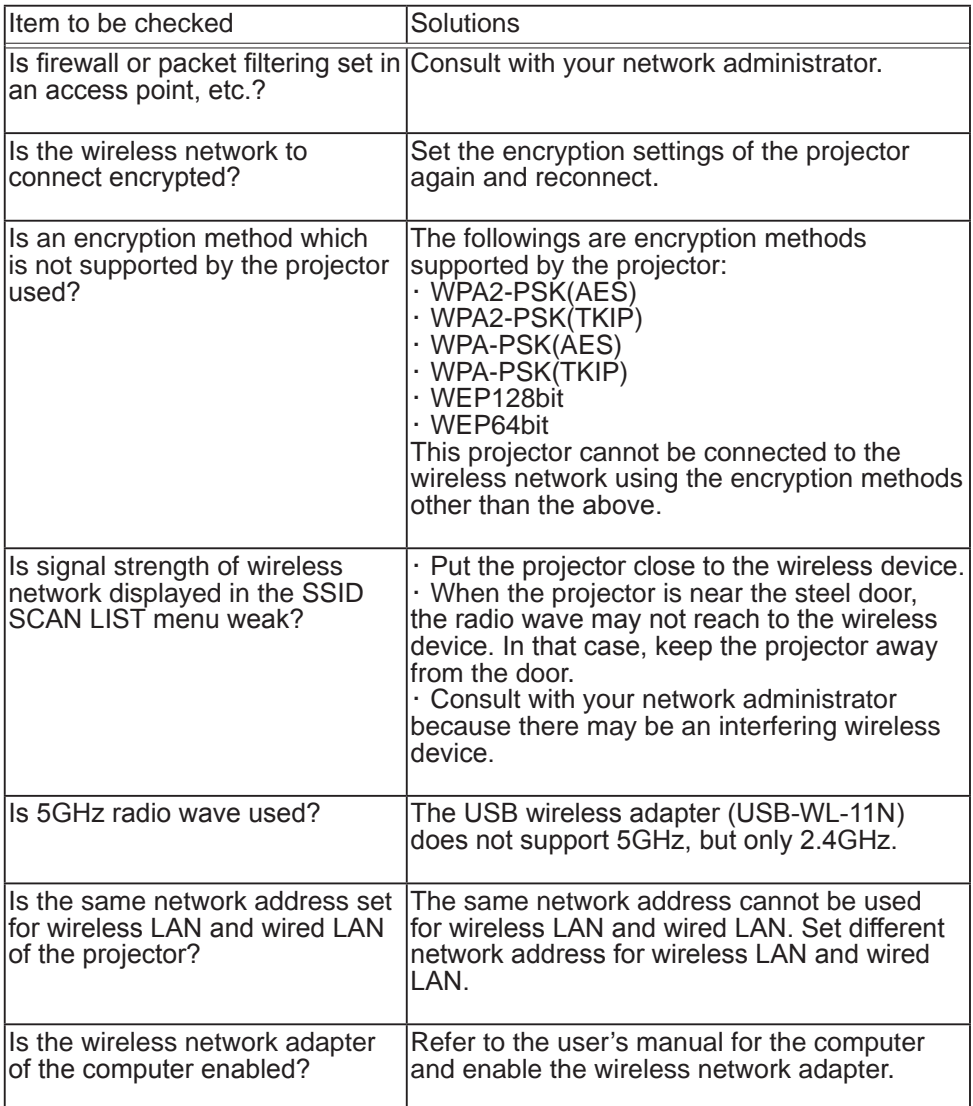

Phenomenon: Cannot use wireless LAN and wired LAN at the same time.

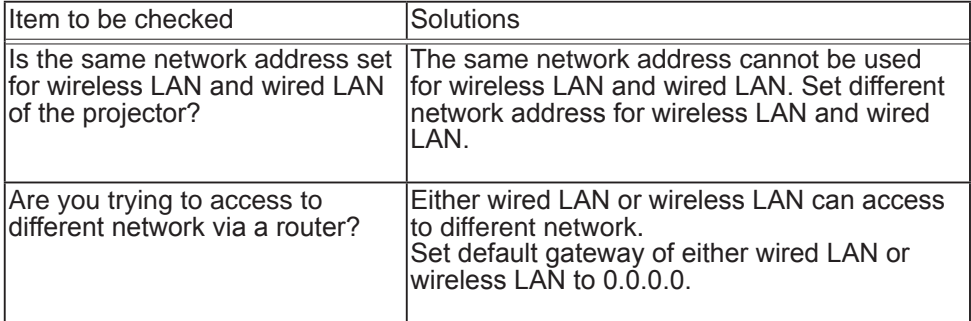

Phenomenon: Web(Projector Web Control) is not displayed correctly.

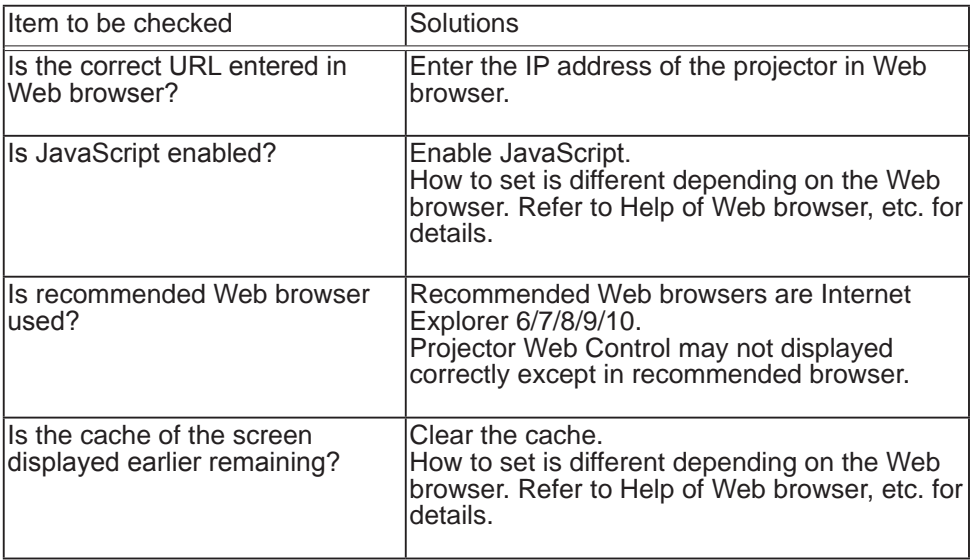

Phenomenon: Crestron e-Control® is not displayed.

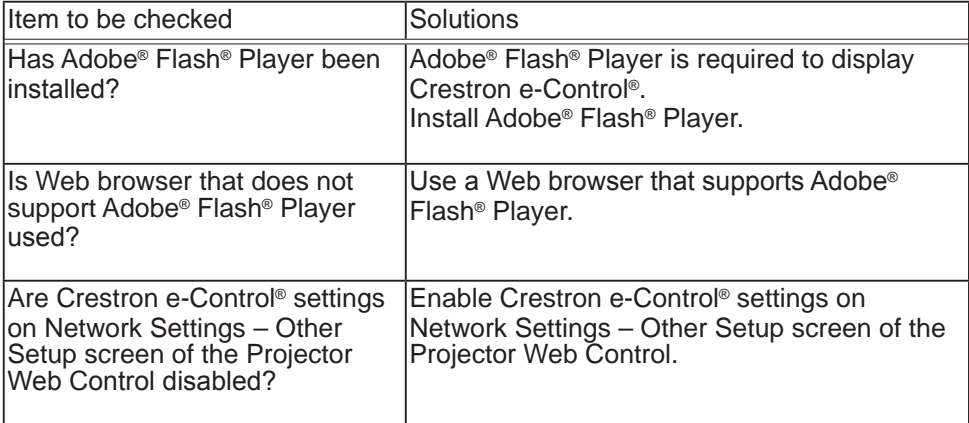

Phenomenon: Cannot send an e-mail correctly.

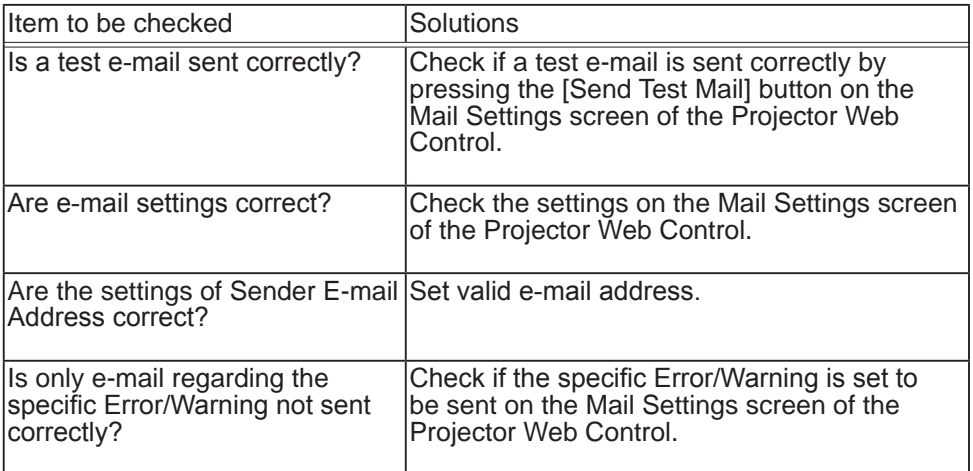

Phenomenon: An e-mail does not reach only to the specific address.

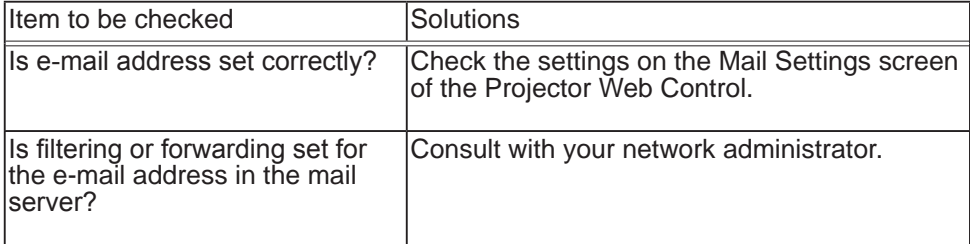

Phenomenon: The schedule is not executed correctly.

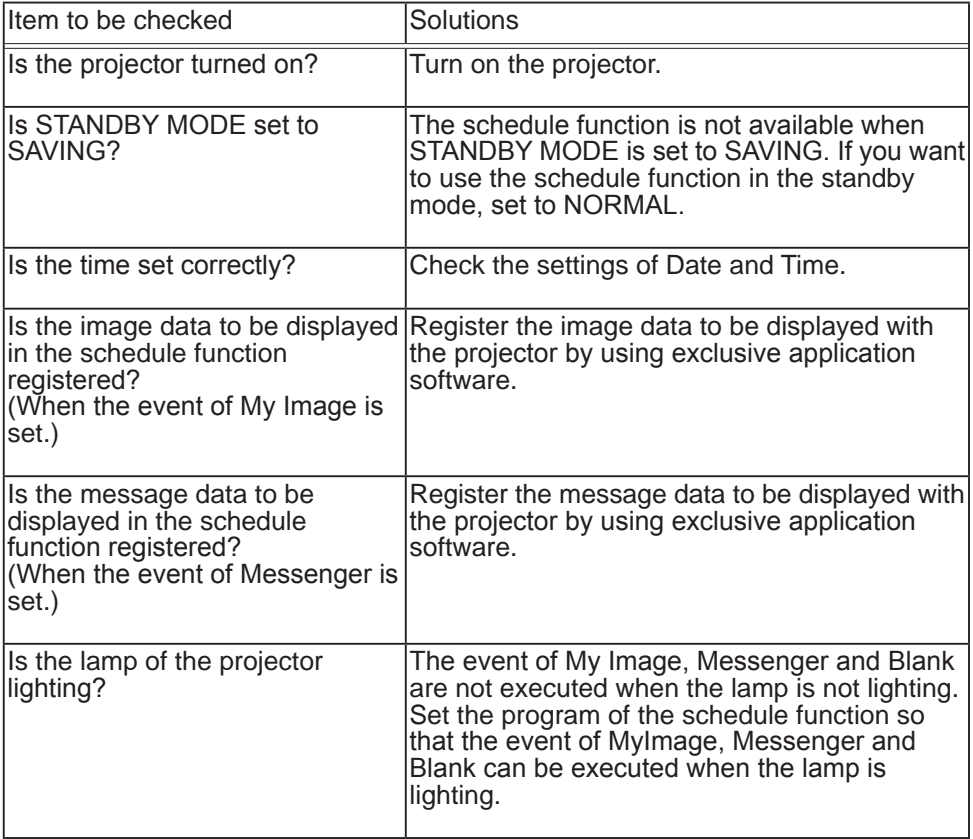

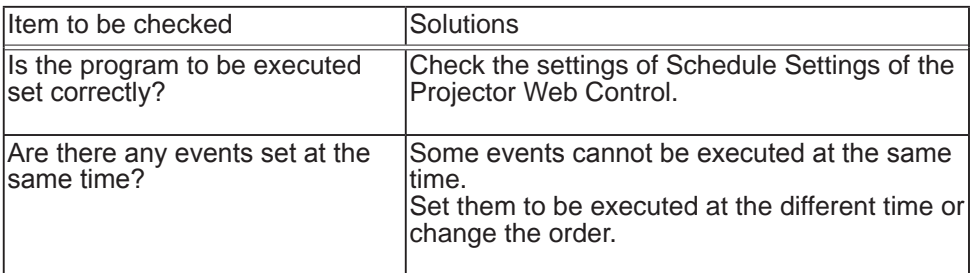

\* The schedule function may not operate correctly depending on the status of the projector.

Phenomenon: The time settings are not correct.

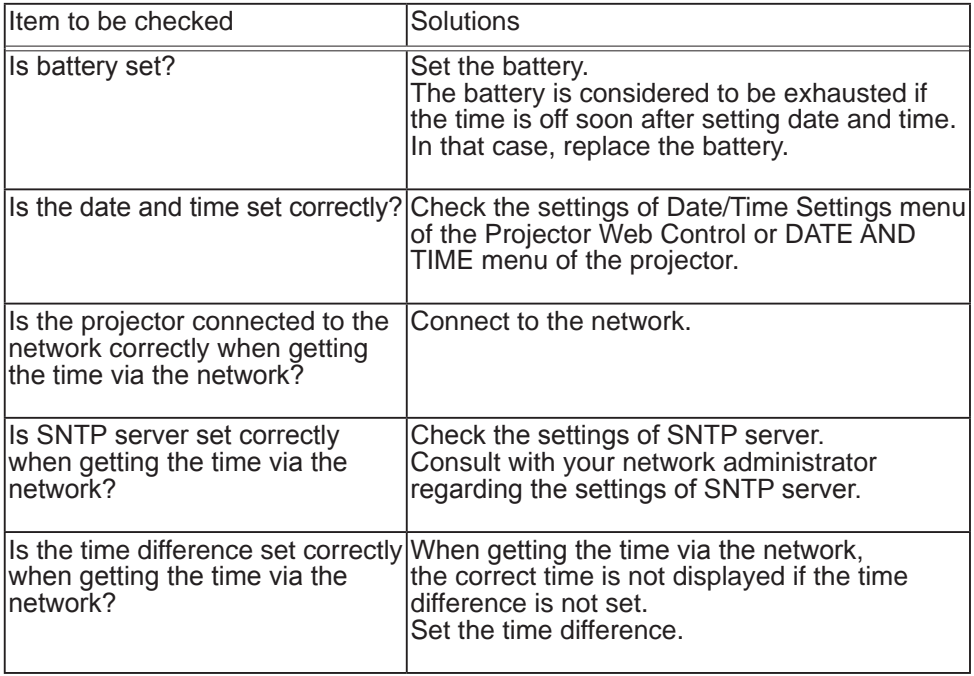

Phenomenon: Cannot control the external device by using Network Bridge.

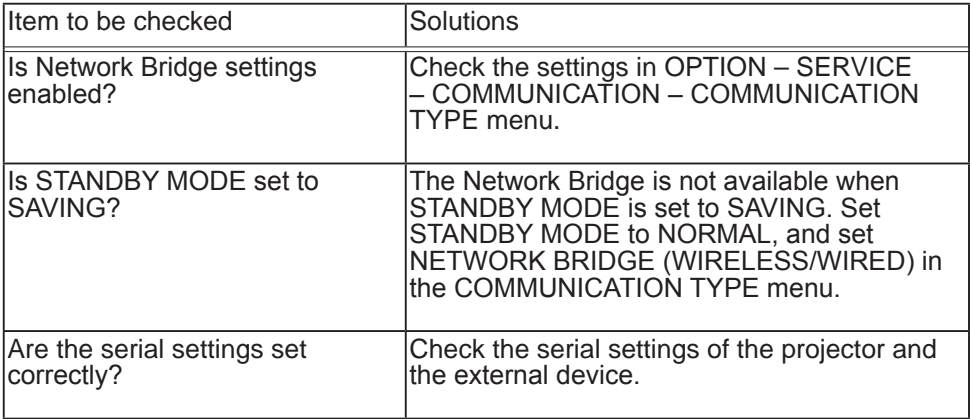
## 10. Warranty and after-sales service

If an abnormal operation (such as smoke, strange odor or excessive sound) should occur, stop using the projector immediately.

If this does not resolve the problem, please consult your dealer or service company. They will tell you what warranty condition is applied.

Please check the following web address where you may find the latest information for this projector.

## **http://www.hitachi-america.us/projectors**

## **http://www.hitachiserviceeu.com/support/guides/userguides.htm**

## **Trademark acknowledgment**

- Microsoft<sup>®</sup>, Internet Explorer<sup>®</sup>, Windows® and Windows Vista® are registered trademarks of Microsoft Corporation in the U.S. and/or other countries.
- Adobe<sup>®</sup> and Flash® are registered trademarks of Adobe Systems Incorporated.
- Pentium® is a registered trademark of Intel Corporation.
- $\cdot$  JavaScript® is a registered trademark of Sun Microsystems, Inc.
- HDMITM, the HDMI logo and High-Definition Multimedia Interface are trademarks or registered trademarks of HDMI Licensing LLC in the United States and other countries.
- Crestron®, Crestron e-Control®, e-Control®, Crestron RoomView® and RoomView® are trademarks or registered trademarks of Crestron Electronics, Inc. in the United States and other countries.
- Trademark PJLink is a trademark applied for trademark rights in Japan, the United States of America and other countries and areas. All other trademarks are the properties of their respective owners.

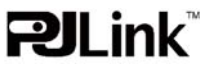